BA01578F/00/EN/03.20 71473148 2020-03-30 01.00.zz (Device firmware)

# Operating Instructions Micropilot FMR20 **HART**

Free space radar

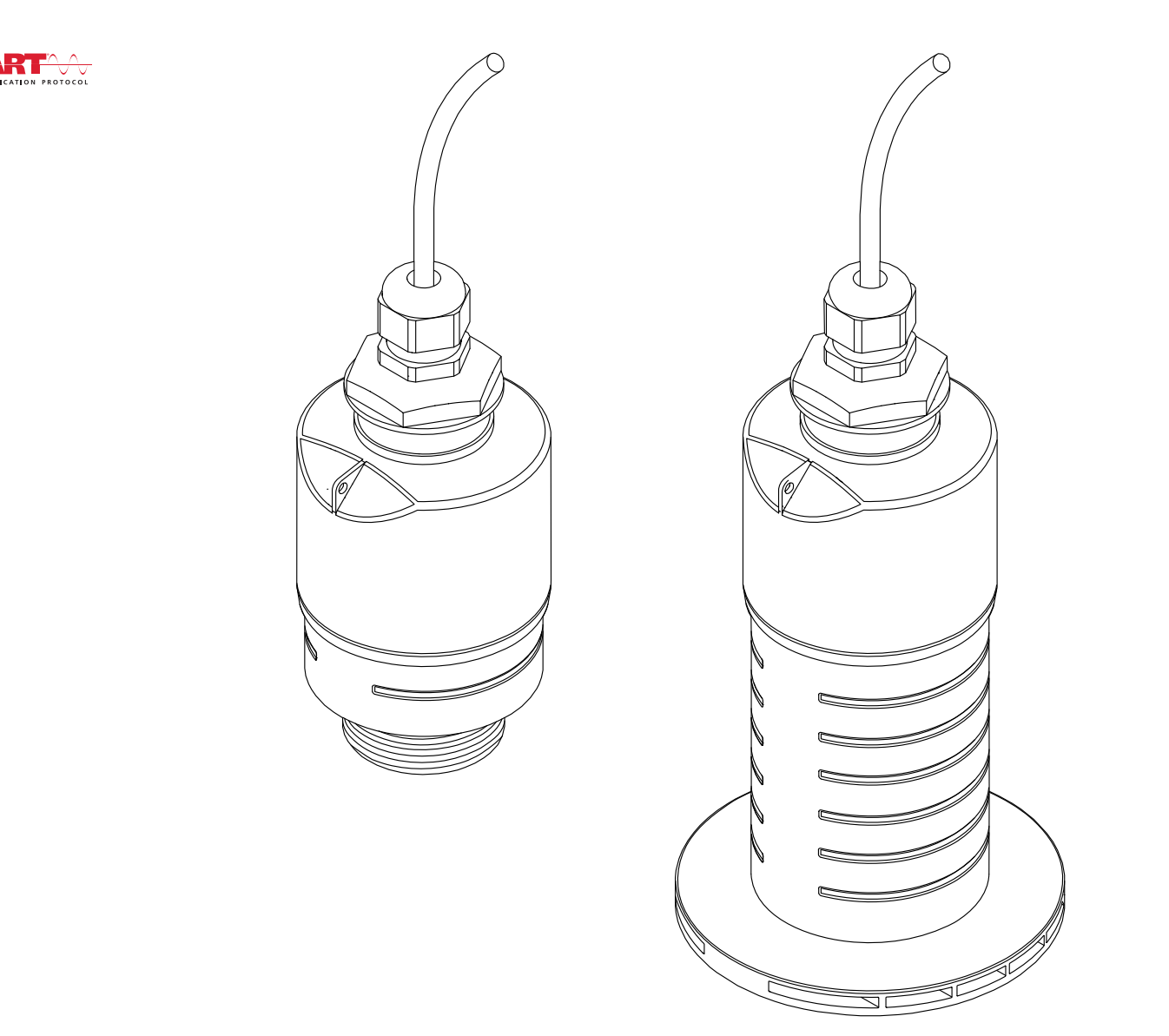

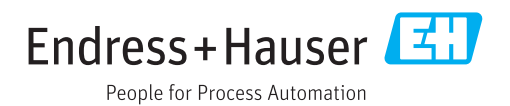

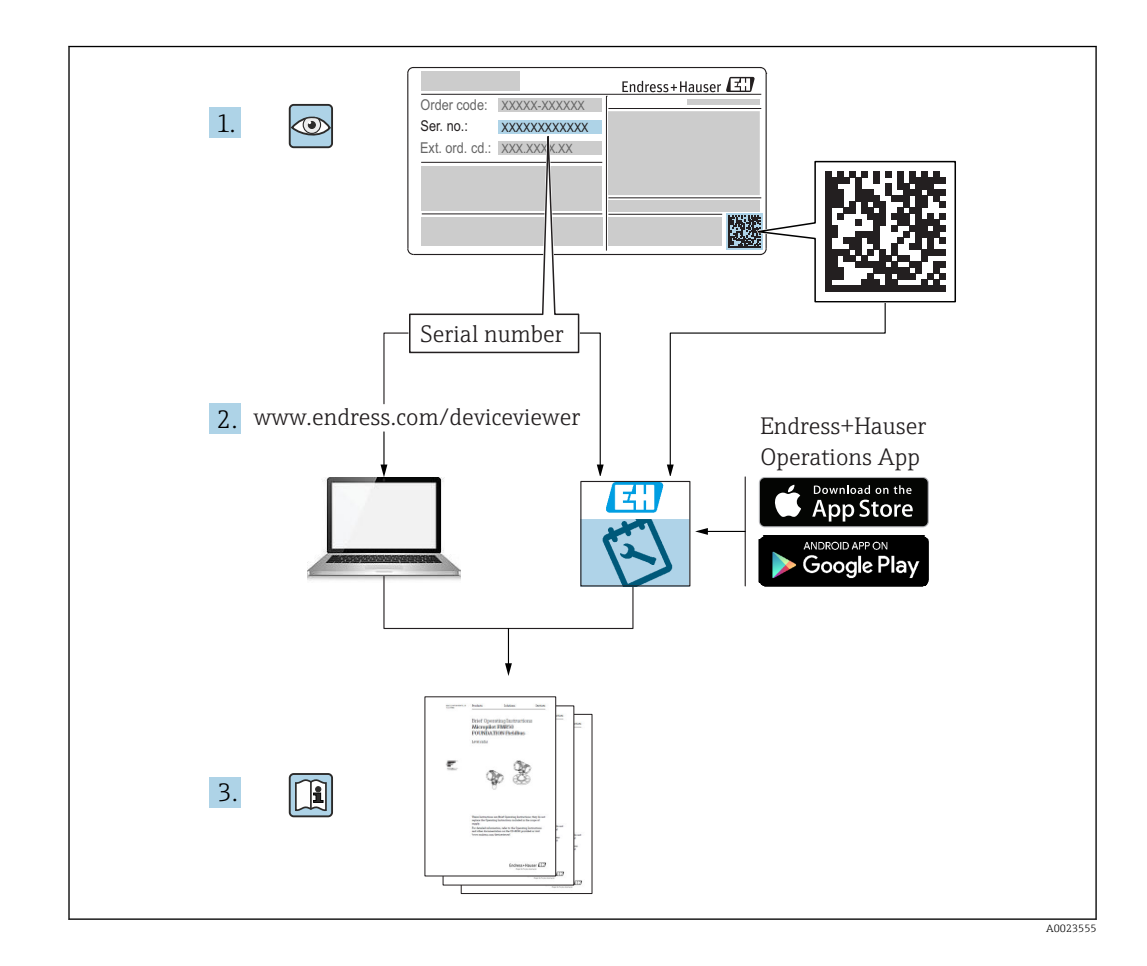

## Table of contents

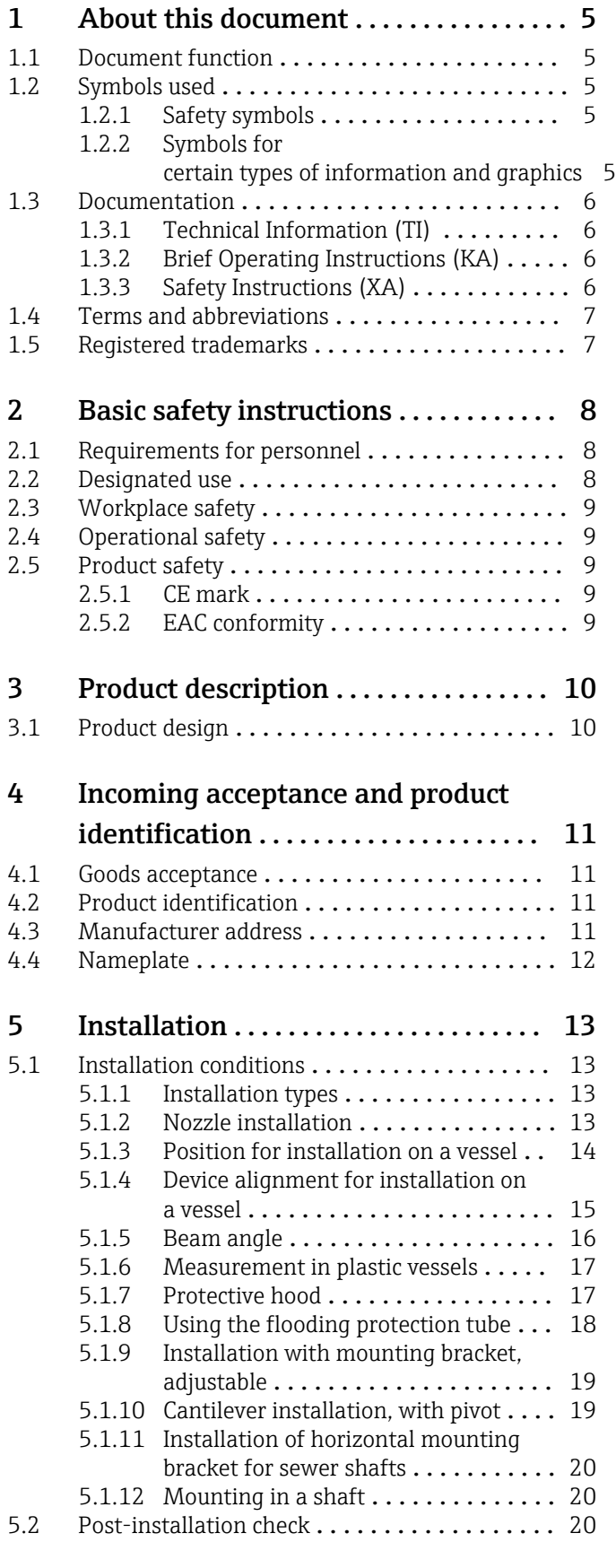

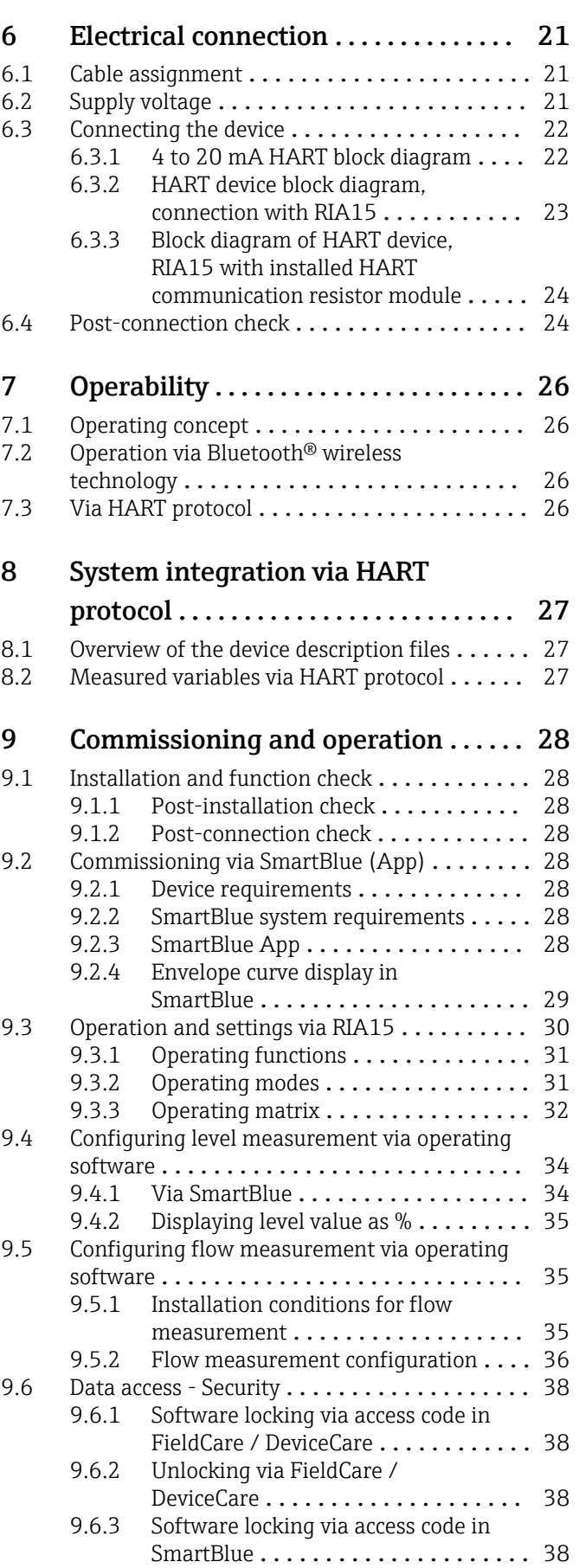

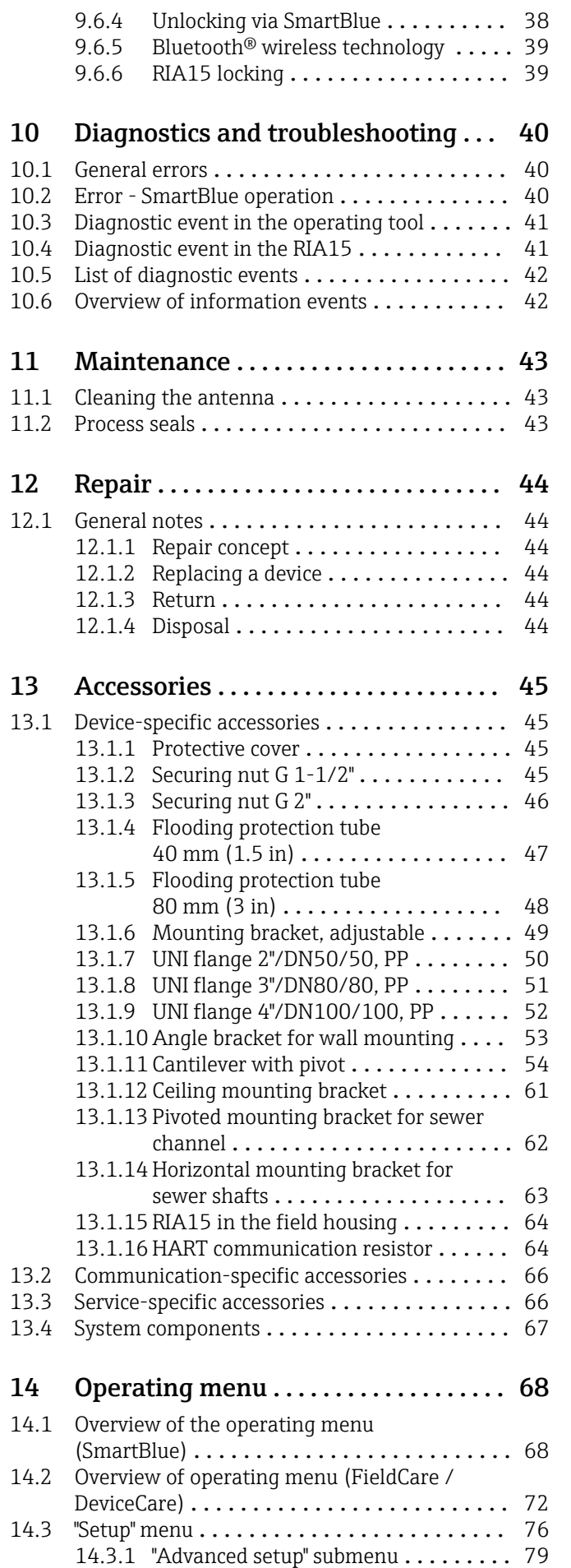

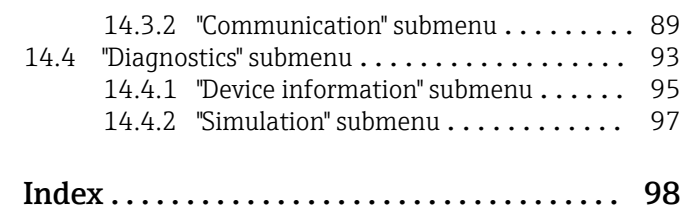

## <span id="page-4-0"></span>1 About this document

## 1.1 Document function

These Operating Instructions provide all of the information that is required in various phases of the life cycle of the device including:

- Product identification
- Incoming acceptance
- Storage
- Installation
- Connection
- Operation
- Commissioning
- Troubleshooting
- Maintenance
- Disposal

## 1.2 Symbols used

## 1.2.1 Safety symbols

#### **A** DANGER

This symbol alerts you to a dangerous situation. Failure to avoid this situation will result in serious or fatal injury.

#### **WARNING**

This symbol alerts you to a dangerous situation. Failure to avoid this situation can result in serious or fatal injury.

#### **A** CAUTION

This symbol alerts you to a dangerous situation. Failure to avoid this situation can result in minor or medium injury.

#### **NOTICE**

This symbol contains information on procedures and other facts which do not result in personal injury.

### 1.2.2 Symbols for certain types of information and graphics

#### √ Permitted

Procedures, processes or actions that are permitted

## $\nabla$  Preferred

Procedures, processes or actions that are preferred

#### **X** Forbidden

Procedures, processes or actions that are forbidden

### **H** Tip

Indicates additional information

## m

Reference to documentation

### $\blacksquare$

Reference to graphic

Notice or individual step to be observed

1. , 2. , 3. Series of steps <span id="page-5-0"></span> $\overline{\phantom{a}}$ 

Result of a step

 $\blacksquare$ 

Operation via operating tool

A

Write-protected parameter

1, 2, 3, ... Item numbers

A, B, C, ... Views

#### $\Lambda \rightarrow \Box$  Safety instructions

Observe the safety instructions contained in the associated Operating Instructions

## 1.3 Documentation

The following documentation types are available in the Downloads area of the Endress +Hauser website (www.endress.com/downloads):

For an overview of the scope of the associated Technical Documentation, refer to the following:

- *W@M Device Viewer* ([www.endress.com/deviceviewer\)](https://www.endress.com/deviceviewer): Enter the serial number from nameplate
- *Endress+Hauser Operations App*: Enter the serial number from the nameplate or scan the 2D matrix code (QR code) on the nameplate

## 1.3.1 Technical Information (TI)

#### Planning aid

The document contains all the technical data on the device and provides an overview of the accessories and other products that can be ordered for the device.

## 1.3.2 Brief Operating Instructions (KA)

#### Guide that takes you quickly to the 1st measured value

The Brief Operating Instructions contain all the essential information from incoming acceptance to initial commissioning.

## 1.3.3 Safety Instructions (XA)

Depending on the approval, the following Safety Instructions (XA) are supplied with the device. They are an integral part of the Operating Instructions.

The nameplate indicates the Safety Instructions (XA) that are relevant to the device.

## <span id="page-6-0"></span>1.4 Terms and abbreviations

#### BA

Document type "Operating Instructions"

#### KA

Document type "Brief Operating Instructions"

### TI

Document type "Technical Information"

#### SD

Document type "Special Documentation"

#### XA

Document type "Safety Instructions"

#### PN

Nominal pressure

#### MWP

MWP (Maximum working pressure/max. process pressure) The MWP can also be found on the nameplate.

#### ToF

Time of Flight

#### FieldCare

Scalable software tool for device configuration and integrated plant asset management solutions

### DeviceCare

Universal configuration software for Endress+Hauser HART, PROFIBUS, FOUNDATION Fieldbus and Ethernet field devices

#### DTM

Device Type Manager

#### $\varepsilon_{\rm r}$  (Dk value)

Relative dielectric constant

#### Operating tool

The term "operating tool" is used in place of the following operating software:

- FieldCare / DeviceCare, for operation via HART communication and PC
- SmartBlue (app), for operation using an Android or iOS smartphone or tablet

#### BD

Blocking Distance; no signals are analyzed within the BD.

#### PLC

Programmable logic controller (PLC)

## 1.5 Registered trademarks

#### **HART®**

Registered trademark of the FieldComm Group, Austin, Texas, USA

#### Apple®

Apple, the Apple logo, iPhone, and iPod touch are trademarks of Apple Inc., registered in the U.S. and other countries. App Store is a service mark of Apple Inc.

#### Android®

Android, Google Play and the Google Play logo are trademarks of Google Inc.

#### Bluetooth®

The *Bluetooth®* word mark and logos are registered trademarks owned by the Bluetooth SIG, Inc. and any use of such marks by Endress+Hauser is under license. Other trademarks and trade names are those of their respective owners.

## <span id="page-7-0"></span>2 Basic safety instructions

## 2.1 Requirements for personnel

The personnel for installation, commissioning, diagnostics and maintenance must fulfill the following requirements:

- $\blacktriangleright$  Trained, qualified specialists must have a relevant qualification for this specific function and task.
- ‣ Personnel must be authorized by the plant owner/operator.
- $\blacktriangleright$  Be familiar with federal/national regulations.
- ‣ Before starting work: personnel must read and understand the instructions in the manual and supplementary documentation as well as the certificates (depending on the application).
- ‣ Personnel must follow instructions and comply with general policies.

The operating personnel must fulfill the following requirements:

- ‣ Personnel are instructed and authorized according to the requirements of the task by the facility's owner-operator.
- $\blacktriangleright$  Personnel follow the instructions in this manual.

## 2.2 Designated use

#### Application and media

The measuring device described in these Operating Instructions is intended for continuous, non-contact level measurement in liquids. Because of its operating frequency of approx. 26 GHz, a maximum radiated pulsed power of 5.7 mW and an average power output of 0.015 mW, use outside of closed, metallic vessels is also permitted. If operated outside of closed vessels, the device must be mounted in accordance with the instructions in the "Installation" section. Operation of the devices does not pose a risk to health or the environment.

If the limit values specified in the "Technical data" and the conditions listed in the instructions and additional documentation are observed, the measuring device may be used for the following measurements only:

- ‣ Measured process variables: distance
- ‣ Calculated process variables: volume or mass in vessels of any shape; flow through measuring weirs or channels (calculated from the level by the linearization functionality)

To ensure that the measuring device remains in proper condition for the operation time:

- $\triangleright$  Use the measuring device only for media to which the process-wetted materials have an adequate level of resistance.
- ‣ Observe the limit values (see "Technical data").

#### Incorrect use

The manufacturer is not liable for damage caused by improper or non-designated use.

Verification for borderline cases:

‣ With regard to special media and media used for cleaning, please contact the manufacturer. Endress+Hauser will be happy to assist in clarifying the corrosionresistant properties of wetted materials but does not accept any warranty or liability.

#### Residual risks

Due to heat transfer from the process as well as power dissipation within the electronics, the temperature of the electronics housing and the assemblies contained therein may rise to 80 °C (176 °F) during operation. When in operation, the sensor can reach a temperature close to the medium temperature.

<span id="page-8-0"></span>Danger of burns from contact with surfaces!

‣ In the event of elevated fluid temperatures, ensure protection against contact to prevent burns.

## 2.3 Workplace safety

For work on and with the device:

‣ Wear the required personal protective equipment according to federal/national regulations.

## 2.4 Operational safety

Risk of injury!

- $\triangleright$  Operate the device only if it is in proper technical condition, free from errors and faults.
- ‣ The operator is responsible for interference-free operation of the device.

#### Modifications to the device

Unauthorized modifications to the device are not permitted and can lead to unforeseeable dangers:

‣ If modifications are nevertheless required, consult with the manufacturer.

#### Repair

To ensure continued operational safety and reliability:

- ‣ Carry out repairs on the device only if they are expressly permitted.
- ‣ Observe federal/national regulations pertaining to the repair of an electrical device.
- ‣ Use only original spare parts and accessories from the manufacturer.

#### Hazardous area

To eliminate the risk of danger to persons or the facility when the device is used in the approval-related area (e.g. explosion protection, pressure equipment safety):

- $\triangleright$  Check the nameplate to verify if the device ordered can be put to its intended use in the approval-related area.
- $\triangleright$  Observe the specifications in the separate supplementary documentation that is an integral part of this manual.

## 2.5 Product safety

This measuring device is designed in accordance with good engineering practice to meet state-of-the-art safety requirements, has been tested, and left the factory in a condition in which it is safe to operate. It meets general safety standards and legal requirements.

## 2.5.1 CE mark

The measuring system meets the legal requirements of the applicable EU Directives. These are listed in the corresponding EU Declaration of Conformity along with the standards applied.

Endress+Hauser confirms successful testing of the device by affixing to it the CE mark.

### 2.5.2 EAC conformity

The measuring system meets the legal requirements of the applicable EAC guidelines. These are listed in the corresponding EAC Declaration of Conformity together with the standards applied.

Endress+Hauser confirms successful testing of the device by affixing to it the EAC mark.

## <span id="page-9-0"></span>3 Product description

## 3.1 Product design

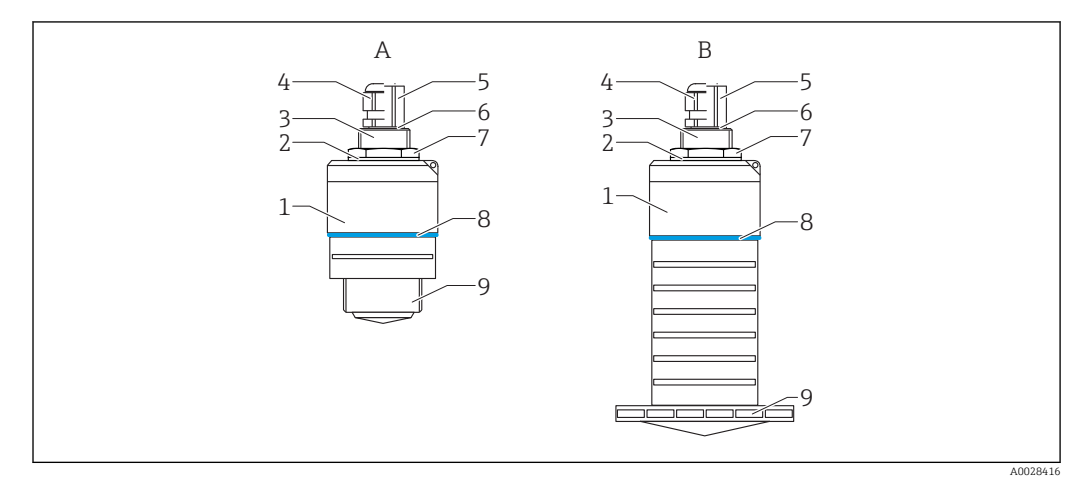

#### *1 Device design*

- *A Device with 40 mm antenna*
- *B Device with 80 mm antenna*
- *Sensor housing*
- *Seal*
- *Process connection rear side*
- *Cable gland*
- *Pipe adapter*
- *O-ring*
- *Counter nut Design ring*
- *Process connection front side*

## <span id="page-10-0"></span>4 Incoming acceptance and product identification

## 4.1 Goods acceptance

Check the following during goods acceptance:

- Are the order codes on the delivery note and the product sticker identical?
- Are the goods undamaged?
- Do the nameplate data match the ordering information on the delivery note?
- If required (see nameplate): Are the safety instructions (XA) provided?

If one of these conditions is not met, please contact the manufacturer's sales office.

## 4.2 Product identification

The following options are available for the identification of the measuring device:

• Nameplate specifications

- Extended order code with breakdown of the device features on the delivery note
- ‣ Enter the serial number from the nameplates into *W@M Device Viewer* ([www.endress.com/deviceviewer](http://www.endress.com/deviceviewer))
	- All the information about the measuring device and the scope of the associated Technical Documentation are displayed.
- ‣ Enter the serial number from the nameplate into the *Endress+Hauser Operations App* or use the *Endress+Hauser Operations App* to scan the 2-D matrix code (QR Code) provided on the nameplate
	- $\rightarrow$  All the information about the measuring device and the scope of the associated Technical Documentation are displayed.

## 4.3 Manufacturer address

Endress+Hauser SE+Co. KG Hauptstraße 1 79689 Maulburg, Germany Address of the manufacturing plant: See nameplate.

A0029096

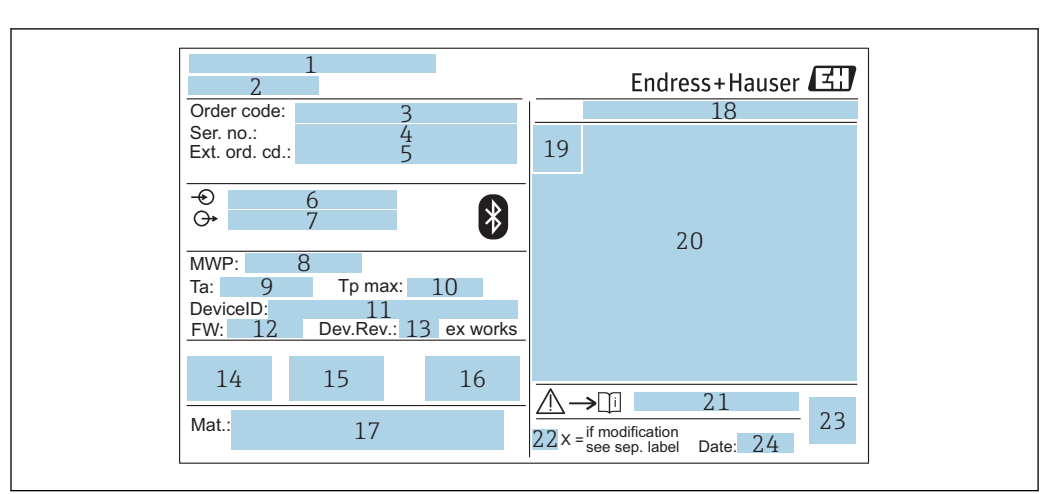

## <span id="page-11-0"></span>4.4 Nameplate

 *2 Nameplate of Micropilot*

- *Manufacturer address*
- *Device name*
- *Order code*
- *Serial number (ser. no.)*
- *Extended order code (ext. ord. cd.)*
- *Supply voltage*
- *Signal outputs*
- *Process pressure*
- *Allowable ambient temperature (T<sup>a</sup> ) Maximum process temperature*
- *Device ID*
- *Firmware version (FW)*
- *Device revision (Dev.Rev.)*
- *CE mark*
- *Additional information about the device version (certificates, approvals)*
- *C-tick*
- *Materials in contact with process*
- *Degree of protection: e.g. IP, NEMA*
- *Certificate symbol*
- *Certificate and approval relevant data*
- *Document number of the Safety Instructions: e.g. XA, ZD, ZE*
- *Modification mark*
- *2-D matrix code (QR code)*
- *Manufacturing date: year-month*

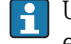

Up to 33 characters of the extended order code are indicated on the nameplate. If the extended order code contains additional characters, these cannot be displayed.

However, the complete extended order code can also be displayed via the device operating menu: Extended order code 1 to 3 parameter

## <span id="page-12-0"></span>5 Installation

## 5.1 Installation conditions

## 5.1.1 Installation types

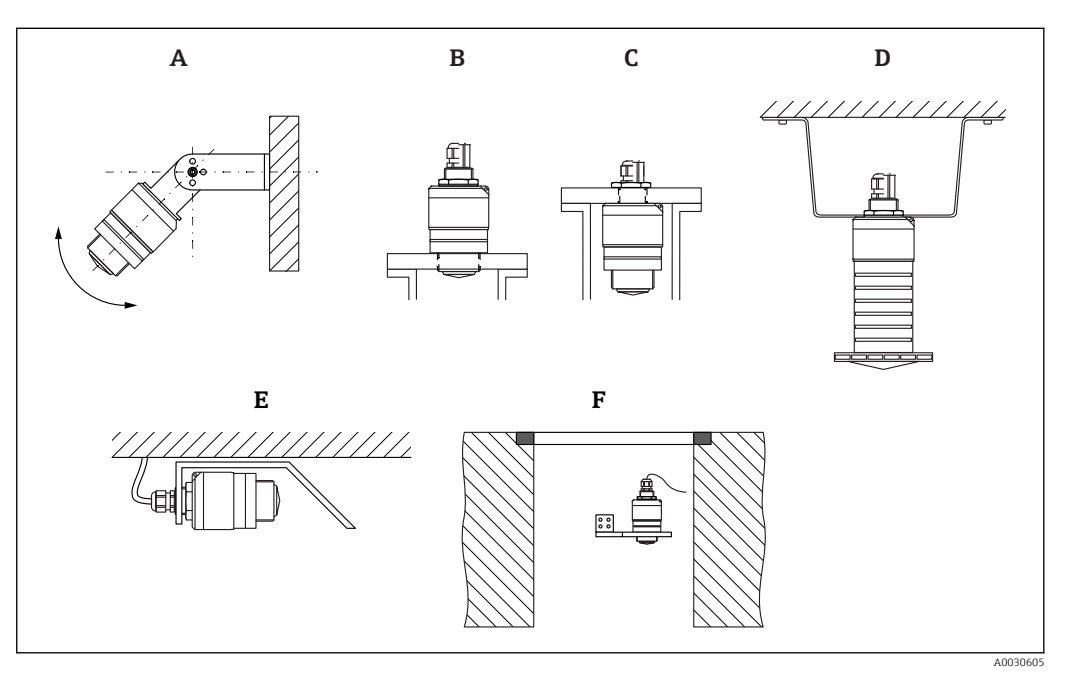

- *3 Wall, ceiling or nozzle installation*
- *A Wall or ceiling mount, adjustable*
- *B Mounted at front thread*
- *C Mounted at rear thread*
- *D Ceiling installation with counter nut (included in delivery)*
- *E Horizontal installation in confined spaces (sewer shaft)*
- *F Shaft wall mounting*

#### Caution! 19 I

- The sensor cables are not designed as supporting cables. Do not use them for suspension purposes.
- Always operate the device in a vertical position in free-space applications.

## 5.1.2 Nozzle installation

The antenna should be located out of the nozzle for optimum measurement. The interior of the nozzle must be smooth and may not contain any edges or welded joints. The edge of the nozzle should be rounded if possible.

<span id="page-13-0"></span>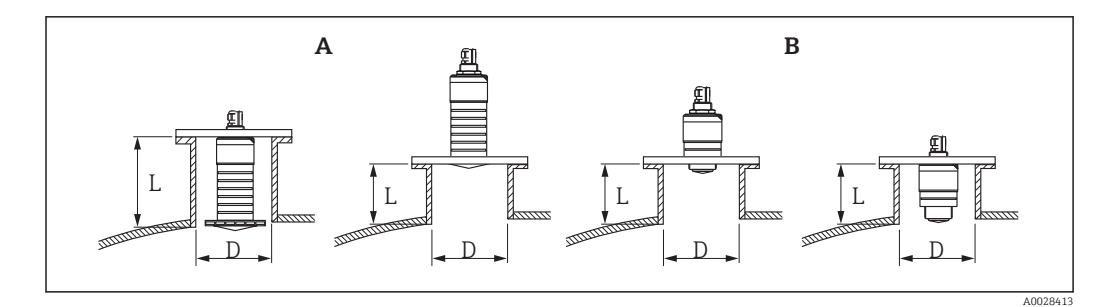

 *4 Nozzle installation*

- *A 80 mm (3 in) antenna*
- *B 40 mm (1.5 in) antenna*

The maximum length of the nozzle L depends on the nozzle diameter D.

Please note the limits for the diameter and length of the nozzle.

#### 80 mm (3 in) antenna, installation inside nozzle

- D: min. 120 mm (4.72 in)
- L: max. 205 mm  $(8.07 \text{ in}) + D \times 4.5$

#### 80 mm (3 in) antenna, installation outside nozzle

- D: min. 80 mm (3 in)
- $\blacksquare$  L: max. D  $\times$  4.5

#### 40 mm (1.5 in) antenna, installation outside nozzle

- D: min. 40 mm (1.5 in)
- $\blacksquare$  L: max.  $D \times 1.5$

#### 40 mm (1.5 in) antenna, installation inside nozzle

- D: min. 80 mm (3 in)
- L: max. 140 mm  $(5.5 \text{ in}) + D \times 1.5$

## 5.1.3 Position for installation on a vessel

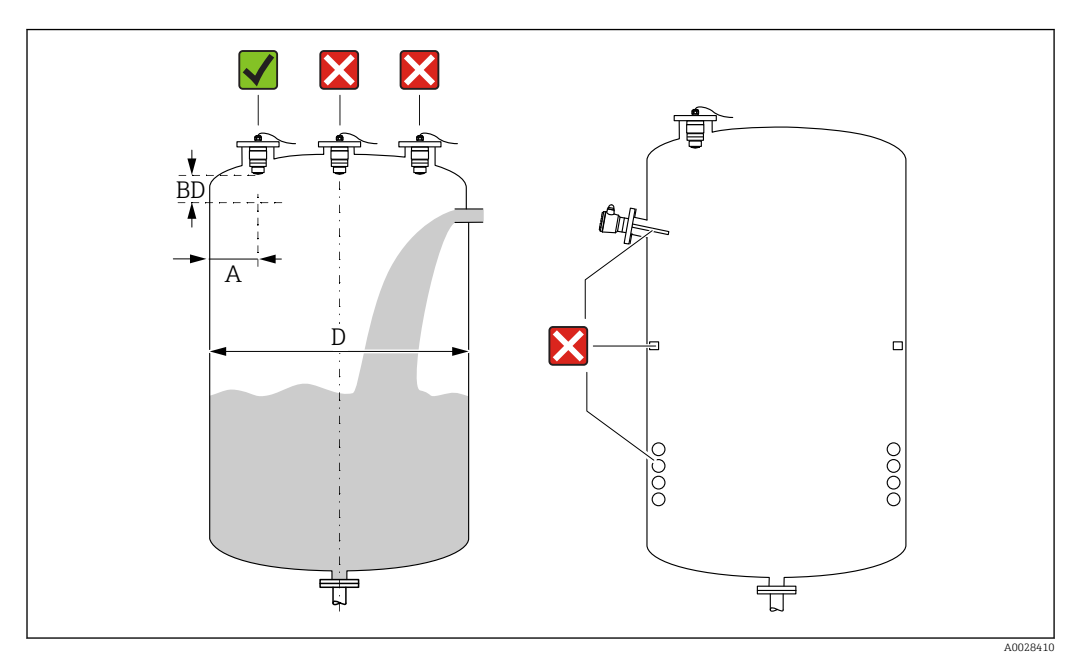

 *5 Installation position on a vessel*

- <span id="page-14-0"></span>• If possible install the sensor so that its lower edge projects into the vessel.
- Recommended distance **A** wall nozzle outer edge:  $\sim \frac{1}{6}$  of the vessel diameter **D**. Under no circumstances should the device be mounted closer than 15 cm (5.91 in) to the vessel wall
- Do not install the sensor in the middle of the vessel.
- Avoid measurements through the filling curtain.
- Avoid equipment such as limit switches, temperature sensors, baffles, heating coils etc.
- No signals are evaluated within the Blocking distance (BD). It can therefore be used to suppress interference signals (e.g. the effects of condensate) in the vicinity of the antenna.

An automatic Blocking distance of at least 0.1 m (0.33 ft) is configured as standard. However, this can be overwritten manually (0 m (0 ft) is also permitted). Automatic calculation:

Blocking distance = Empty calibration - Full calibration - 0.2 m (0.656 ft).

Each time a new entry is made in the Empty calibration parameter or Full calibration parameter, the Blocking distance parameter is recalculated automatically using this formula.

If the result of the calculation is a value  $< 0.1$  m (0.33 ft), the Blocking distance of 0.1 m (0.33 ft) will continue to be used.

## 5.1.4 Device alignment for installation on a vessel

- Align the antenna vertically to the product surface.
- Align the eyelet with lug towards the vessel wall as well as possible.

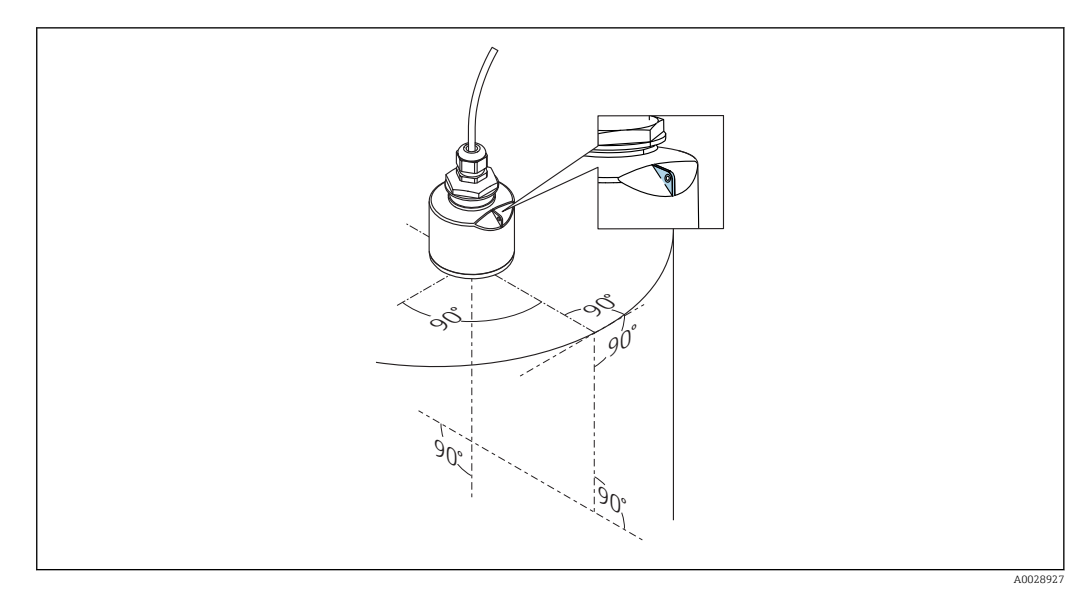

 *6 Device alignment for installation on a vessel*

### 5.1.5 Beam angle

<span id="page-15-0"></span>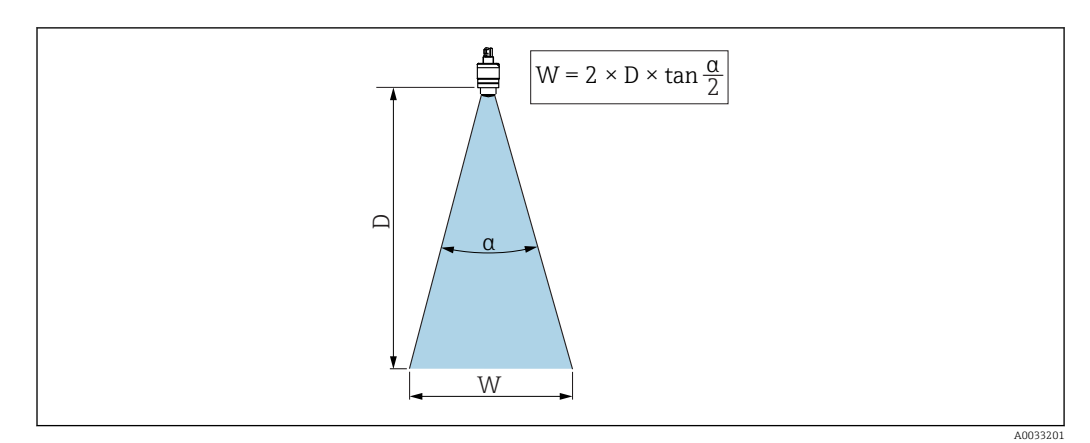

 *7 Relationship between beam angle α, distance D and beamwidth diameter W*

The beam angle is defined as the angle  $\alpha$ , at which the power density of the radar waves reaches half the value of the maximum power density (3 dB width). Microwaves are also emitted outside the signal beam and can be reflected off interfering installations.

Beam diameter W as a function of beam angle  $\alpha$  and distance D.

40 mm (1.5 in) antenna, α 30 °  $W = D \times 0.54$ 

40 mm (1.5 in) antenna with flooding protection tube, α 12 °  $W = D \times 0.21$ 

80 mm (3 in) antenna with or without flooding protection tube, α 12 °  $W = D \times 0.21$ 

<span id="page-16-0"></span>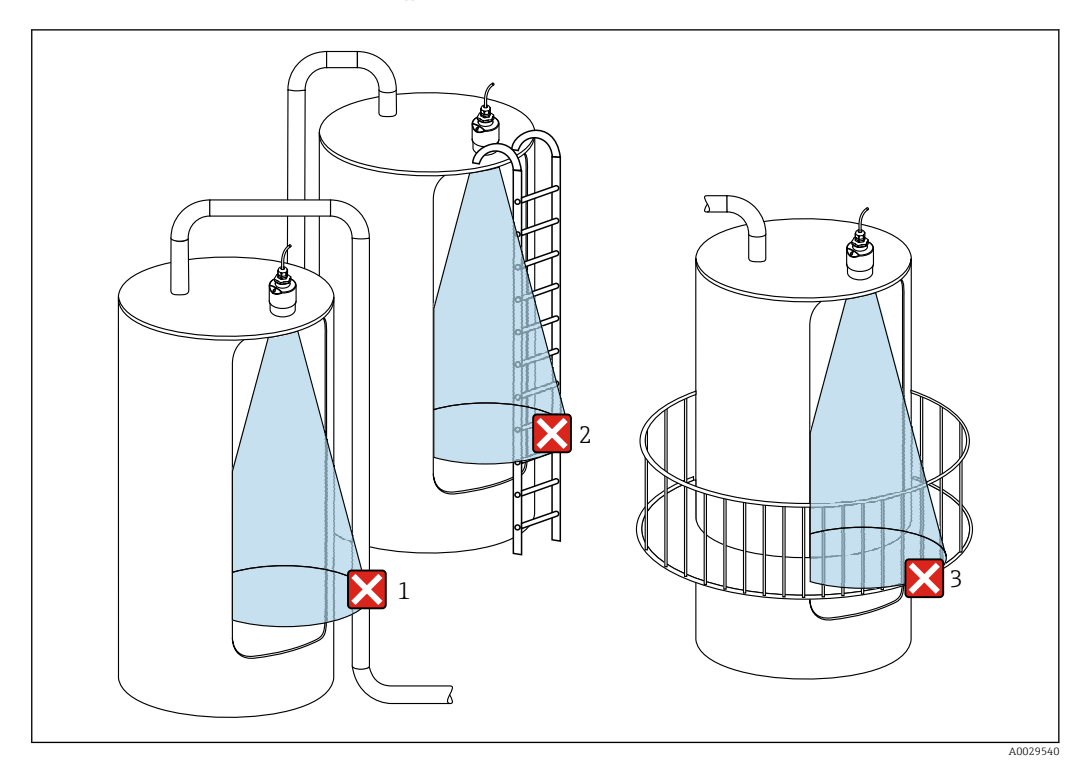

### 5.1.6 Measurement in plastic vessels

 *8 Measurement in a plastic vessel with a metallic, interfering installation outside of the vessel*

- *1 Pipe, tubing*
- *2 Ladder*
- *3 Grate, railing*

If the outer wall of the vessel is made of a non-conductive material (e.g. GFR), microwaves can also be reflected by interfering installations outside of the vessel.

Please ensure there are no interfering installations made of a conductive material in the signal beam (see the beam angle section for information on calculating the beamwidth diameter).

Please contact the manufacturer for further information.

## 5.1.7 Protective hood

For outdoor use, a protective hood is recommended.

The protective hood can be ordered as an accessory or together with the device via the product structure "Accessory enclosed".

<span id="page-17-0"></span>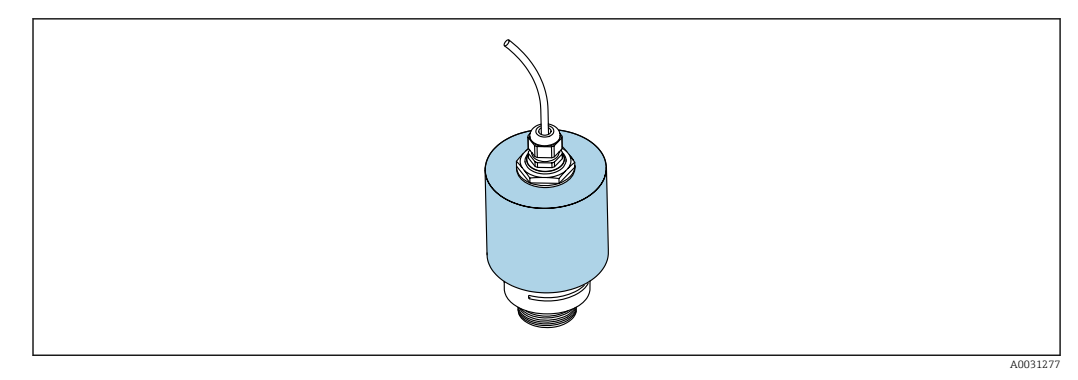

 *9 Protective hood, e.g. with 40 mm (1.5") antenna*

The sensor is not completely covered by the protective hood.  $\overline{\mathbf{r}}$ 

## 5.1.8 Using the flooding protection tube

The flooding protection tube ensures the sensor measures the maximum level even if it is completely flooded.

In free-field installations and/or in applications where there is a risk of flooding, the flooding protection tube must be used.

The flooding protection tube can be ordered as an accessory or together with the device via the product structure "Accessory enclosed".

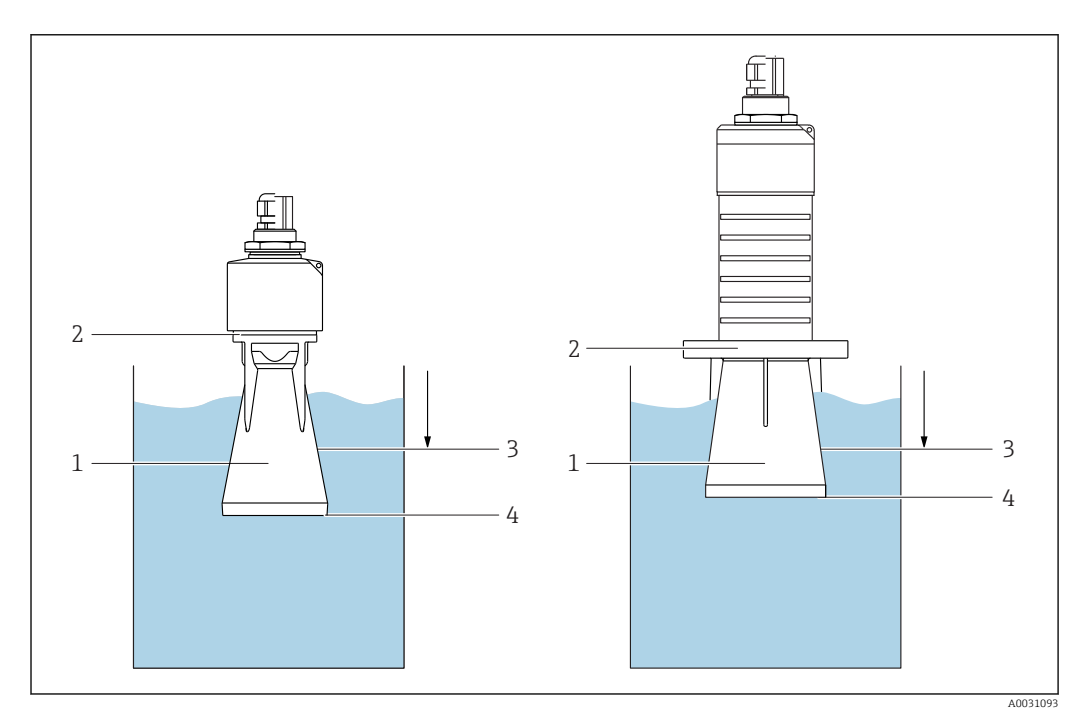

 *10 Function of flooding protection tube*

- *1 Air pocket*
- *2 O-ring (EPDM) seal*
- *3 Blocking distance*
- *4 Max. level*

The tube is screwed directly onto the sensor and seals off the system by means of an Oring making it air-tight. In the event of flooding, the air pocket that formed in the tube ensures the measurement of the maximum level at the end of the tube. Due to the fact that the Blocking distance is inside the tube, multiple echoes are not analyzed.

#### <span id="page-18-0"></span>Configuration parameters for flooding protection tube

#### Configuring the blocking distance when using the flooding protection tube

 $\triangleright$  Navigate to: Main menu → Setup → Advanced setup → Blocking distance Enter 100 mm  $(4 \text{ in}).$ 

#### Perform a mapping after the flooding protection tube has been installed and the blocking distance has been configured

- 1. Navigate to: Setup  $\rightarrow$  Confirm distance
	- $\rightarrow$  Compare the distance displayed with the actual value in order to start the recording of an interference echo map.
- 2. Navigate to: Setup  $\rightarrow$  Mapping end point
	- $\rightarrow$  This parameter determines the distance up to which the new mapping is to be recorded.
- 3. Navigate to: Setup  $\rightarrow$  Present mapping
	- $\rightarrow$  Displays the distance up to which a mapping has already been recorded.

### 5.1.9 Installation with mounting bracket, adjustable

The mounting bracket can be ordered as an accessory or together with the device via the product structure "Accessory enclosed".

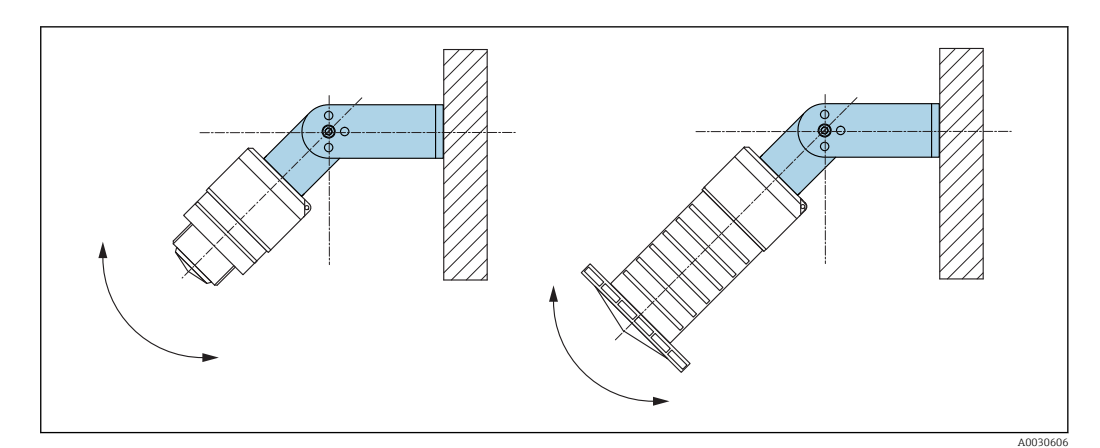

 *11 Installation with mounting bracket, adjustable*

- Wall or ceiling installation is possible.
- Using the mounting bracket, position the antenna so that it is perpendicular to the product surface.

### **NOTICE**

#### There is no conductive connection between the mounting bracket and transmitter housing.

Electrostatic charging possible.

 $\blacktriangleright$  Integrate the mounting bracket in the local potential equalization system.

### 5.1.10 Cantilever installation, with pivot

The cantilever, wall bracket and mounting frame are available as accessories.

<span id="page-19-0"></span>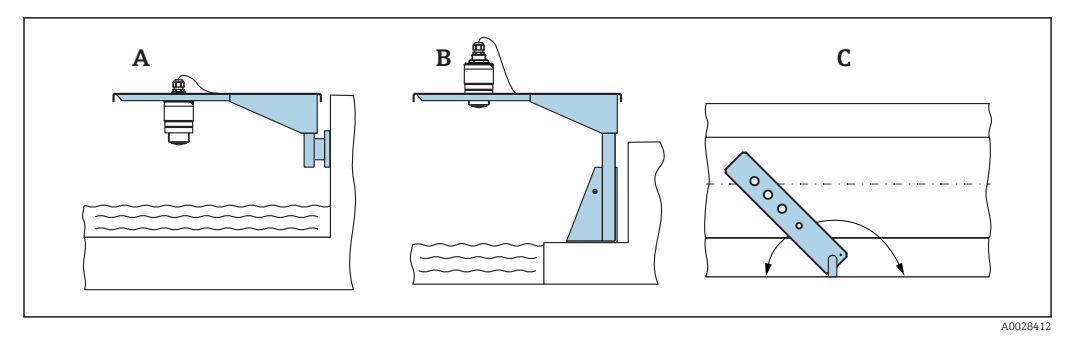

 *12 Cantilever installation, with pivot*

- *A Cantilever with wall bracket*
- *B Cantilever with mounting frame*
- *C Cantilever can be turned (e.g., in order to position the device over the center of the flume)*

## 5.1.11 Installation of horizontal mounting bracket for sewer shafts

The horizontal mounting bracket for sewer shafts is available as an accessory.

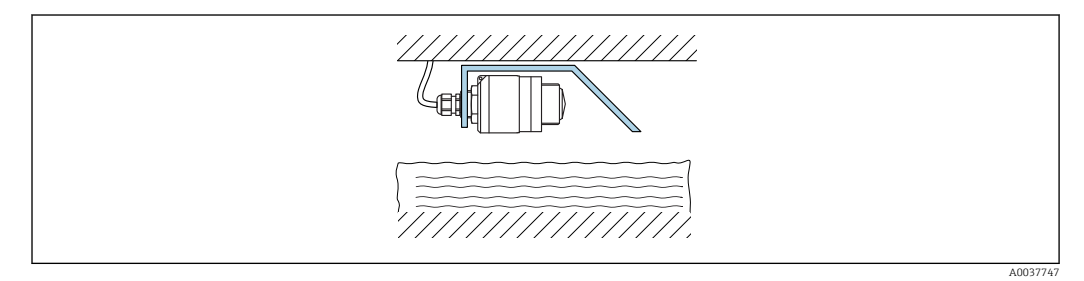

 *13 Installation of horizontal mounting bracket for sewer shafts*

## 5.1.12 Mounting in a shaft

The pivoted mounting bracket is available as an accessory.

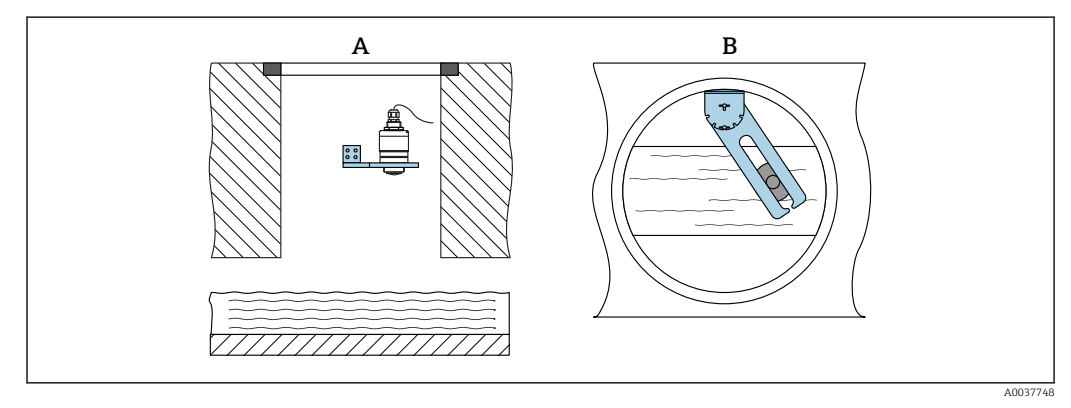

 *14 Mounting in a shaft, pivotable and adjustable*

*A Arm with wall bracket*

*B Pivotable and adjustable arm (e.g. to align the device with the center of a channel)*

## 5.2 Post-installation check

 $\square$  Is the device or cable undamaged (visual inspection)?

 $\square$  Is the device adequately protected from wet conditions and direct sunlight?

 $\square$  Is the device properly secured?

## <span id="page-20-0"></span>6 Electrical connection

## 6.1 Cable assignment

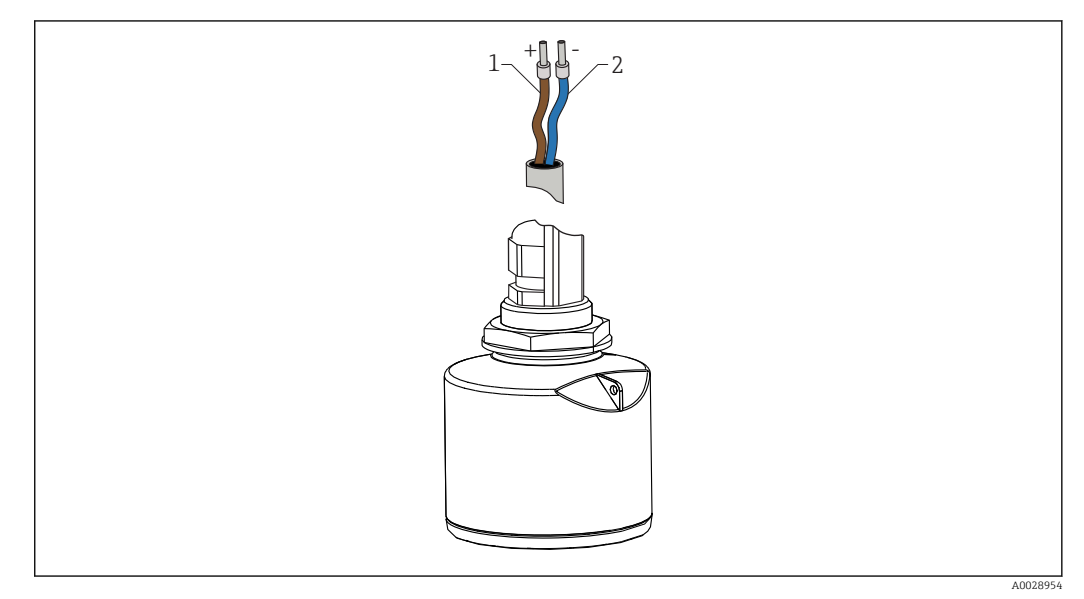

 *15 Cable assignment*

- *1 Plus, brown wire*
- *2 Minus, blue wire*

## 6.2 Supply voltage

10.5 to 30  $V_{DC}$ 

An external power supply is necessary.

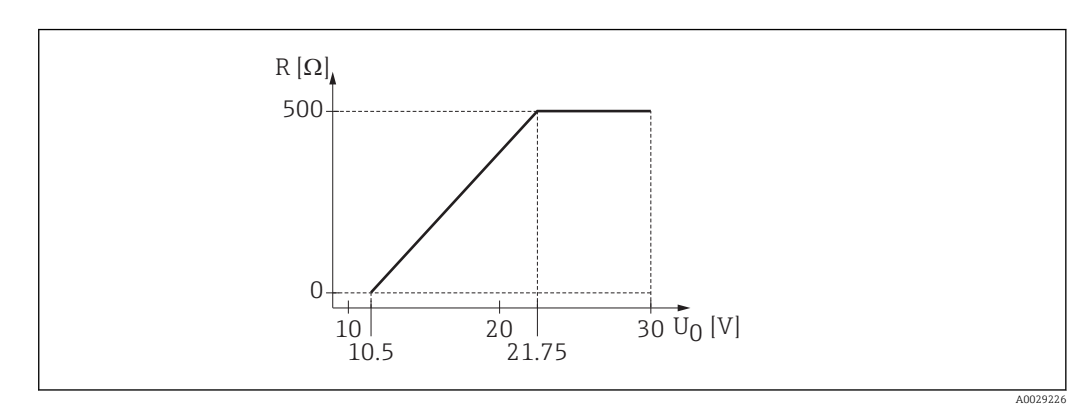

 *16 Maximum load R, depending on supply voltage U0 of power supply unit*

#### Battery operation

The sensor's *Bluetooth*® wireless technology communication can be disabled to increase the operating life of the battery.

#### Potential equalization

No special measures for potential equalization are required.

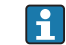

Various power supply units can be ordered as an accessory from Endress+Hauser.

## <span id="page-21-0"></span>6.3 Connecting the device

## 6.3.1 4 to 20 mA HART block diagram

Connection of the device with HART communication, power source and 4 to 20 mA display

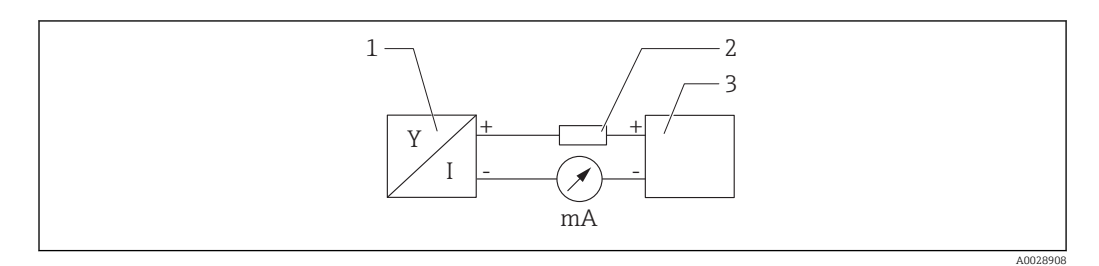

 *17 Block diagram of HART connection*

*1 Device with HART communication*

*2 HART resistor*

*3 Power supply*

The HART communication resistor of 250  $\Omega$  in the signal line is always necessary in  $\vert \mathbf{f} \vert$ the case of a low-impedance power supply.

The voltage drop to be taken into account is: Max. 6 V for 250  $\Omega$  communication resistor

### <span id="page-22-0"></span>6.3.2 HART device block diagram, connection with RIA15

FMR20 with RIA15 (incl. option for FMR20 basic configuration)

The RIA15 remote indicator can be ordered together with the device.

#### Product structure, feature 620 "Accessory enclosed":

- Option R4 "Remote indicator RIA15 non-hazardous area, field housing"
- Option R5 "Remote indicator RIA15 with explosion protection approval, field housing"

Alternatively available as an accessory, for details see Technical Information TI01043K and Operating Instructions BA01170K

#### Terminal assignment RIA15

- +
- Positive connection, current measurement
- -
	- Negative connection, current measurement (without backlighting)
- LED
	- Negative connection, current measurement (with backlighting)
- $\bullet \doteq$

Functional grounding: Terminal in housing

The RIA15 process indicator is loop-powered and does not require any external power supply.

#### The voltage drop to be taken into account is:

- $\bullet$   $\leq$  1 V in the standard version with 4 to 20 mA communication
- ≤1.9 V with HART communication
- and an additional 2.9 V if display light is used

#### Connection of the HART device and RIA15 without backlighting

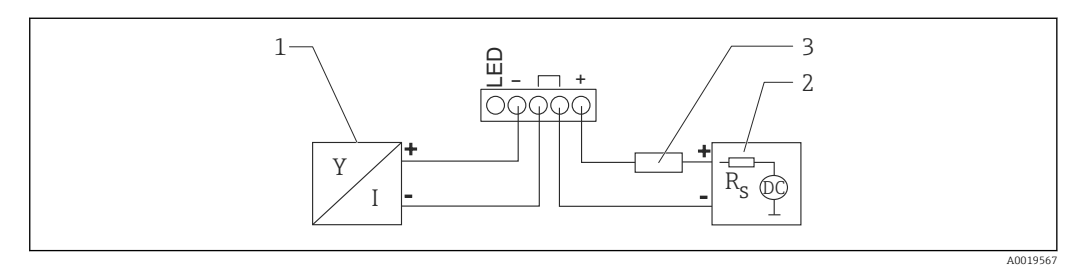

 *18 Block diagram of HART device with RIA15 process indicator without light*

- *1 Device with HART communication*
- *2 Power supply*
- *3 HART resistor*

#### Connection of the HART device and RIA15 with backlighting

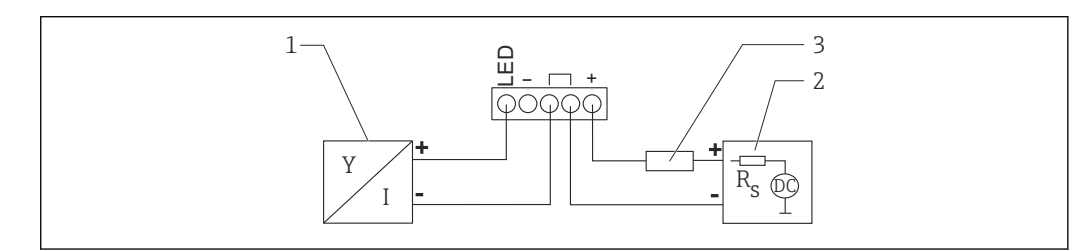

 *19 Block diagram of HART device with RIA15 process indicator with light*

- *1 Device with HART communication*
- *2 Power supply*
- *3 HART resistor*

A0019568

### <span id="page-23-0"></span>6.3.3 Block diagram of HART device, RIA15 with installed HART communication resistor module

The HART communication module for installation in the RIA15 can be ordered  $\vert$  -  $\vert$ together with the device.

#### Product structure, feature 620 "Accessory enclosed": Option R6 "HART communication resistor hazardous / non-hazardous area"

The voltage drop to be taken into account is: Max. 7 V

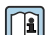

Alternatively available as an accessory, for details see Technical Information TI01043K and Operating Instructions BA01170K

#### Connection of the HART communication resistor module, RIA15 without backlighting

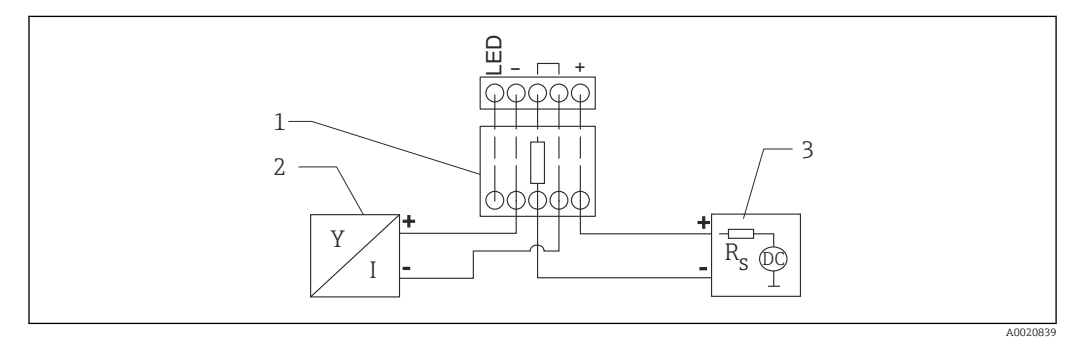

 *20 Block diagram of HART device, RIA15 without light, HART communication resistor module*

- *1 HART communication resistor module*
- *2 Device with HART communication*
- *3 Power supply*

#### Connection of the HART communication resistor module, RIA15 with backlighting

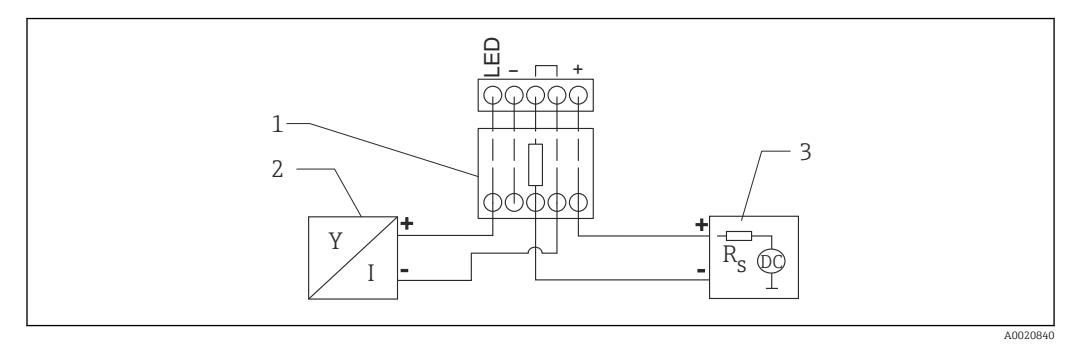

 *21 Block diagram of HART device, RIA15 with light, HART communication resistor module*

- *1 HART communication resistor module*
- *2 Device with HART communication*
- *3 Power supply*

## 6.4 Post-connection check

 $\square$  Is the device or cable undamaged (visual inspection)?

 $\square$  Do the mounted cables have adequate strain relief?

 $\Box$  Are the cable glands mounted and firmly tightened?

- $\square$  Does the supply voltage match the specifications on the nameplate?
- $\square$  No reverse polarity, is terminal assignment correct?

 $\Box$  Has the voltage drop across the process indicator and communication resistor been taken into account?

## <span id="page-25-0"></span>7 Operability

## 7.1 Operating concept

- 4 to 20 mA, HART
- Menu guidance with brief explanations of the individual parameter functions in the operating tool
- Optional: SmartBlue (app) via *Bluetooth*® wireless technology

## 7.2 Operation via Bluetooth® wireless technology

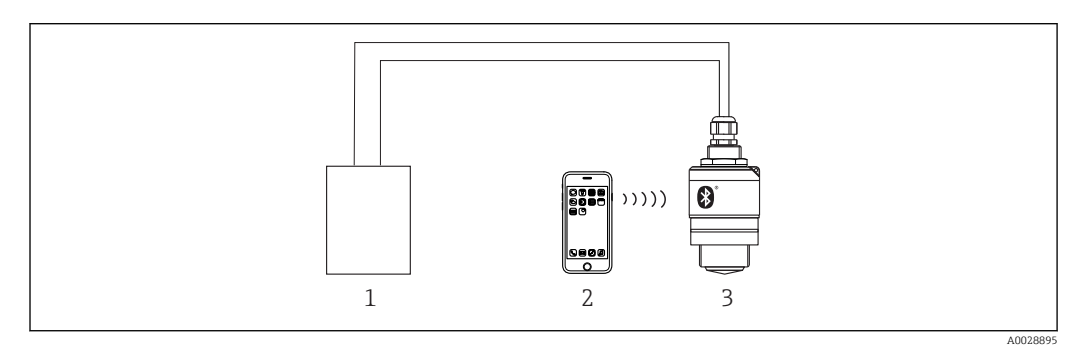

 *22 Possibilities for remote operation via Bluetooth® wireless technology*

- *1 Transmitter power supply unit*
- *2 Smartphone/tablet with SmartBlue (app)*
- *3 Transmitter with Bluetooth® wireless technology*

## 7.3 Via HART protocol

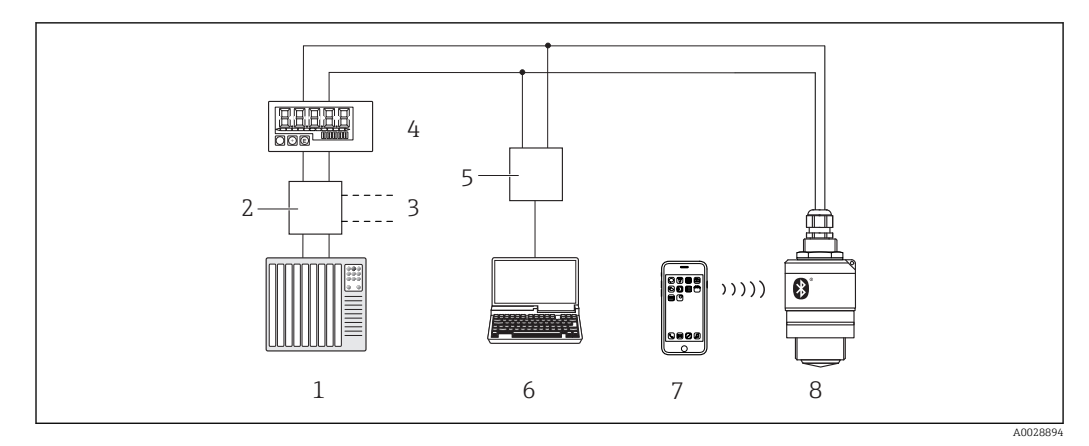

 *23 Options for remote operation via HART protocol*

- 
- *1 PLC (programmable logic controller) 2 Transmitter power supply unit, e.g. RN221N (with communication resistor)*
- *3 Connection for Commubox FXA195*
- *4 Loop-powered RIA15 process indicator*
- *5 Commubox FXA195 (USB)*
- *6 Computer with operating tool (FieldCare, DeviceCare)*
- *7 Smartphone / tablet with SmartBlue (app)*
- *8 Transmitter with Bluetooth® wireless technology*

## <span id="page-26-0"></span>8 System integration via HART protocol

## 8.1 Overview of the device description files

Manufacturer ID 17 (0x11) Device type ID 44 (0x112c) HART specification 7.0

## 8.2 Measured variables via HART protocol

The following measured values are assigned to the HART variables:

Primary variable (PV) Level linearized (PV)

Secondary variable (SV) Distance (SV)

Tertiary variable (TV) Relative echo amplitude (TV)

Quaternary variable (QV) Temperature (QV)

## <span id="page-27-0"></span>9 Commissioning and operation

## 9.1 Installation and function check

Perform the post-installation check and the post-connection check prior to commissioning.

## 9.1.1 Post-installation check

 $\square$  Is the device or cable undamaged (visual inspection)?

 $\square$  Is the device adequately protected from wet conditions and direct sunlight?

 $\square$  Is the device properly secured?

## 9.1.2 Post-connection check

 $\square$  Is the device or cable undamaged (visual inspection)?

 $\square$  Do the mounted cables have adequate strain relief?

 $\Box$  Are the cable glands mounted and firmly tightened?

 $\square$  Does the supply voltage match the specifications on the nameplate?

 $\Box$  No reverse polarity, is terminal assignment correct?

## 9.2 Commissioning via SmartBlue (App)

## 9.2.1 Device requirements

Commissioning via SmartBlue is only possible if the device has Bluetooth capability (Bluetooth module installed at the factory prior to delivery or retrofitted).

## 9.2.2 SmartBlue system requirements

### SmartBlue system requirements

SmartBlue is available as a download from the Google Play Store for Android devices and from the iTunes Store for iOS devices.

- Devices with iOS: iPhone 4S or higher from iOS 9; iPad 2 or higher from iOS 9; iPod touch 5th generation or higher from iOS 9
- Devices with Android: From Android 4.4 KitKat and *Bluetooth®* 4.0

## 9.2.3 SmartBlue App

1. Scan the QR code or enter "SmartBlue" in the search field of the App Store.

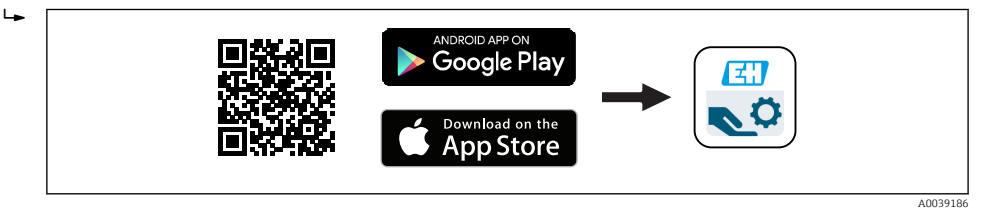

 *24 Download link*

2. Start SmartBlue.

3. Select device from livelist displayed.

<span id="page-28-0"></span>4. Enter the login data:

- $\vdash$  User name: admin
	- Password: serial number of the device

5. Tap the icons for more information.

After logging in for the first time, change the password!

### 9.2.4 Envelope curve display in SmartBlue

Envelope curves can be displayed and recorded in SmartBlue.

#### In addition to the envelope curve, the following values are displayed:

- $\blacksquare$  D = Distance
- $\blacksquare$  L = Level
- $\bullet$  A = Absolute amplitude
- With screenshots, the displayed section (zoom function) is saved
- With video sequences, the whole area without zoom function is saved all the time

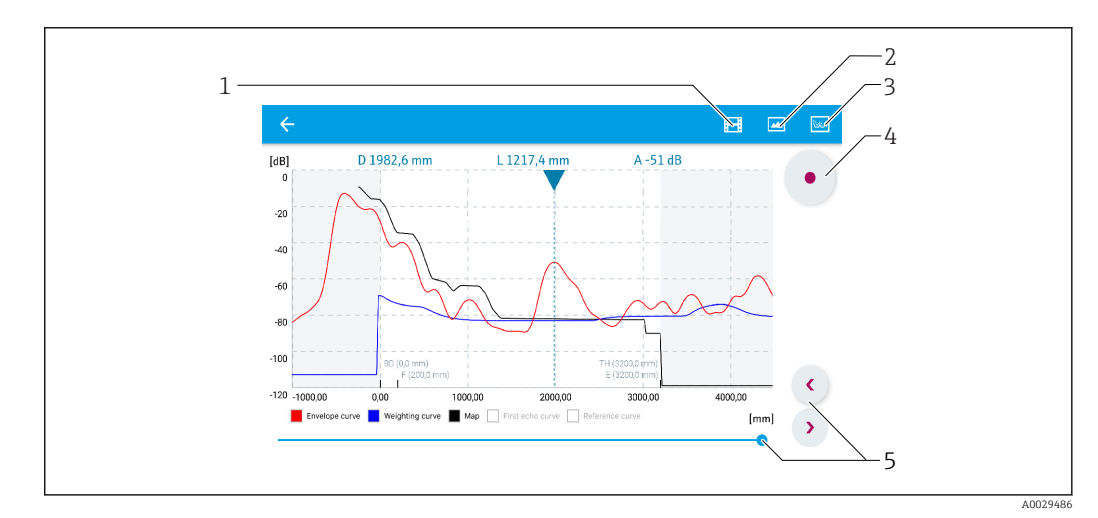

 *25 Envelope curve display (sample) in SmartBlue for Android*

- 
- *1 Record video 2 Create screenshot*
- *3 Display mapping menu*
- *4 Start/stop video recording*
- *5 Move time on time axis*

<span id="page-29-0"></span>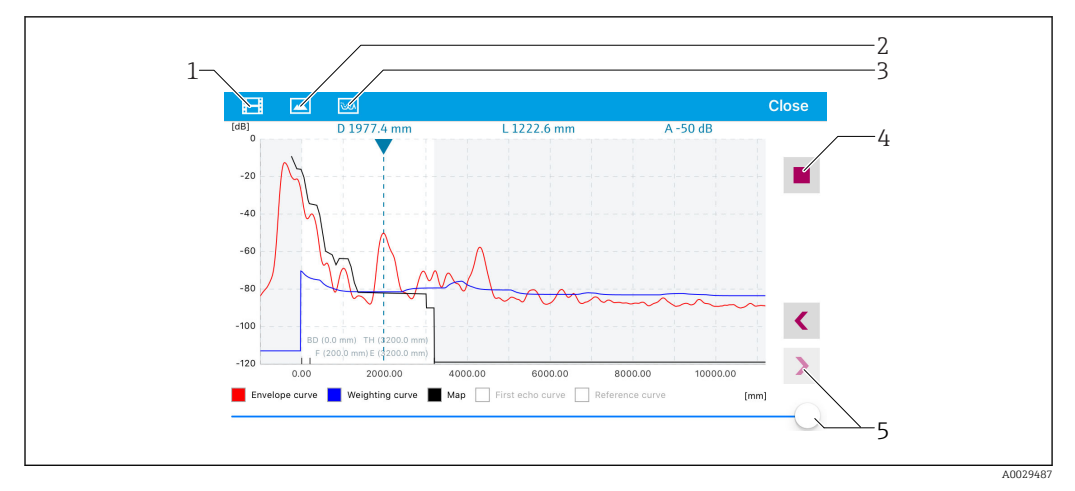

 *26 Envelope curve display (sample) in SmartBlue for iOS*

- *Record video*
- *Create screenshot*
- *Display mapping menu*
- *Start/stop video recording*
- *Move time on time axis*

## 9.3 Operation and settings via RIA15

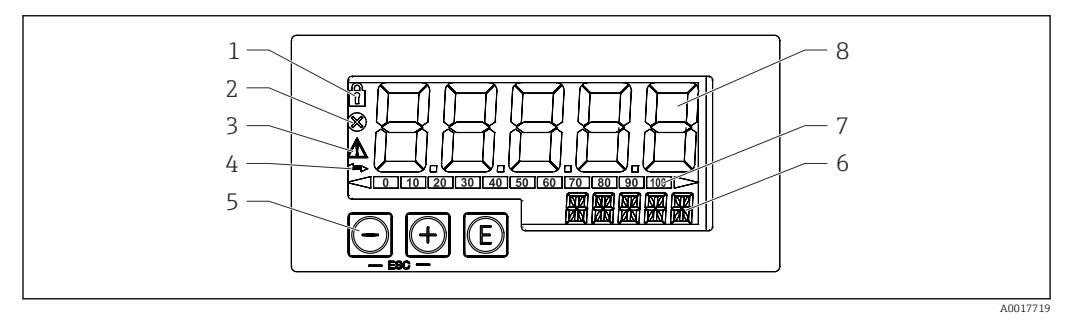

 *27 Display and operating elements of the process indicator*

- *Symbol: operating menu disabled*
- *Symbol: error*
- *Symbol: warning*
- *Symbol: HART communication active*
- *Operating keys*
- *14-segment display for unit/TAG*
- *Bar graph with indicators for under range and over range*
- *5-digit 7-segment display for measured value, digit height 17 mm (0.67 in)*

The device is operated using three operating keys on the front of the housing. The device setup can be disabled with a 4-digit user code. If the setup is disabled, a padlock symbol appears on the display when an operating parameter is selected.

## ◉

Enter key; calling up the operating menu, confirming the option/setting parameters in the operating menu

## $\circledcirc$

Selecting and setting/changing values in the operating menu; pressing the '+' and '-' keys simultaneously takes the user back up a menu level. The configured value is not saved.

## <span id="page-30-0"></span>9.3.1 Operating functions

The operating functions of the process indicator are divided into the following menus. The individual parameters and settings are described in the "Commissioning" section.

## $|\mathbf{f}|$

If the operating menu is disabled by means of a user code, the individual menus and parameters can be displayed but not changed. To change a parameter, the user code must be entered. As the display unit can only display digits in the 7-segment display and not alphanumeric characters, the procedure for number parameters is different to that for text parameters. If the operating position contains only numbers as parameters, the operating position is displayed in the 14-segment display and the configured parameter is displayed in the 7-segment display. To edit, press the  $\circledR$  button and then enter the user code. If the operating position contains text parameters, only the operating position is initially displayed in the  $14$ -segment display. If the  $\textcircled{\tiny{B}}$  button is pressed again, the configured parameter is displayed in the 14-segment display. To edit, press the  $\bigoplus$  button and then enter the user code.

#### Setup (SETUP)

Basic device settings

#### Diagnostics (DIAG)

Device information, display of error messages

#### Expert (EXPRT)

Expert settings for device setup. The Expert menu is protected from editing by an access code (default 0000).

## 9.3.2 Operating modes

The process indicator can be used in two different operating modes:

■ 4 to 20 mA mode:

In this operating mode, the process indicator is incorporated into the 4 to 20 mA current loop and measures the transmitted current. The variable calculated based on the current value and range limits is displayed in digital form on the 5-digit LCD. In addition, the associated unit and a bar graph can be displayed. In this operating mode, the measured value corresponds to 0 to 100 %

• HART mode:

The indicator is powered via the current loop.

The device can be adjusted under the "Level" menu (see operating matrix). The measured value displayed corresponds to the distance measured or, if linearization is enabled, to a percentage value.

HART communication operates according to the master/slave principle.

In the HART loop, the process indicator has the option of functioning either as a primary master or as a secondary master (default). When it functions as a master, the device can read process values from the measuring device and display them.

In HART mode, the process indicator can display up to four device variables of a multivariable measuring device. These variables are referred to as the Primary Variable (PV), Secondary Variable (SV), Tertiary Variable (TV) and Quaternary Variable (QV). These variables are placeholders for measured values that can be retrieved using HART communication.

<span id="page-31-0"></span>As a general rule, the sensor is a slave and transmits information only if a request has  $\boxed{4}$ been made by the master. A HART loop can have a maximum of two HART masters at any one time. With these HART masters, a distinction is made between the primary master (e.g. the distributed control system) and the secondary master (e.g. handheld terminal for local operation of the measuring devices). The two masters in the loop/in the network cannot be masters of the same type, e.g. they cannot be two "secondary masters". If a third HART master is added to the network, one of the other masters must be disabled; otherwise a collision occurs in the network. If the process indicator (RIA15) is operating as a "secondary master", for example, and another "secondary master" (e.g. a handheld device) is added to the network, the device interrupts HART communication as soon as it detects the presence of another "secondary master". The display alternates between error message C970 "Multi master collision" and "- - -". A measured value is not displayed in this case. The device leaves the HART loop for 30 seconds and then tries to re-establish HART communication once again. Once the additional "secondary master" is removed from the network, the device continues communication and displays the measured values of the sensor/actuator once more.

## 9.3.3 Operating matrix

After power-up:

- $\blacktriangleright$  Press the  $\textcircled{\tiny{\textsf{E}}}$  key twice
	- $\rightarrow$  The "Level" menu is then available

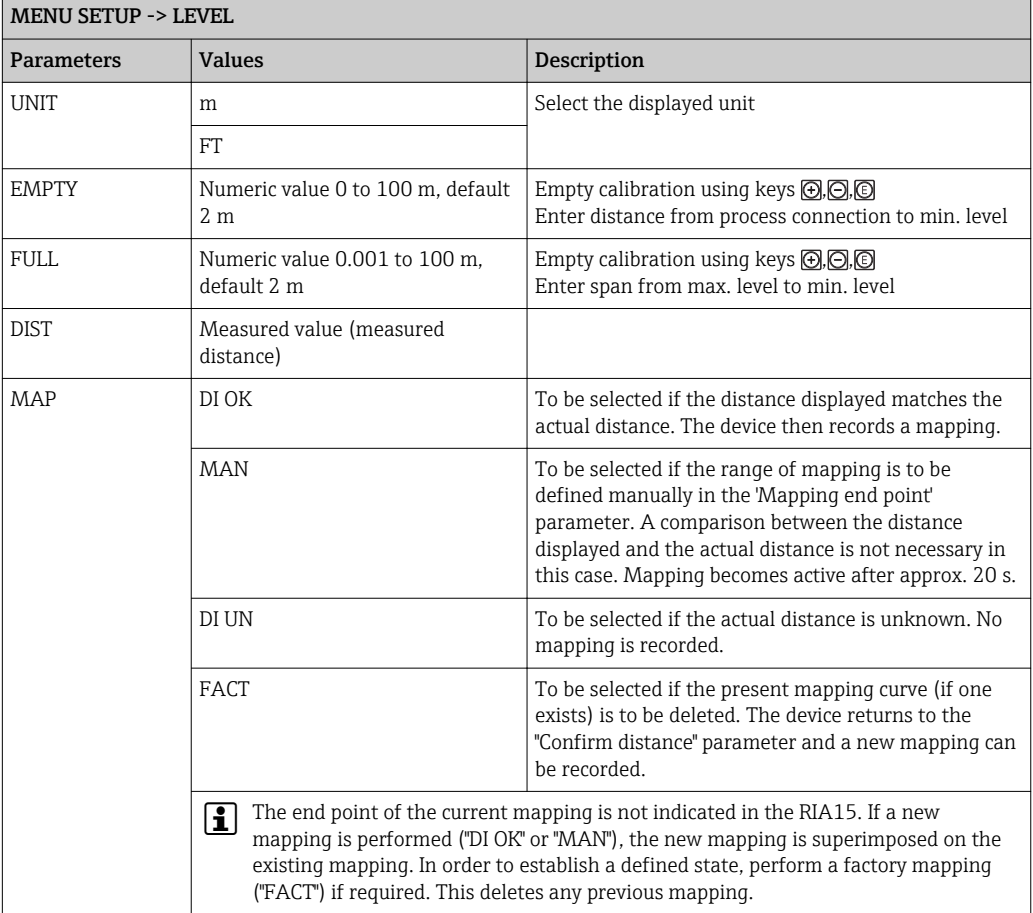

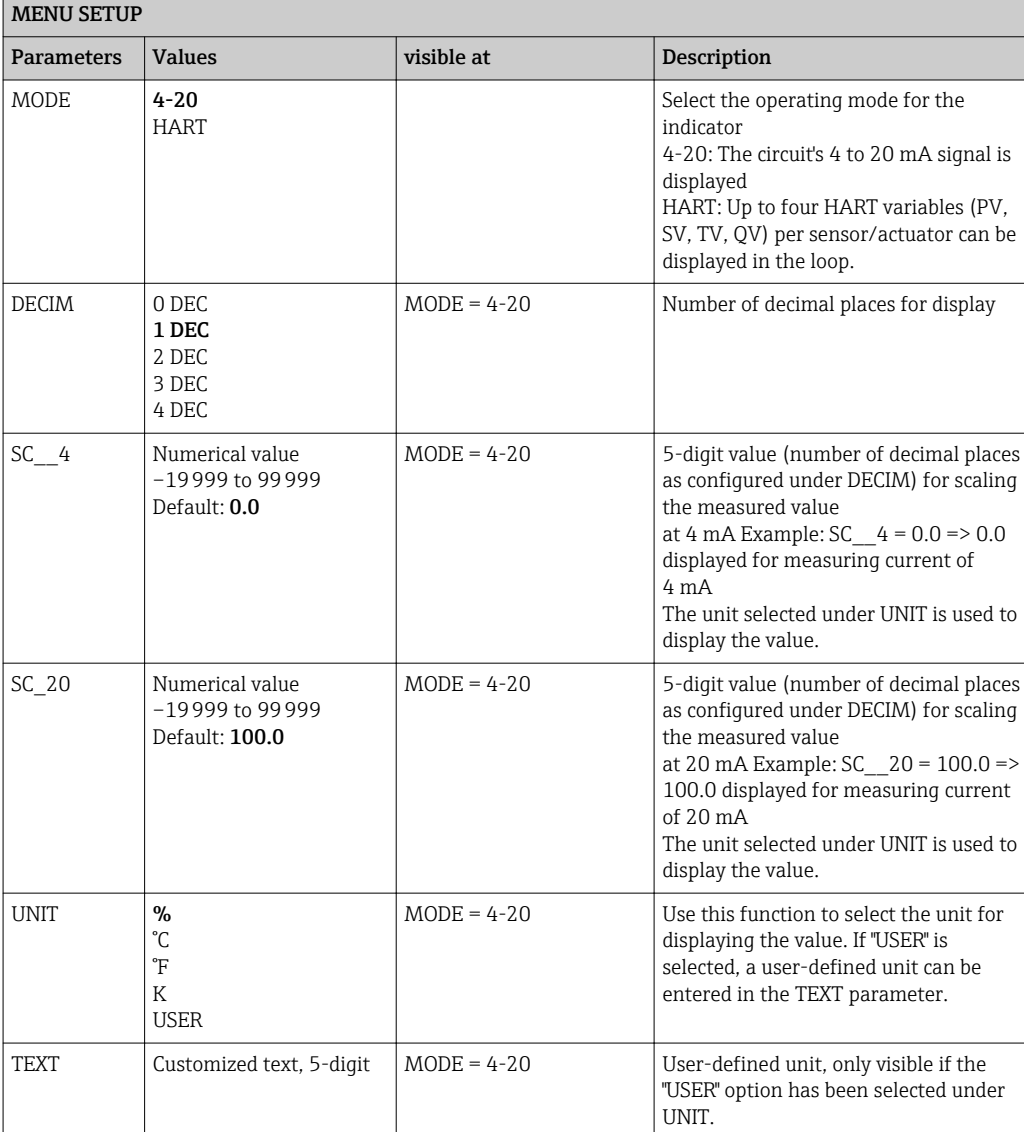

Using the following operating matrix, a display in percent can be set. To do this, select "Mode" parameter  $=$  > 4-20 and "Unit" parameter  $=$  >%

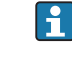

Any additional settings such as linearizations must be made using FieldCare, DeviceCare or SmartBlue

Additional information is available in the RIA15 Operating Instructions BA01170K

## <span id="page-33-0"></span>9.4 Configuring level measurement via operating software

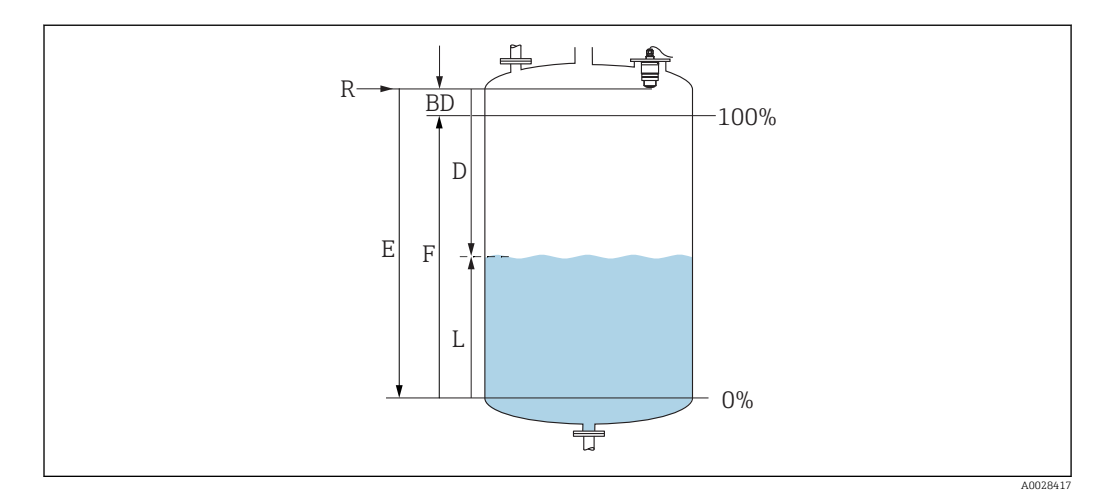

 *28 Configuration parameters for level measurement in liquids*

- *R Reference point of measurement*
- *D Distance*
- *L Level*
- *E Empty calibration (= zero point)*
- *F Full calibration (= span)*
- *BD Blocking distance*

## 9.4.1 Via SmartBlue

1. Navigate to: Setup  $\rightarrow$  Distance unit

- Select unit of length for distance calculation
- 2. Navigate to: Setup  $\rightarrow$  Empty calibration
	- $\rightarrow$  Specify empty distance E (distance from reference point R to minimum level)
- 3. Navigate to: Setup  $\rightarrow$  Full calibration
	- $\rightarrow$  Specify full distance F (span: max. level min. level)
- 4. Navigate to: Setup  $\rightarrow$  Distance
	- Shows the distance D that is currently measured from the reference point (lower edge of flange / last sensor thread) to the level
- 5. Navigate to: Setup  $\rightarrow$  Confirm distance
	- $\rightarrow$  Compare the distance displayed with the actual value in order to start the recording of an interference echo map
- 6. Navigate to: Setup  $\rightarrow$  Mapping end point
	- $\rightarrow$  This parameter determines the distance up to which the new mapping is to be recorded
- 7. Navigate to: Setup  $\rightarrow$  Present mapping
	- $\rightarrow$  Displays the distance up to which a mapping has already been recorded
- 8. Setup  $\rightarrow$  Confirm distance
- 9. Navigate to: Setup  $\rightarrow$  Level
	- Shows the level L measured
- 10. Navigate to: Setup  $\rightarrow$  Signal quality
	- $\rightarrow$  Displays the signal quality of the analyzed level echo

## <span id="page-34-0"></span>9.4.2 Displaying level value as %

With the combination of Full calibration and Empty calibration and with an output signal of 4 to 20 mA, the level value for 4 mA (=empty) and the level value for 20 mA (=full) can be determined directly in the unit of length used.

A standardized signal that is proportionate to the level, e.g. 0 to 100 % level, can be calculated with Full calibration. In turn, the two basic values of 0 % and 100 % can be assigned directly to the analog output values 4 mA and 20 mA.

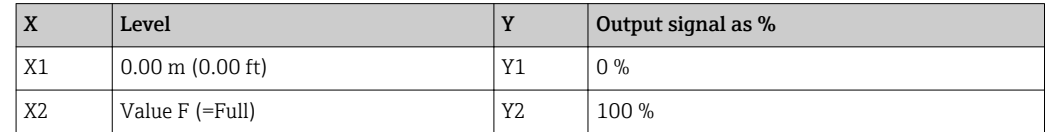

#### Configuration using DeviceCare or FieldCare

- 1. Navigate to: Setup  $\rightarrow$  Advanced setup  $\rightarrow$  Linearization type
	- $\rightarrow$  Select table as the linearization type
- 2. Select linearization table
- 3.  $X1 =$  Specify level value in m / ft for 0 %
- 4. X2 = Specify level value in m / ft for 100 %
- 5. Confirm table as the linearization type

#### Configuration with SmartBlue

- 1. Navigate to: Main menu  $\rightarrow$  Setup  $\rightarrow$  Advanced setup  $\rightarrow$  Linearization type  $\rightarrow$  Select table as the linearization type
- 2. Select linearization table
- 3.  $X1 =$  Specify level value in m / ft for 0 %
- 4. X2 = Specify level value in m / ft for 100 %
- 5. Activate linearization table

## 9.5 Configuring flow measurement via operating software

### 9.5.1 Installation conditions for flow measurement

- A channel or a weir is required for flow measurement
- Position the sensor in the center of the channel or weir
- Align the sensor so that it is perpendicular to the surface of the water
- Use a weather protection cover to protect the device from sunshine and rain
- It is recommended to use the "flooding protection sleeve" accessory

<span id="page-35-0"></span>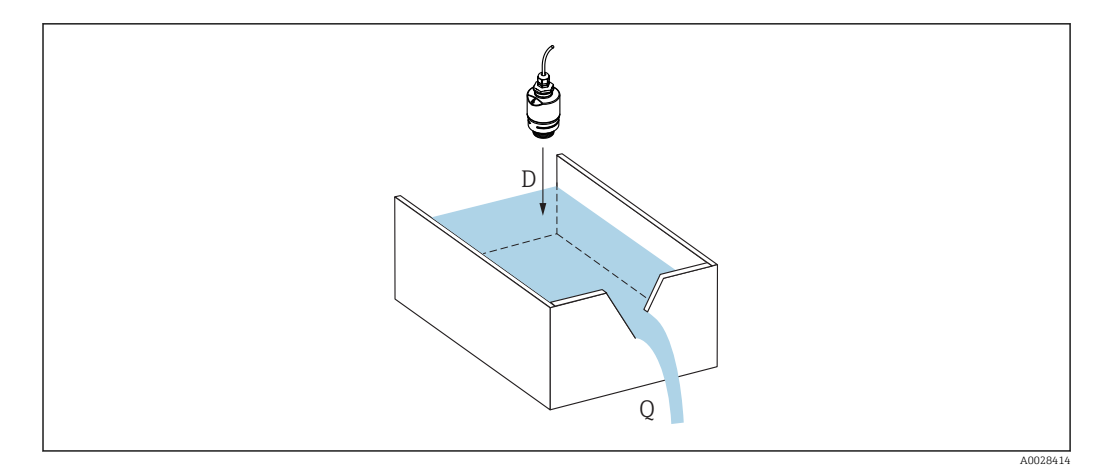

 *29 Configuration parameters for the flow measurement of liquids*

#### *D Distance*

*Q Flow rate at measuring weirs or channels (calculated from the level using linearization)*

## 9.5.2 Flow measurement configuration

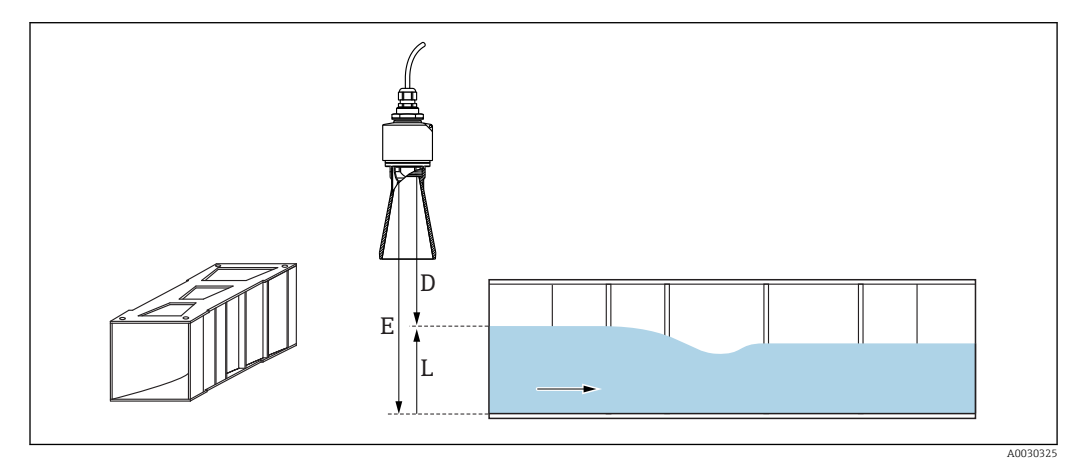

 *30 Example: Khafagi-Venturi flume*

- *E Empty calibration (= zero point)*
- *D Distance*
- *L Level*
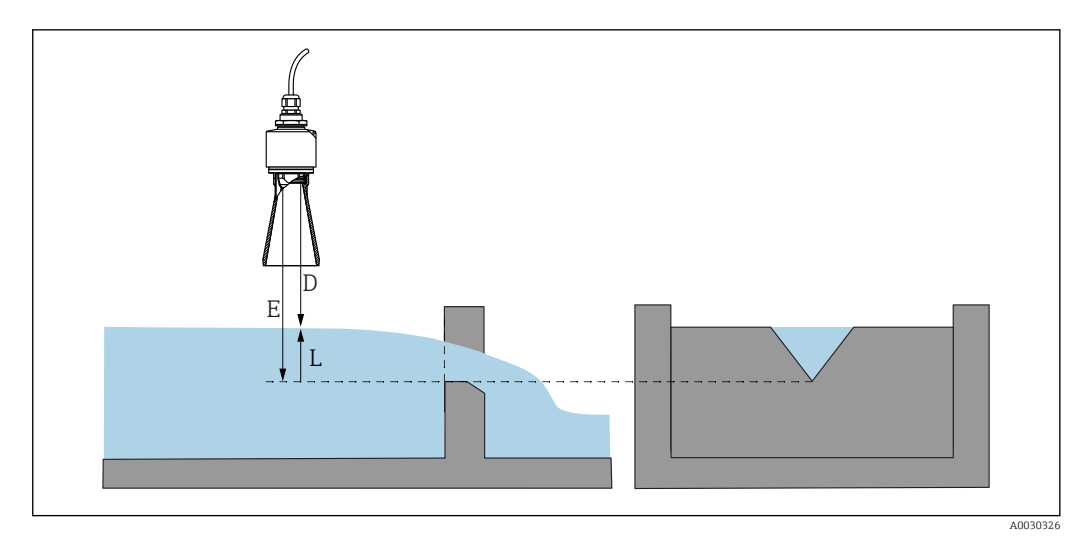

#### *31 Example: Triangular weir*

- *E Empty calibration (= zero point)*
- *D Distance*
- *L Level*

#### Via SmartBlue app

- 1. Navigate to: Setup  $\rightarrow$  Distance unit
	- $\rightarrow$  Select unit of length for distance calculation.
- 2. Navigate to: Setup  $\rightarrow$  Empty calibration
	- Specify empty distance E (distance from reference point R to the zero point of the weir or channel)

In the case of channels, the zero point is at the narrowest point of the floor.

- 3. Navigate to: Setup  $\rightarrow$  Full calibration
	- $\rightarrow$  Specify the maximum level (span: max. level min. level)
- 4. Navigate to: Setup  $\rightarrow$  Distance
	- $\rightarrow$  Shows the distance D that is currently measured from the reference point (lower edge of sensor) to the level.
- 5. Navigate to: Setup  $\rightarrow$  Confirm distance
	- $\rightarrow$  Compare the distance displayed with the actual value to start recording an interference echo map.
- 6. Navigate to: Setup  $\rightarrow$  Mapping end point
	- $\rightarrow$  This parameter determines the distance up to which the new mapping is to be recorded.
- 7. Navigate to: Setup  $\rightarrow$  Present mapping
	- $\rightarrow$  Displays the distance up to which a mapping has already been recorded.

#### Configuring the blocking distance when using the flooding protection tube

 $\triangleright$  Navigate to: Main menu → Setup → Advanced setup → Blocking distance Enter 100 mm  $(4 in)$ .

#### Linearization via DeviceCare / FieldCare

- 1. Select the linearization table
- 2. Start the QH program
- 3. Save the calculated data and then write them to the device

#### Linearization via SmartBlue

- 1. Navigate to: Setup  $\rightarrow$  Advanced setup  $\rightarrow$  Linearization table
- 2. Select the length unit
- 3. Select the unit after linearization
- 4. Select the Linearization type table
- 5. Select the "Manual" table mode
- 6. Enter the value pairs (maximum 32) manually in the table. The table must be in the "disabled" mode in this context
- 7. Activate table

## 9.6 Data access - Security

#### 9.6.1 Software locking via access code in FieldCare / DeviceCare

The configuration data can be write-protected using an access code (software locking)

 $\triangleright$  Navigate to: Setup → Advanced setup → Administration → Define access code → Confirm access code

You must enter an access code that is different from the last access code and "0000"

- The access code is only active if a different (wrong) code is entered or the device is  $\vert$  -  $\vert$ deenergized.
	- Once the access code has been defined, write-protected devices can only be switched to maintenance mode if the access code is entered in the Enter access code parameter. If the factory setting is not changed or if "0000" is entered, the device is in maintenance mode and its configuration data are therefore not write-protected and can be changed at any time.

### 9.6.2 Unlocking via FieldCare / DeviceCare

‣ Navigate to: Setup → Advanced setup → Enter access code

#### 9.6.3 Software locking via access code in SmartBlue

The configuration data can be write-protected using an access code (software locking).

 $\triangleright$  Navigate to: Setup → Advanced setup → Administration → Administration 1 → Define access code → Confirm access code

The new access code must differ from the last access code used and may not be "0000".

- The access code is only active if a different (wrong) code is entered or the device is deenergized.
	- Once the access code has been defined, write-protected devices can only be switched to maintenance mode if the access code is entered in the Enter access code parameter. If the factory setting is not changed or if "0000" is entered, the device is in maintenance mode and its configuration data are therefore not write-protected and can be changed at any time.

### 9.6.4 Unlocking via SmartBlue

 $\triangleright$  Navigate to: Setup → Advanced setup → Access status tooling → Enter access code

### 9.6.5 Bluetooth® wireless technology

#### Signal transmission via Bluetooth® wireless technology uses a cryptographic technique tested by the Fraunhofer Institute

- The device is not visible via *Bluetooth*® wireless technology without the SmartBlue app
- Only one point-to-point connection between one sensor and one smartphone or tablet is established
- The *Bluetooth*® wireless technology interface can be disabled via SmartBlue, FieldCare and DeviceCare

#### Disabling the Bluetooth® wireless technology interface

- $\triangleright$  Navigate to: Setup  $\rightarrow$  Communication  $\rightarrow$  Bluetooth configuration  $\rightarrow$  Bluetooth mode
	- Switch off the *Bluetooth*® wireless technology interface. "Off" position disables remote access via app

#### Re-enabling the Bluetooth® wireless technology interface

If the *Bluetooth*® wireless technology interface has been disabled, it can be re-enabled via FieldCare / DeviceCare at any time

The *Bluetooth*® wireless technology interface is restarted 10 minutes after the device is switched on.

- $▶$  Navigate to: Setup  $\rightarrow$  Communication  $\rightarrow$  Bluetooth configuration  $\rightarrow$  Bluetooth mode
	- Switch on the *Bluetooth*® wireless technology interface. "On" position enables remote access via app

#### *Bluetooth recovery sequence*

The *Bluetooth*® wireless technology interface can be re-enabled after performing the following recovery sequence:

1. Connect device to voltage supply

- $\rightarrow$  After a waiting time of 10 minutes, a time window of 2 minutes opens
- 2. You can re-enable the *Bluetooth®* wireless technology interface of the device using the SmartBlue (app) during this time window
- 3. Navigate to: Setup → Communication → Bluetooth configuration → Bluetooth mode
	- Switch on the *Bluetooth*® wireless technology interface. "On" position enables remote access via app

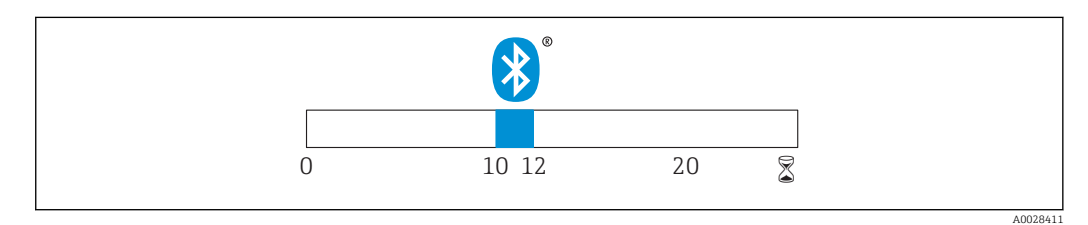

 *32 Timeline for Bluetooth wireless technology recovery sequence, time in minutes*

### 9.6.6 RIA15 locking

The device setup can be locked with a 4-digit user code

Additional information is available in the Operating Instructions for the RIA15m

## 10 Diagnostics and troubleshooting

## 10.1 General errors

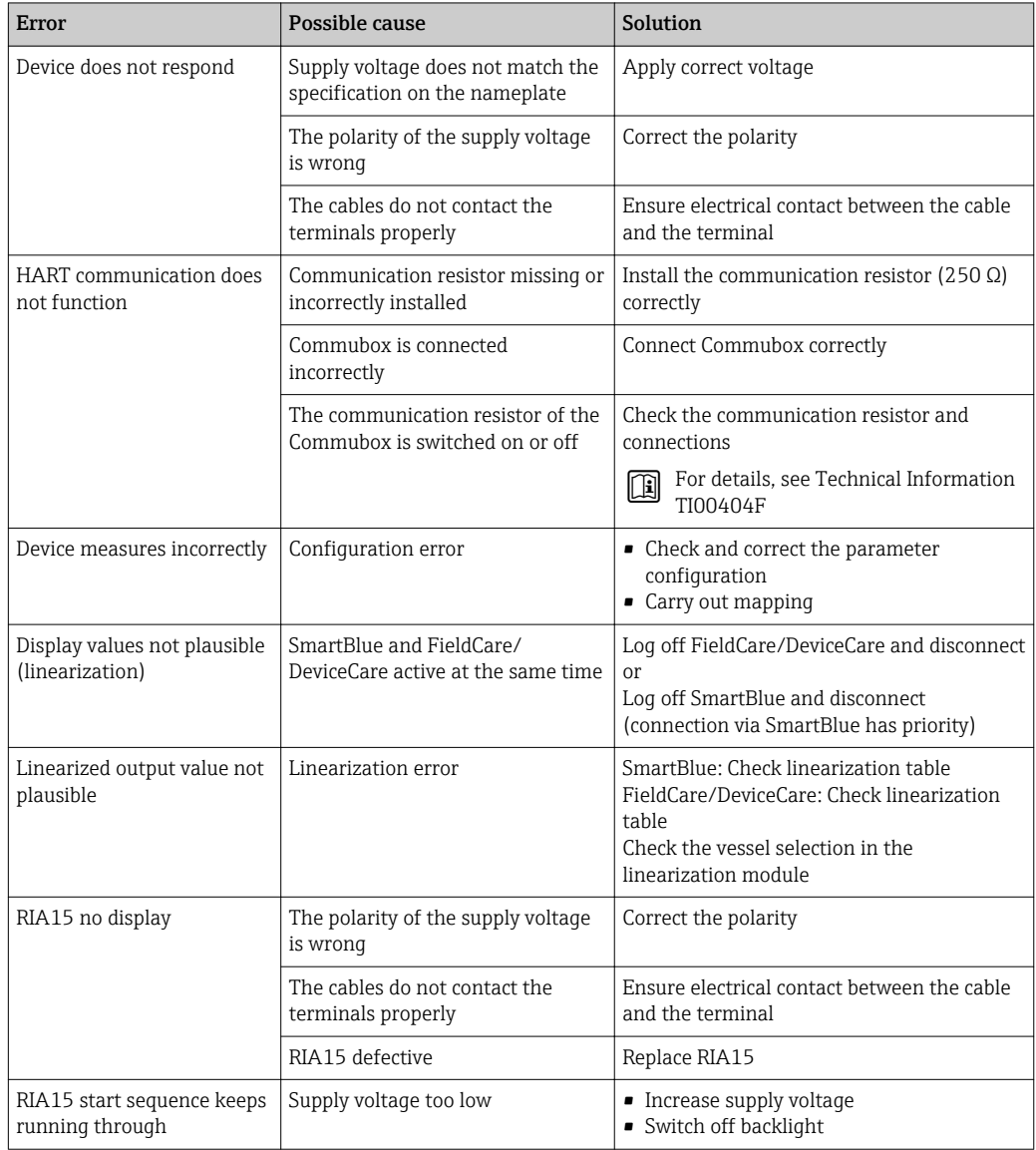

## 10.2 Error - SmartBlue operation

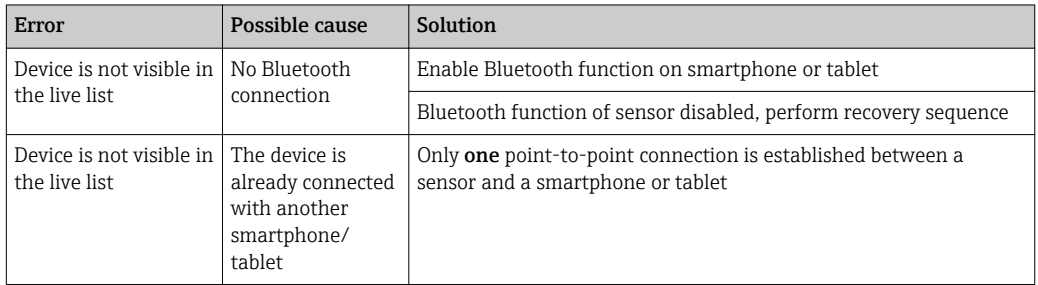

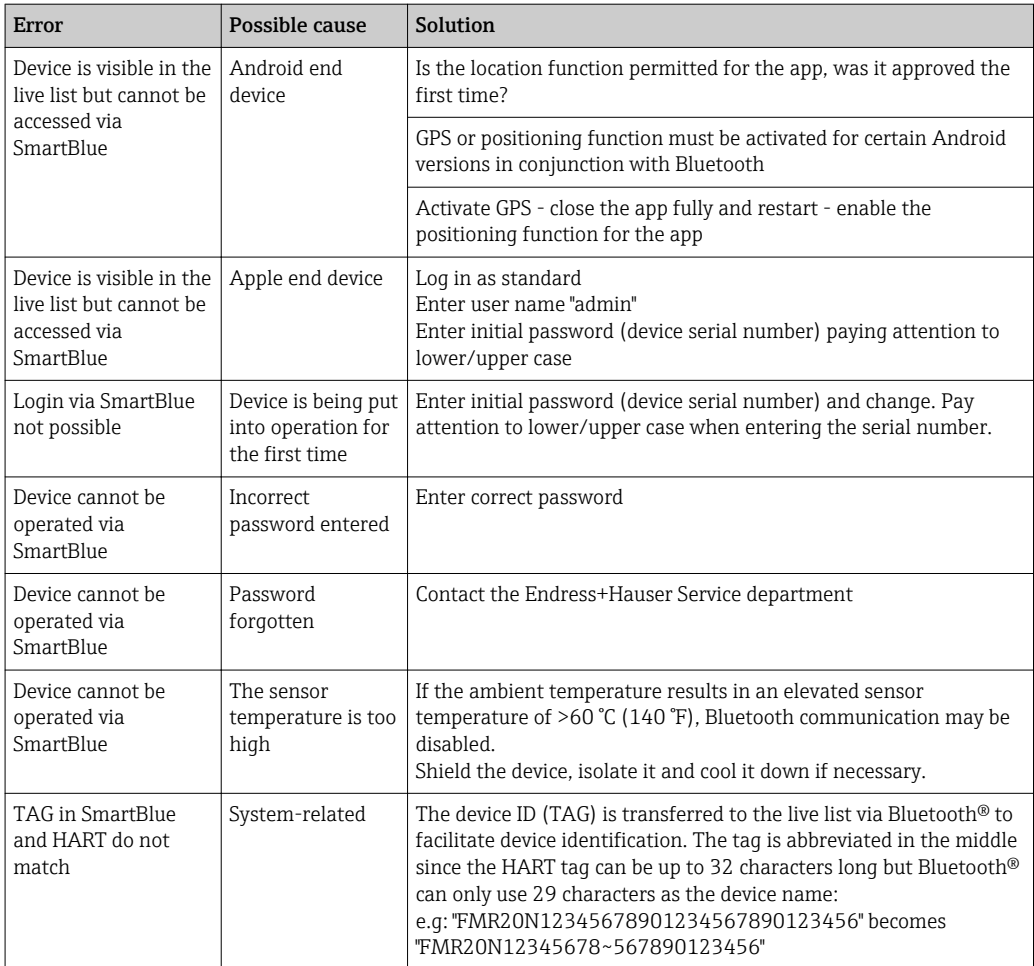

## 10.3 Diagnostic event in the operating tool

If a diagnostic event is present in the device, the status signal appears in the top left status area of the operating tool along with the corresponding symbol for the event level in accordance with NAMUR NE 107:

- Failure (F)
- Function check (C)
- Out of specification (S)
- Maintenance required (M)

#### Calling up remedial measures

- Navigate to the Diagnostics menu
	- In the Actual diagnostics parameter the diagnostic event is shown with event text

## 10.4 Diagnostic event in the RIA15

A diagnostic event of the FMR20 is not directly shown in the RIA15. The fault F911 only appears directly on the RIA15 in the event of an FMR20 alarm.

#### Displaying a FMR20 diagnostic event in the RIA15

- 1. Navigate to: DIAG/TERR 2. Press 国
- 3. Press 日
- 4. Press 国

5. Press  $\boxplus$  3 times

6. Press

The diagnostic event from the FMR20 is shown on the RIA15 display.

## 10.5 List of diagnostic events

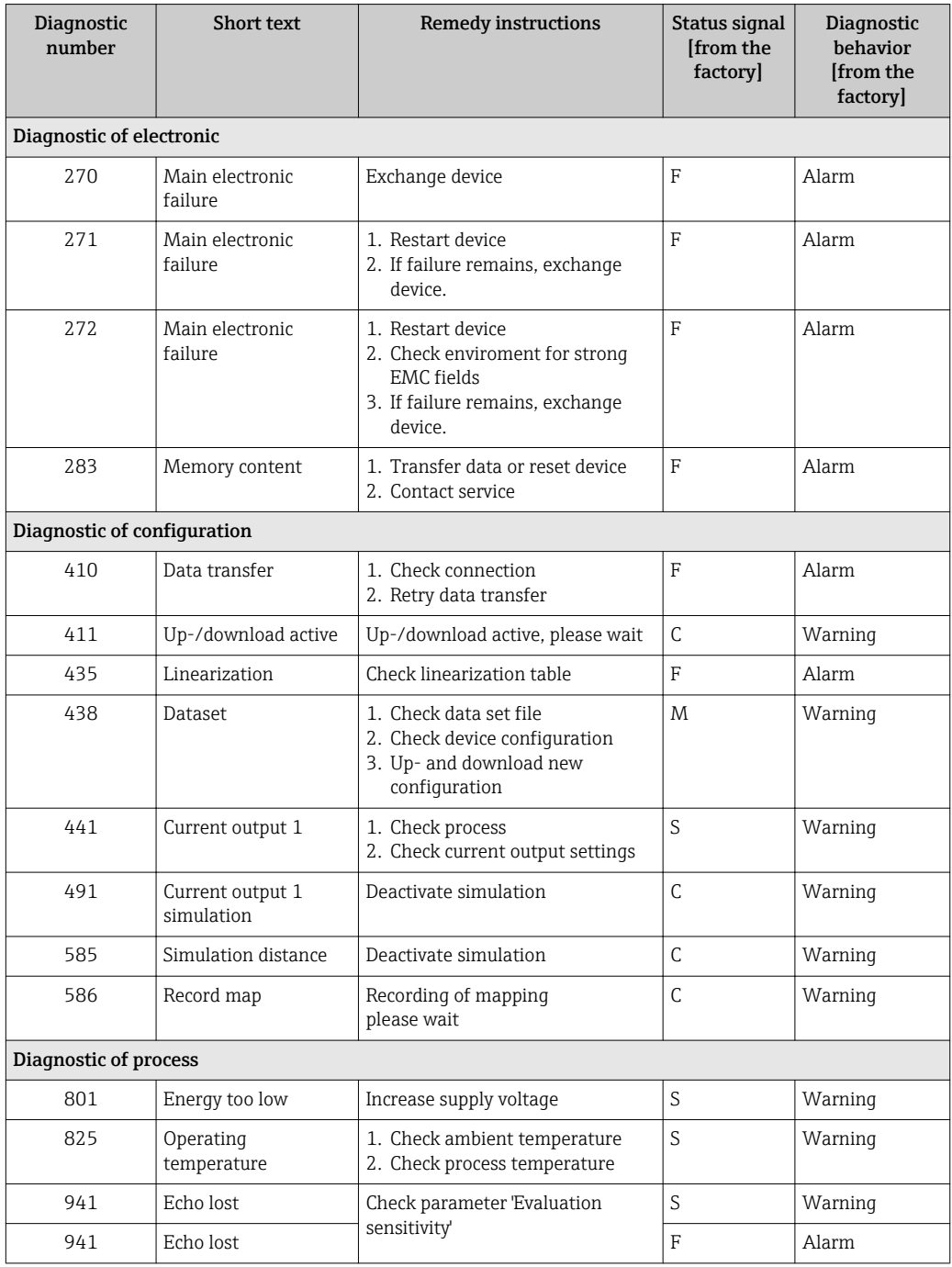

## 10.6 Overview of information events

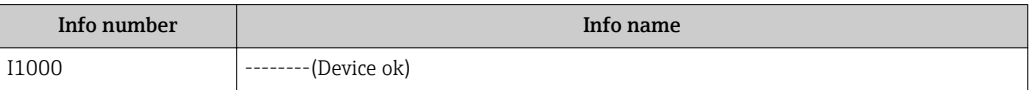

## 11 Maintenance

No special maintenance work is required.

## 11.1 Cleaning the antenna

The antenna may become contaminated depending on the application. Emission and reception of microwaves can thus be potentially hindered. The level of contamination leading to an error depends on the medium and on the reflectivity, mainly determined by the dielectric constant  $\varepsilon_{\text{r}}$ .

If the medium tends to cause contamination and buildup, cleaning on a regular basis is recommended.

- ‣ Care must be taken to ensure the device is not damaged in the process of mechanical or hose-down cleaning.
- ‣ Material compatibility must be taken into account if cleaning agents are used!
- ‣ Do not exceed maximum permitted temperatures.

## 11.2 Process seals

The process seals of the sensor (at the process connection) should be replaced periodically. The interval between changes depends on the frequency of the cleaning cycles, the cleaning temperature and the medium temperature.

## 12 Repair

## 12.1 General notes

## 12.1.1 Repair concept

The Endress+Hauser repair concept is devised in such a way that repairs can only be carried out through device replacement.

## 12.1.2 Replacing a device

After the device has been replaced, the parameters can be uploaded to the device via FieldCare/DeviceCare.

Condition: The configuration of the old device must have been saved using FieldCare / DeviceCare.

You can continue measuring without performing a new calibration. Only interference echo suppression may need to be carried out once again.

## 12.1.3 Return

The requirements for safe device return can vary depending on the device type and national legislation.

1. Refer to the website for more information: http://www.endress.com/support/return-material

2. Return the device if repairs or a factory calibration are required, or if the wrong device was ordered or delivered.

## 12.1.4 Disposal

## $\boxtimes$

If required by the Directive 2012/19/EU on waste electrical and electronic equipment (WEEE), the product is marked with the depicted symbol in order to minimize the disposal of WEEE as unsorted municipal waste. Do not dispose of products bearing this marking as unsorted municipal waste. Instead, return them to Endress+Hauser for disposal under the applicable conditions.

## 13 Accessories

## 13.1 Device-specific accessories

## 13.1.1 Protective cover

The protective cover can be ordered together with the device via the product structure "Accessory enclosed".

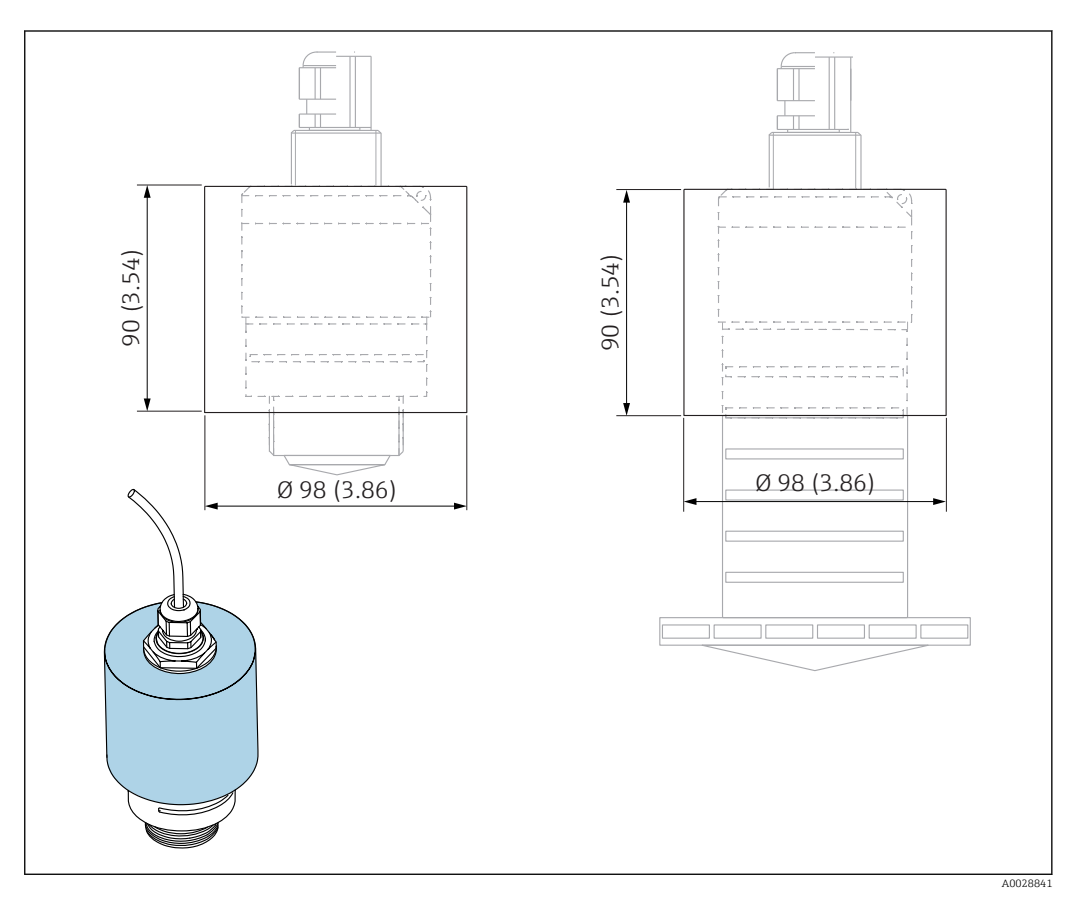

 *33 Dimensions of protective cover, engineering unit: mm (in)*

Material PVDF

Order number 52025686

> The sensor is not completely covered in the case of the 40 mm (1.5 in) antenna or the 80 mm (3 in) antenna.

## 13.1.2 Securing nut G 1-1/2"

Suitable for devices with G 1-1/2" and MNPT 1-1/2" process connection.

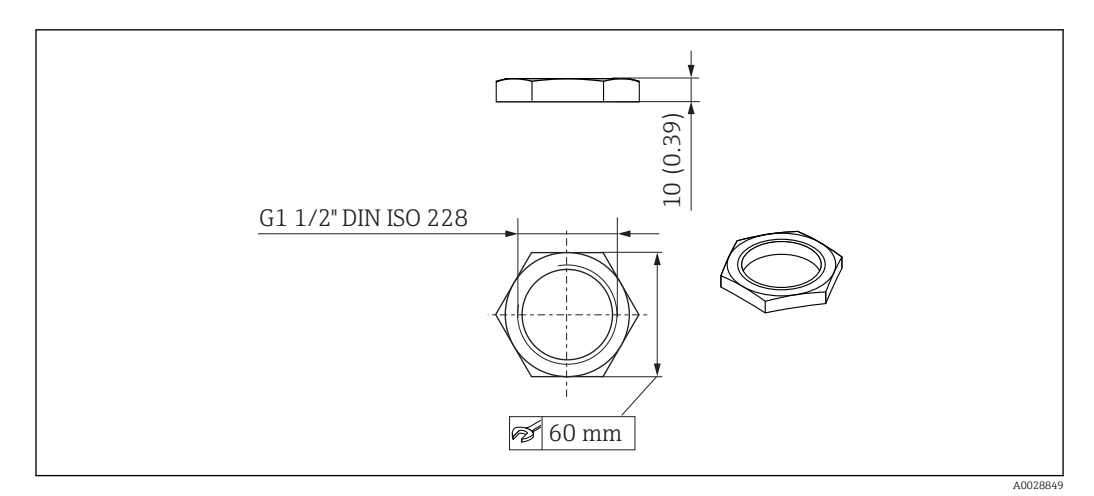

 *34 Dimensions of securing nut, engineering unit: mm (in)*

Material PC Order number

52014146

## 13.1.3 Securing nut G 2"

Suitable for devices with G 2" and MNPT 2" process connection on front.

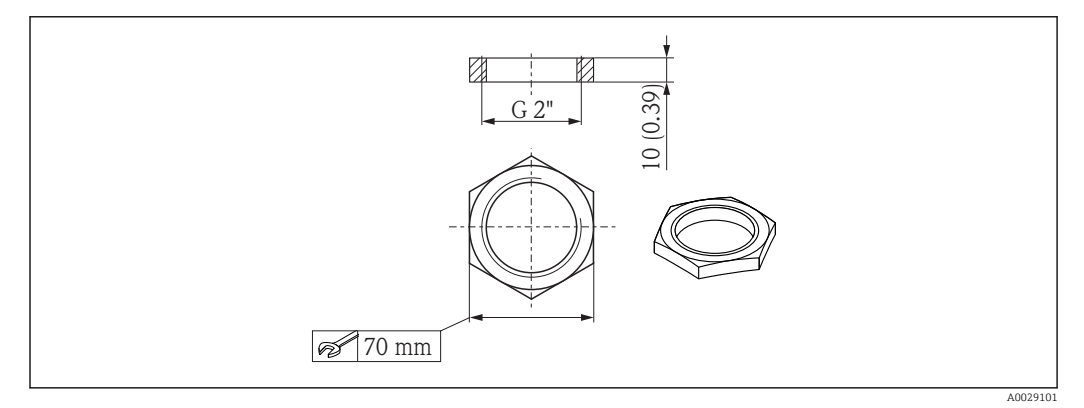

 *35 Dimensions of securing nut, engineering unit: mm (in)*

Material PC Order number 52000598

## 13.1.4 Flooding protection tube 40 mm (1.5 in)

Suitable for use with devices with a 40 mm (1.5 in) antenna and G 1-1/2" process connection on front.

The flooding protection tube can be ordered together with the device via the product structure "Accessory enclosed".

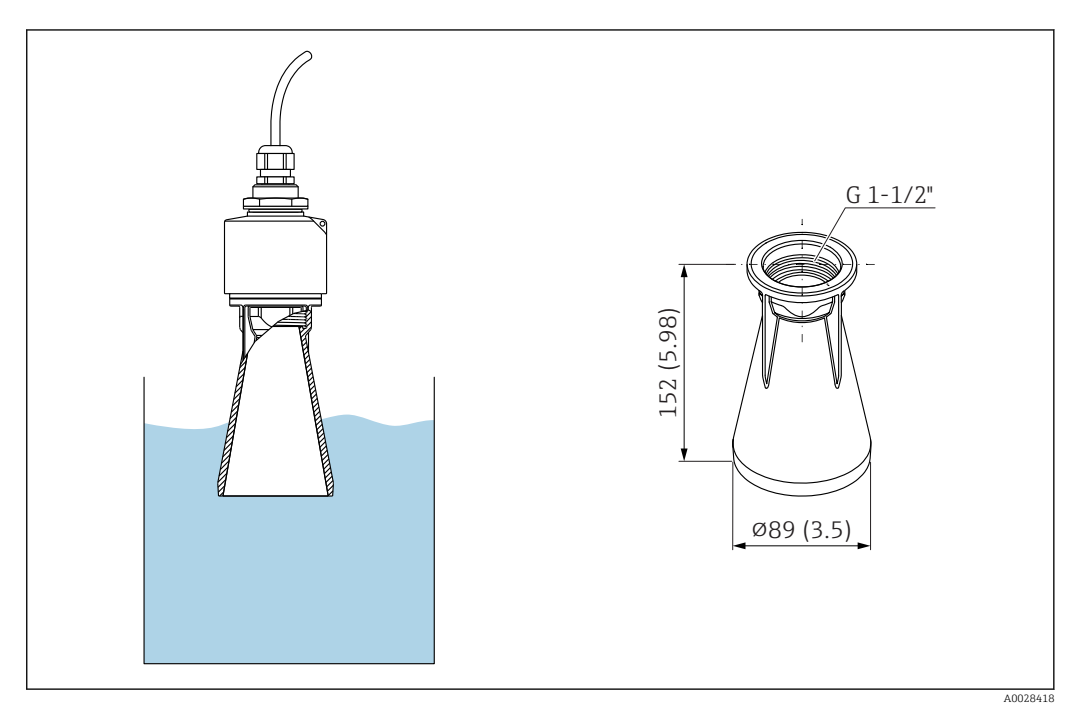

 *36 Dimensions of 40 mm (1.5 in) flooding protection tube, engineering unit: mm (in)*

Material PBT-PC, metalized

## 13.1.5 Flooding protection tube 80 mm (3 in)

Suitable for use with devices with a 80 mm (3 in) antenna and "Mounting customer side w/o flange" process connection.

The flooding protection tube can be ordered together with the device via the product structure "Accessory enclosed".

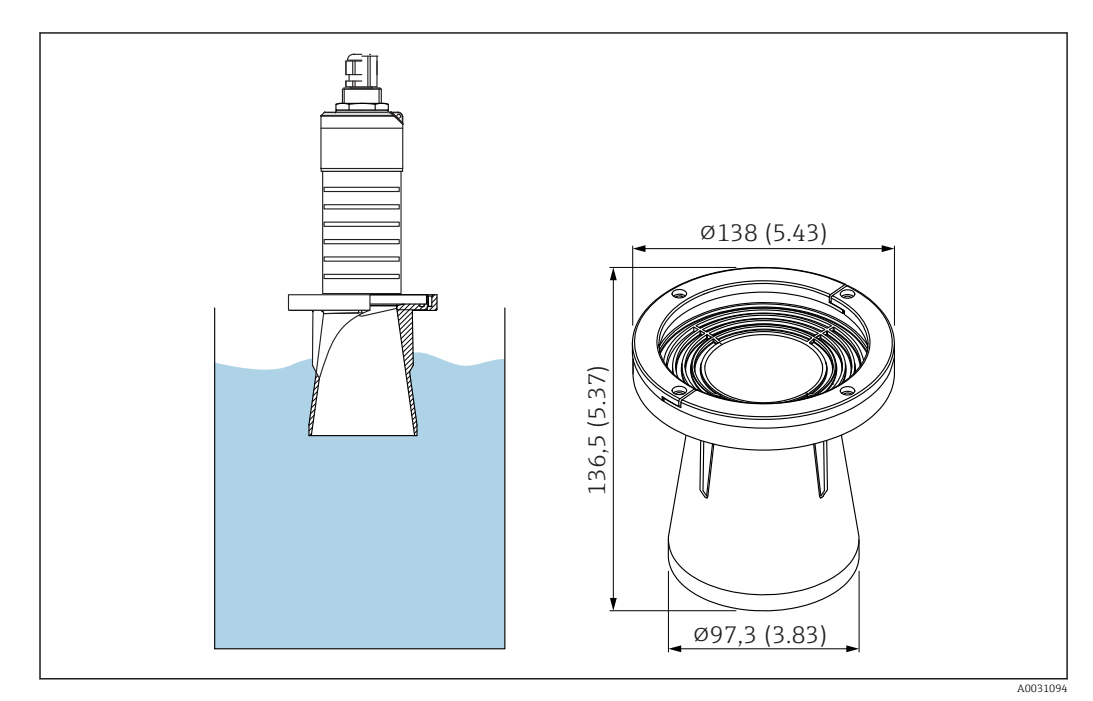

 *37 Dimensions of 80 mm (3 in) flooding protection tube, engineering unit: mm (in)*

Material PBT-PC, metalized

### 13.1.6 Mounting bracket, adjustable

The mounting bracket can be ordered together with the device via the product structure "Accessory enclosed".

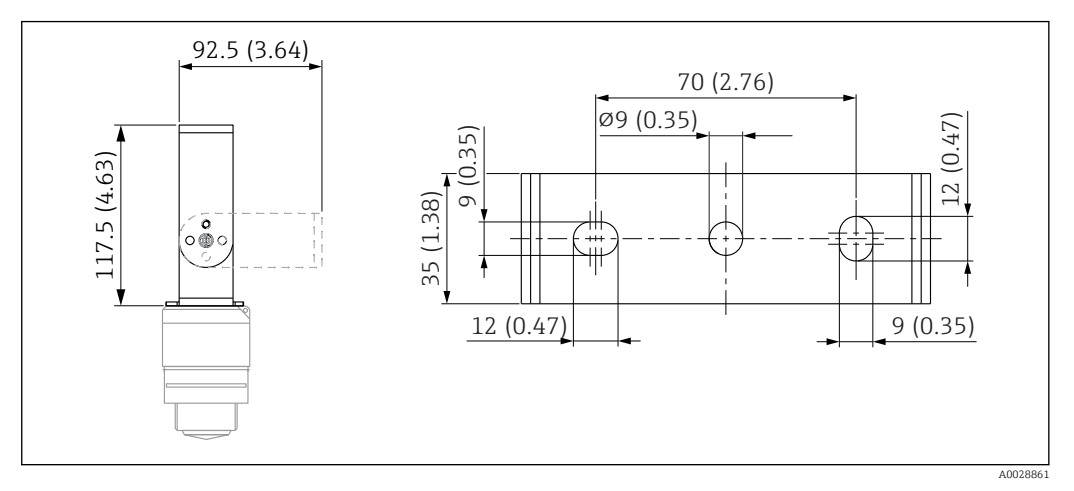

 *38 Dimensions of mounting bracket, engineering unit: mm (in)*

Consists of:

- $\bullet$  1 × mounting bracket, 316L (1.4404)
- 1 × mounting bracket, 316L (1.4404)
- $\bullet$  3 × screws, A4
- $\bullet$  3 × securing disks, A4

Order number

71325079

### 13.1.7 UNI flange 2"/DN50/50, PP

The UNI flange 2"/DN50/50 can be ordered together with the device via the product structure "Accessory enclosed".

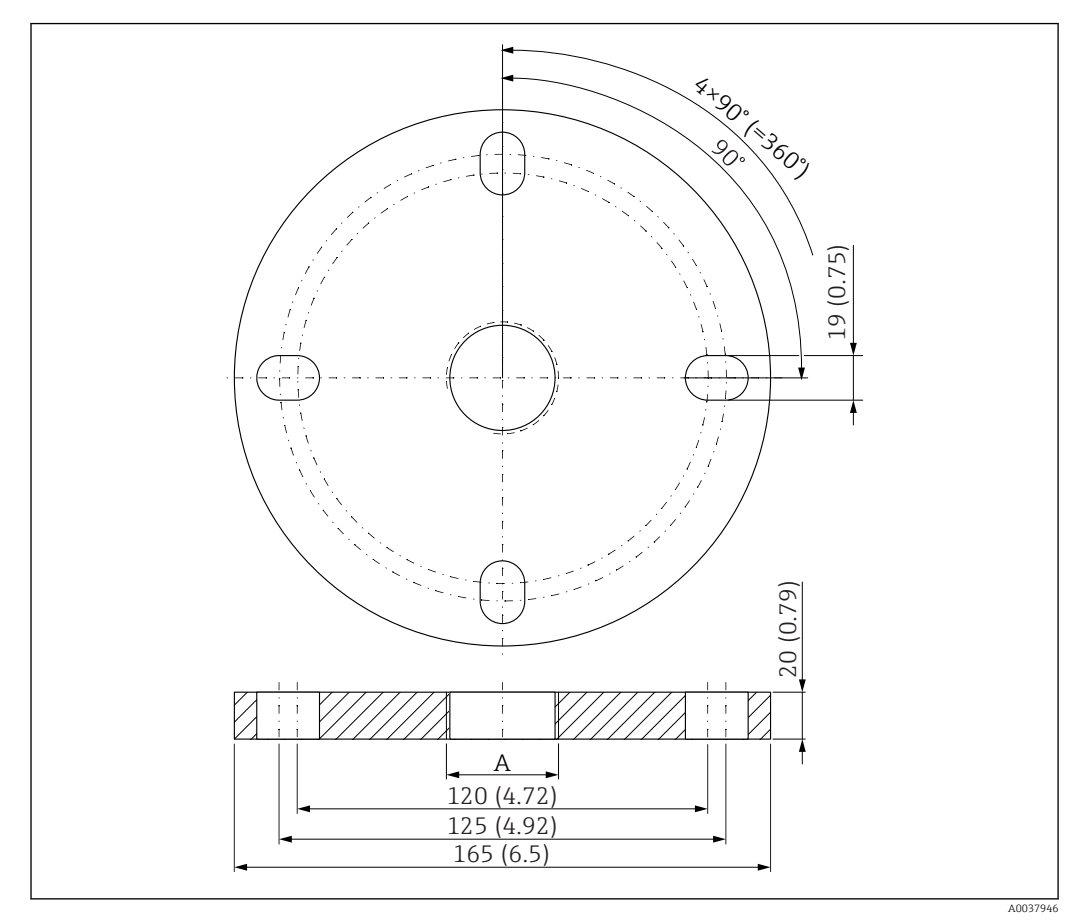

 *39 Dimensions of UNI flange 2"/DN50/50, engineering unit: mm (in)*

*A Sensor connection in accordance with product structure "Process connection on front" or "Process connection on rear"*

Material PP

Order number FAX50-####

### 13.1.8 UNI flange 3"/DN80/80, PP

The UNI flange 3"/DN80/80 can be ordered together with the device via the product structure "Accessory enclosed".

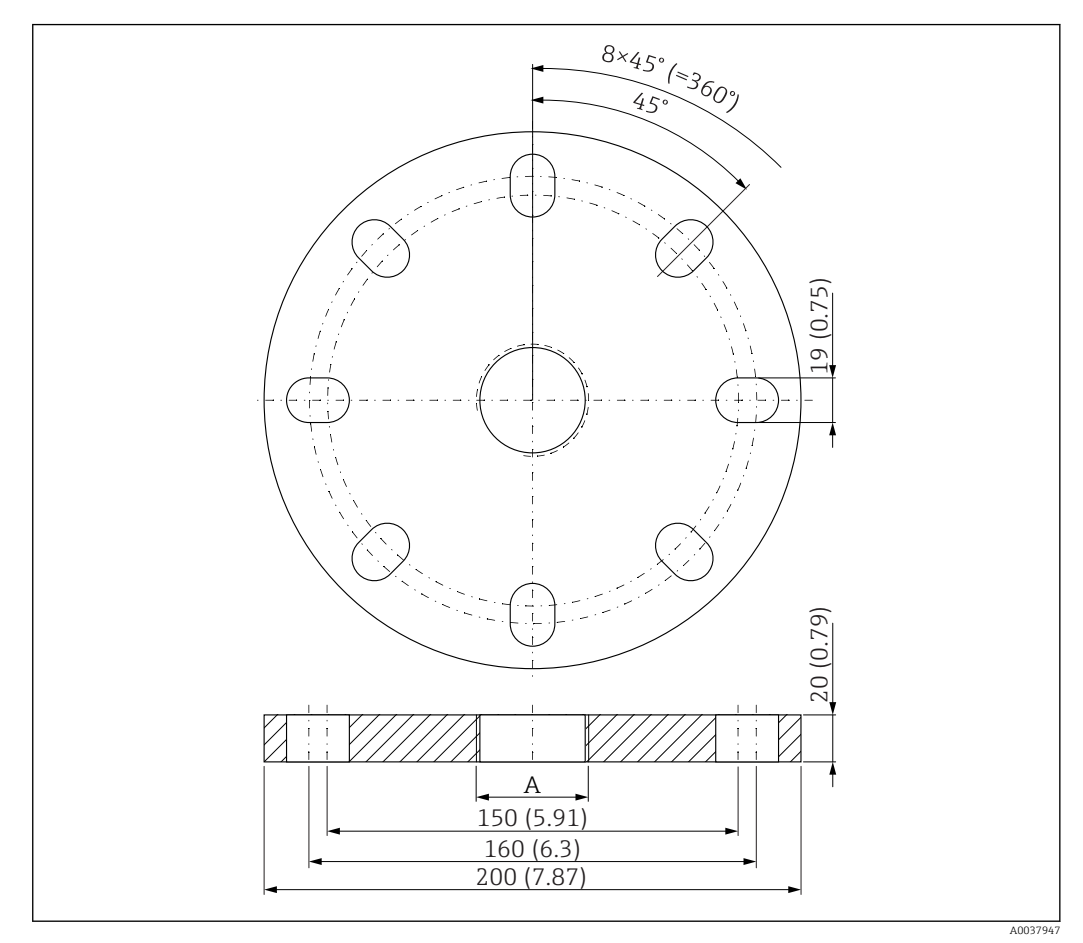

 *40 Dimensions of UNI flange 3"/DN80/80, engineering unit: mm (in)*

*A Sensor connection in accordance with product structure "Process connection on front" or "Process connection on rear"*

#### Material PP Order number FAX50-####

### 13.1.9 UNI flange 4"/DN100/100, PP

The UNI flange 4"/DN100/100 can be ordered together with the device via the product structure "Accessory enclosed".

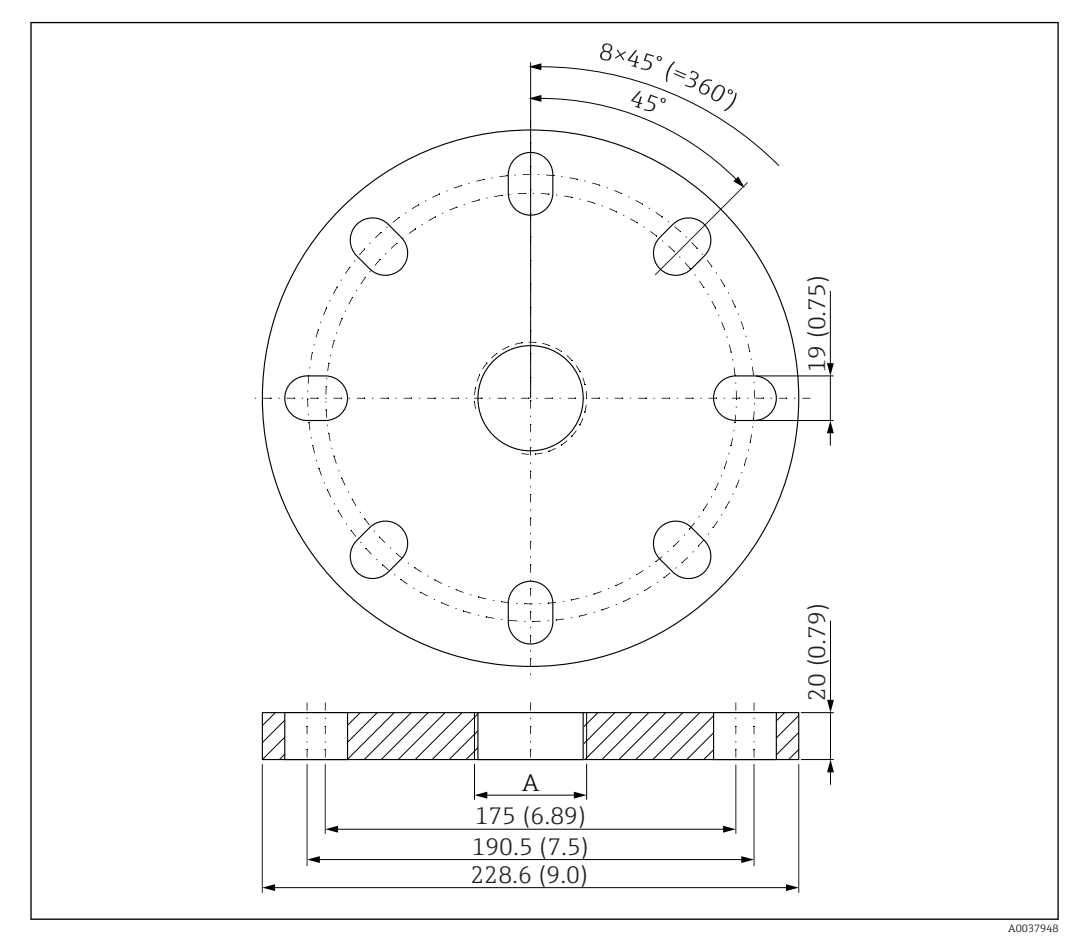

 *41 Dimensions of UNI flange 4"/DN100/100, engineering unit: mm (in)*

*A Sensor connection in accordance with product structure "Process connection on front" or "Process connection on rear"*

Material PP

Order number FAX50-####

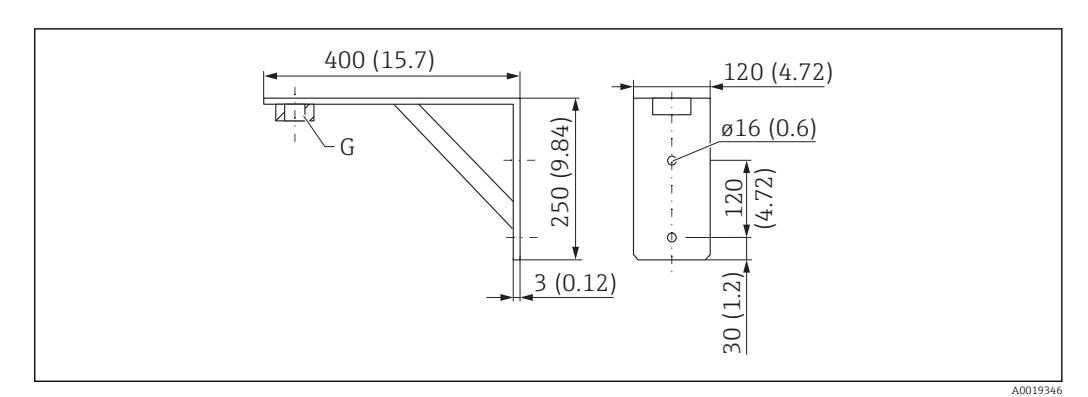

### 13.1.10 Angle bracket for wall mounting

 *42 Dimensions of angle bracket. Unit of measurement mm (in)*

*G Sensor connection in accordance with product structure "Process connection on front"*

#### Weight

3.4 kg (7.5 lb)

Material 316L (1.4404)

#### Order number for G 1-1/2" process connection 71452324

Also suitable for MNPT 1-1/2"

Order number for G 2" process connection 71452325 Also suitable for MNPT 2"

## 13.1.11 Cantilever with pivot

#### Installation type sensor process connection rear side

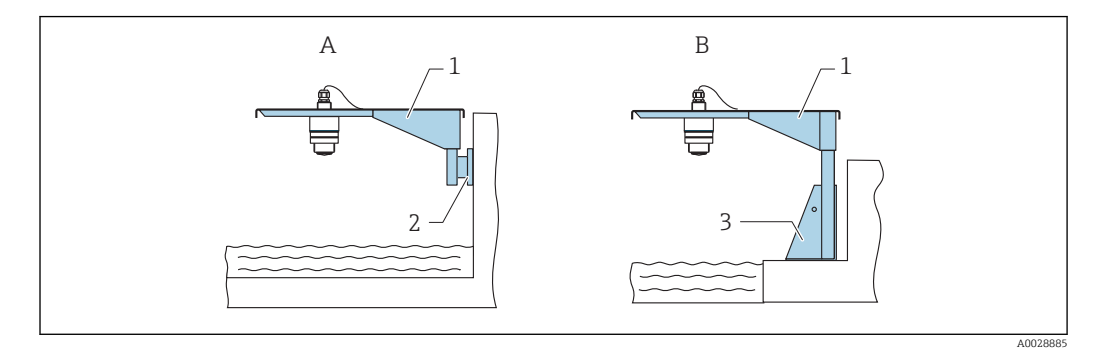

 *43 Installation type sensor process connection rear side*

- 
- *A Installation with cantilever and wall bracket B Installation with cantilever and mounting frame*
- *1 Cantilever*
- *2 Wall bracket*
- *3 Mounting frame*

#### *Cantilever (short) with pivot, sensor process connection on rear*

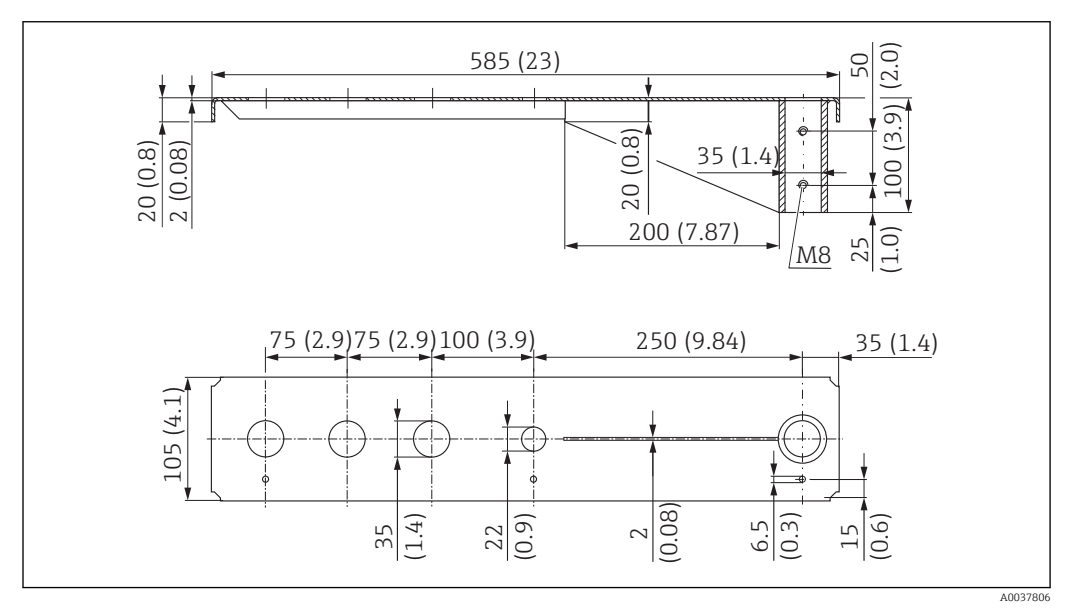

 *44 Dimensions of cantilever (short) with pivot for sensor process connection on rear. Unit of measurement mm (in)*

#### Weight:

2.1 kg (4.63 lb)

## Material

316L (1.4404)

#### Order number

71452315

- $\overline{\mathbf{r}}$ 
	- 35 mm (1.38 in) openings for all G 1" or MNPT 1" connections on rear
	- 22 mm (0.87 in) opening can be used for an additional sensor
	- Retaining screws are included in delivery

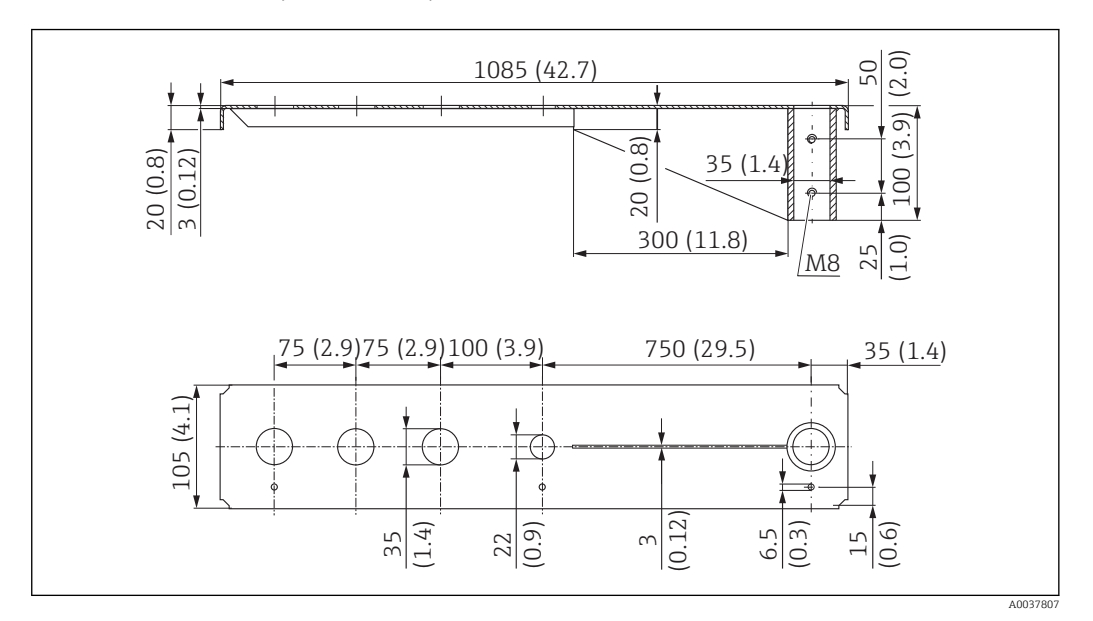

*Cantilever (long) with pivot, sensor process connection on rear*

 *45 Dimensions of cantilever (long) with pivot for sensor process connection on rear. Unit of measurement mm (in)*

#### Weight:

4.5 kg (9.92 lb)

#### Material 316L (1.4404)

Order number 71452316

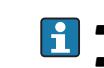

- 35 mm (1.38 in) openings for all G 1" or MNPT 1" connections on rear • 22 mm (0.87 in) opening can be used for an additional sensor
- 
- Retaining screws are included in delivery

#### Installation type sensor process connection front side

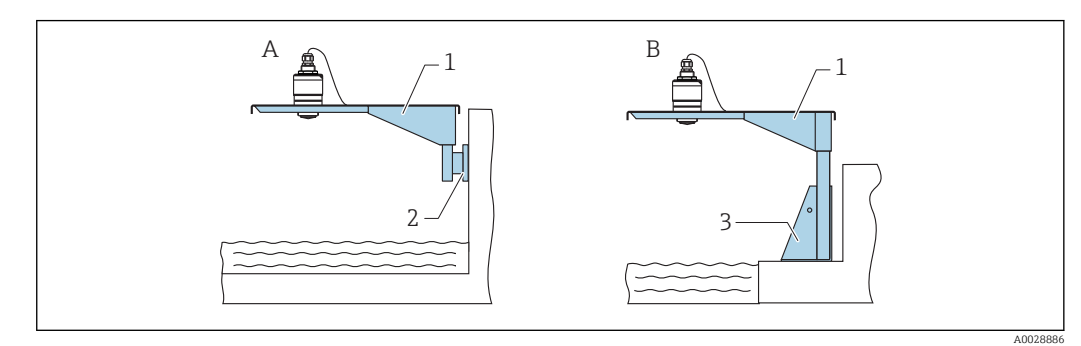

 *46 Installation type sensor process connection front side*

- 
- *A Installation with cantilever and wall bracket B Installation with cantilever and mounting frame*
- *1 Cantilever*
- *2 Wall bracket*
- *3 Mounting frame*

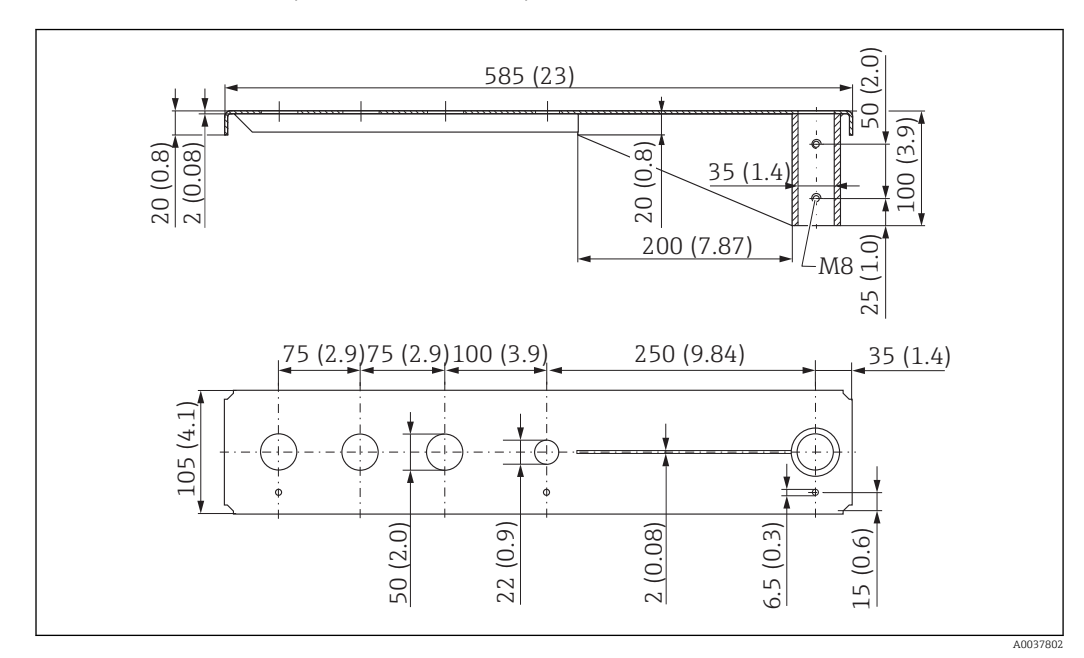

*Cantilever (short) with pivot, G 1-½" sensor process connection on front*

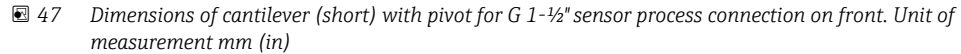

#### Weight:

1.9 kg (4.19 lb)

Material 316L (1.4404)

Order number 71452318

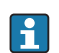

- $\bullet$  50 mm (2.17 in) openings for all G 1- $\frac{1}{2}$ " (MNPT 1- $\frac{1}{2}$ ") connections on front • 22 mm (0.87 in) opening can be used for an additional sensor
- Retaining screws are included in delivery

*Cantilever (long) with pivot, G 1-½" sensor process connection on front*

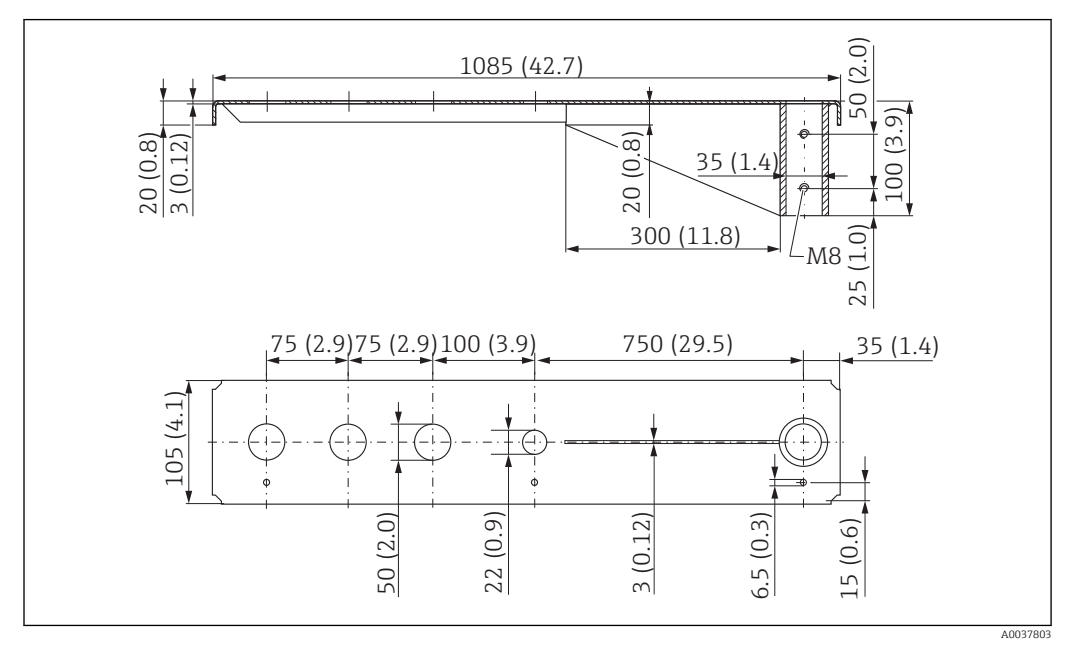

 *48 Dimensions of cantilever (long) with pivot for G 1-½" sensor process connection on front. Unit of measurement mm (in)*

Weight: 4.4 kg (9.7 lb) Material

316L (1.4404)

Order number 571452319

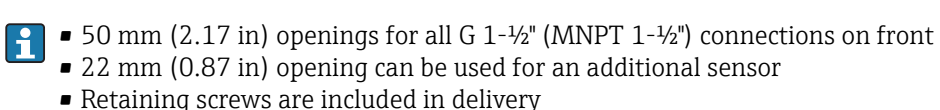

*Cantilever (short) with pivot, G 2" sensor process connection on front*

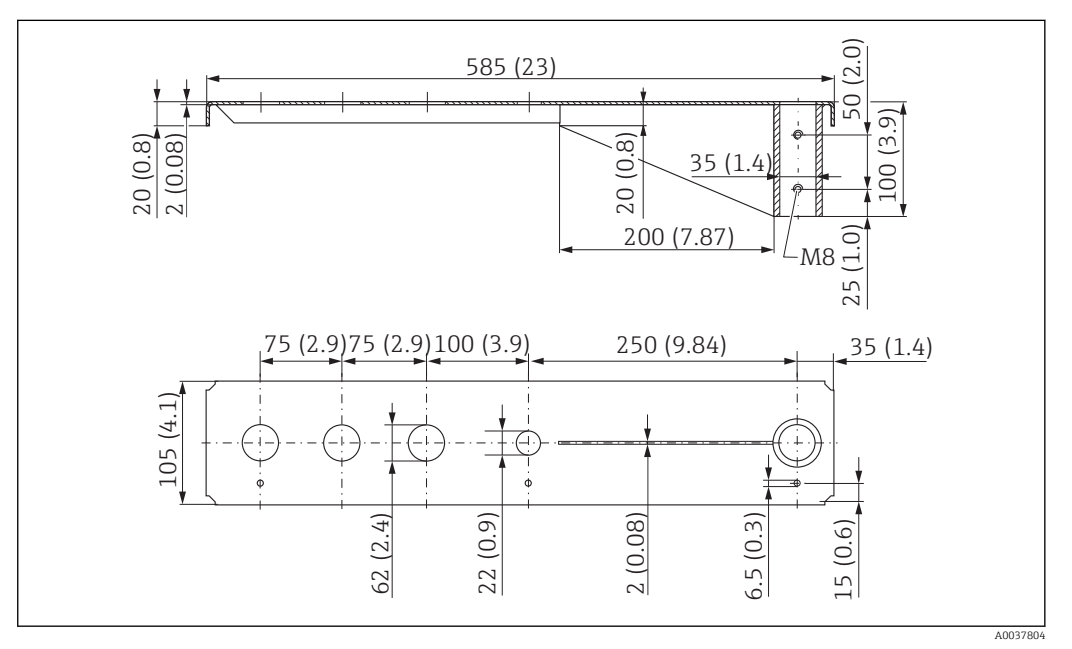

 *49 Dimensions of cantilever (short) with pivot for G 2" sensor process connection on front. Unit of measurement mm (in)*

#### Weight:

1.9 kg (4.19 lb)

Material

316L (1.4404)

Order number

71452321

- 62 mm (2.44 in) openings for all G 2" (MNPT 2") connections on front **H** 
	- 22 mm (0.87 in) opening can be used for an additional sensor
	- Retaining screws are included in delivery

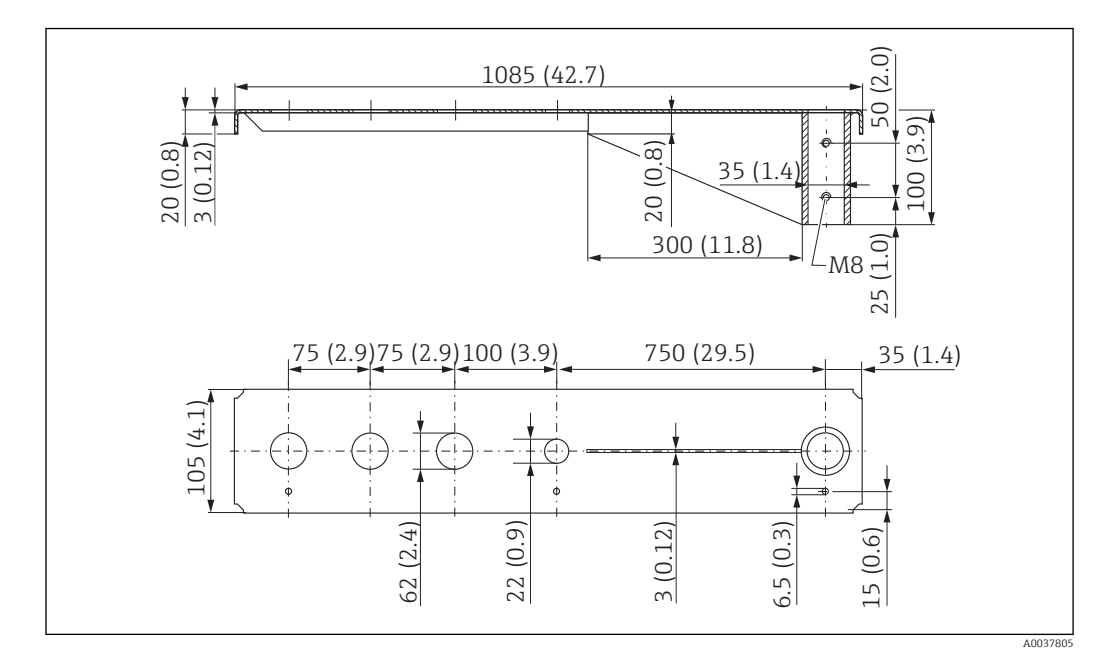

*Cantilever (long) with pivot, G 2" sensor process connection on front*

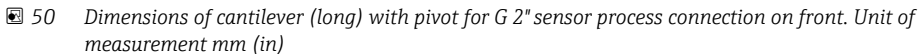

#### Weight:

4.4 kg (9.7 lb)

Material 316L (1.4404)

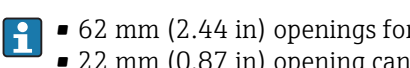

- 62 mm (2.44 in) openings for all G 2" (MNPT 2") connections on front • 22 mm (0.87 in) opening can be used for an additional sensor
- Retaining screws are included in delivery

#### Mounting frame (short) for cantilever with pivot

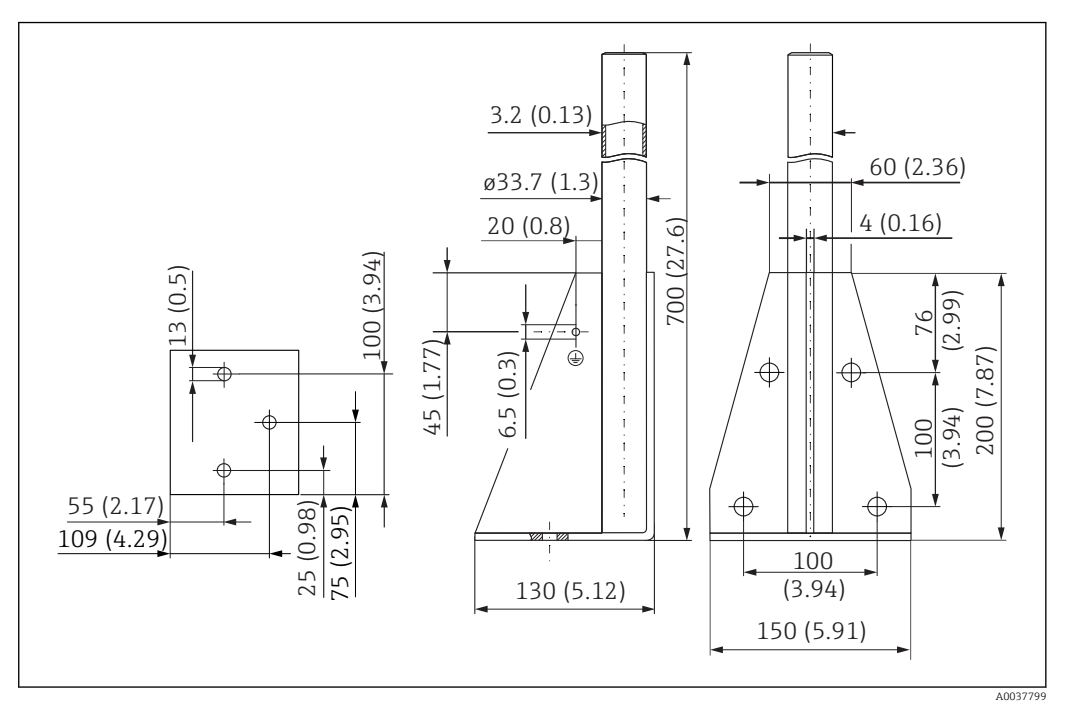

 *51 Dimensions of mounting frame (short). Unit of measurement mm (in)*

#### Weight:

3.2 kg (7.06 lb)

Material 316L (1.4404)

Order number

71452327

#### Mounting frame (long) for cantilever with pivot

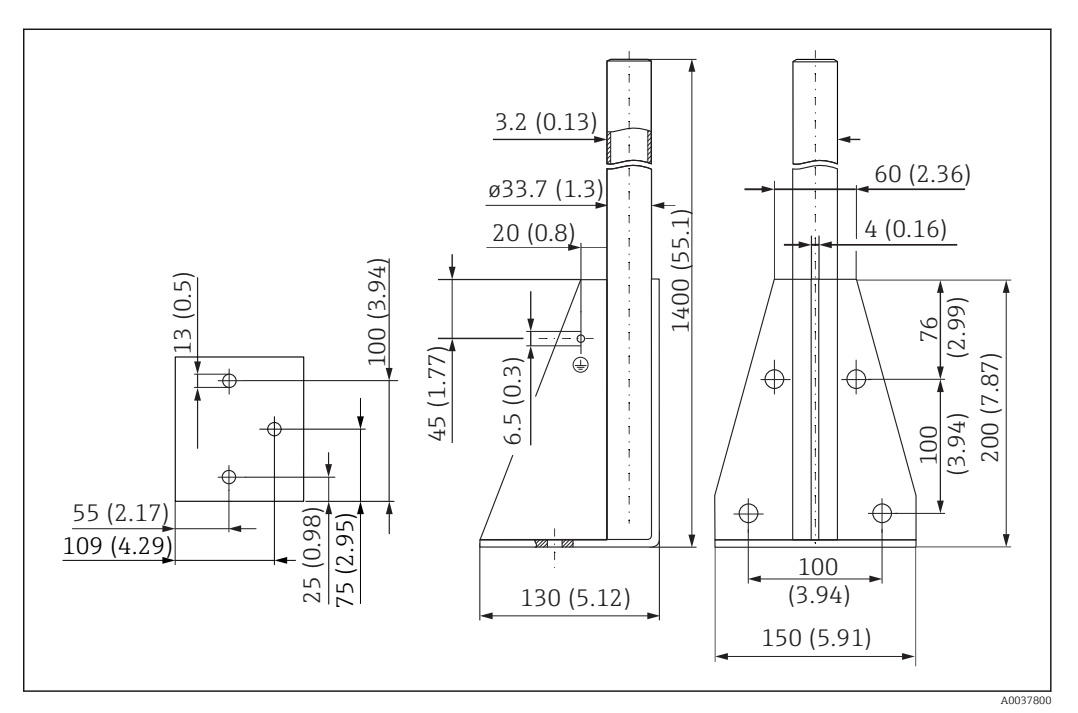

 *52 Dimensions of mounting frame (long). Unit of measurement mm (in)*

#### Weight:

4.9 kg (10.08 lb)

Material 316L (1.4404)

Order number 71452326

#### Wall bracket for cantilever with pivot

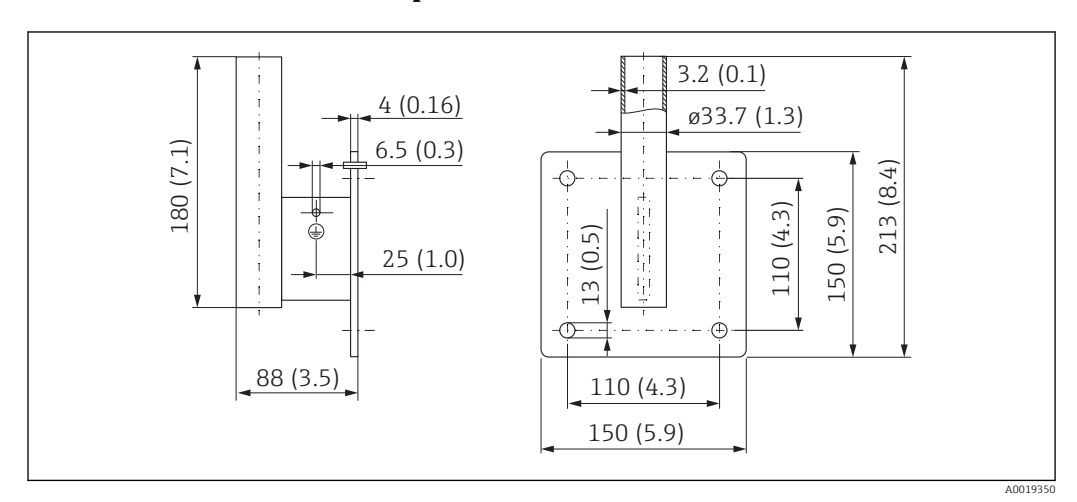

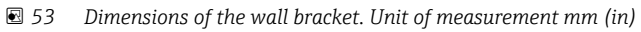

## Weight

1.4 kg (3.09 lb)

Material 316L (1.4404)

## 13.1.12 Ceiling mounting bracket

The ceiling mounting bracket can be ordered together with the device via the "Accessory enclosed" section of the product order structure.

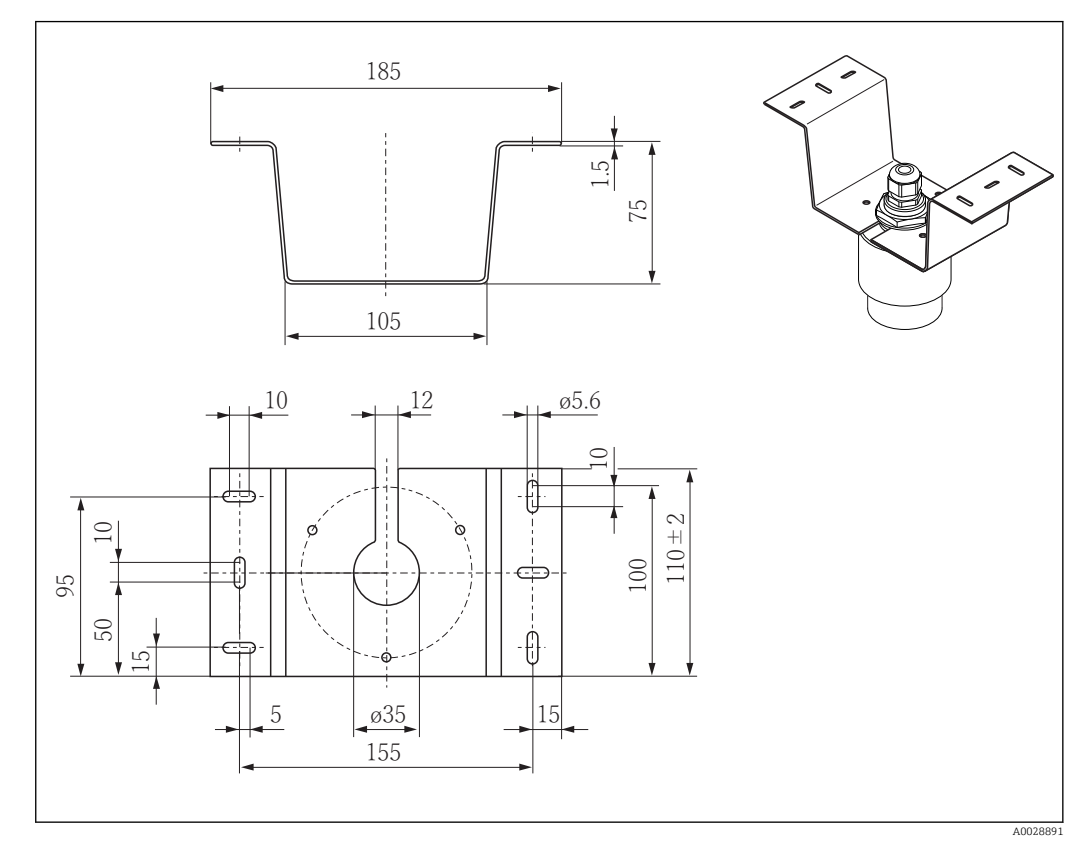

 *54 Dimensions of ceiling mounting bracket. Unit of measurement mm (in)*

Material 316L (1.4404)

### 13.1.13 Pivoted mounting bracket for sewer channel

The pivotable mounting bracket is used to install the device in a manhole over a sewer channel.

The mounting bracket can be ordered together with the device via the "Accessory enclosed" section of the product order structure.

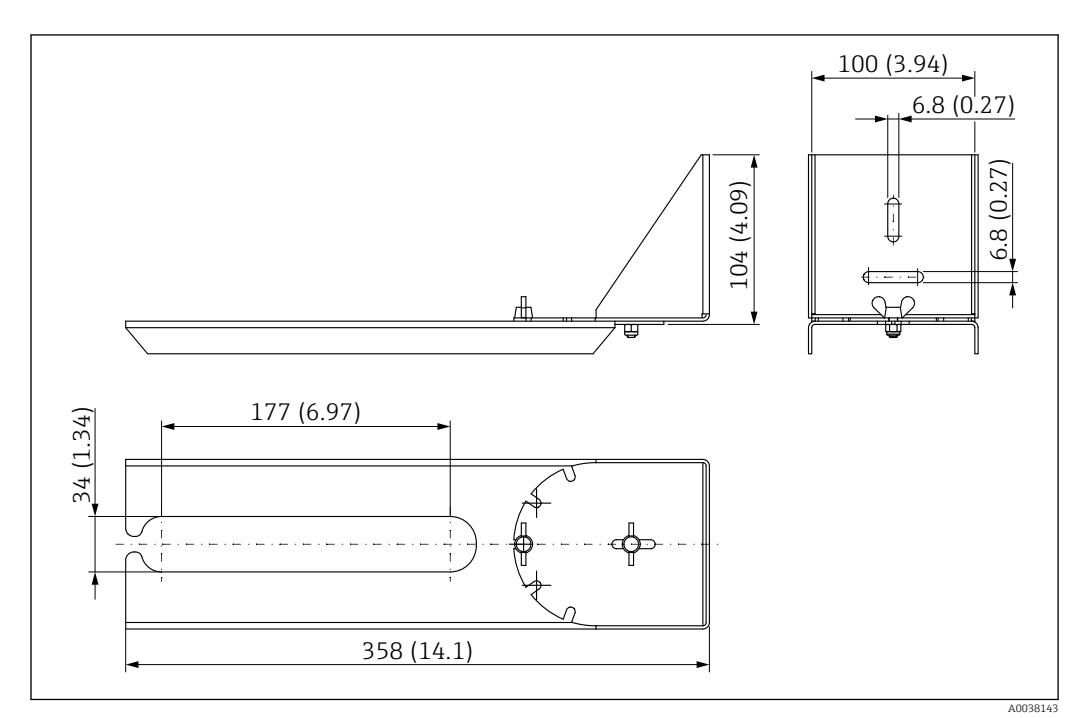

 *55 Dimensions of pivotable mounting bracket. Unit of measurement mm (in)*

Material 316L (1.4404)

## 13.1.14 Horizontal mounting bracket for sewer shafts

#### #

The horizontal mounting bracket for sewer shafts is used to install the device in confined spaces.

The mounting bracket can be ordered together with the device via the "Accessory enclosed" section of the product order structure.

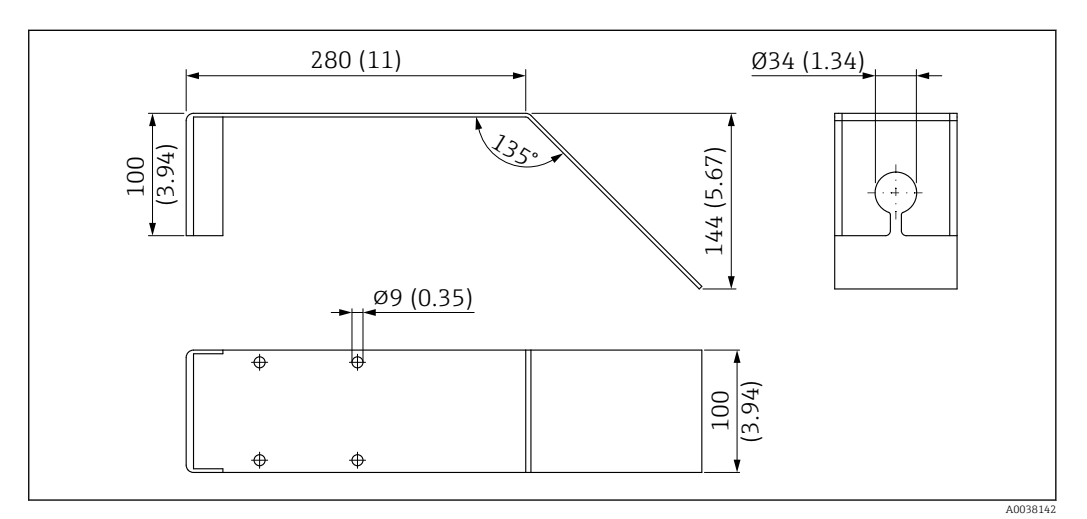

 *56 Dimensions of horizontal mounting bracket for sewer shafts. Unit of measurement mm (in)*

Material 316L (1.4404)

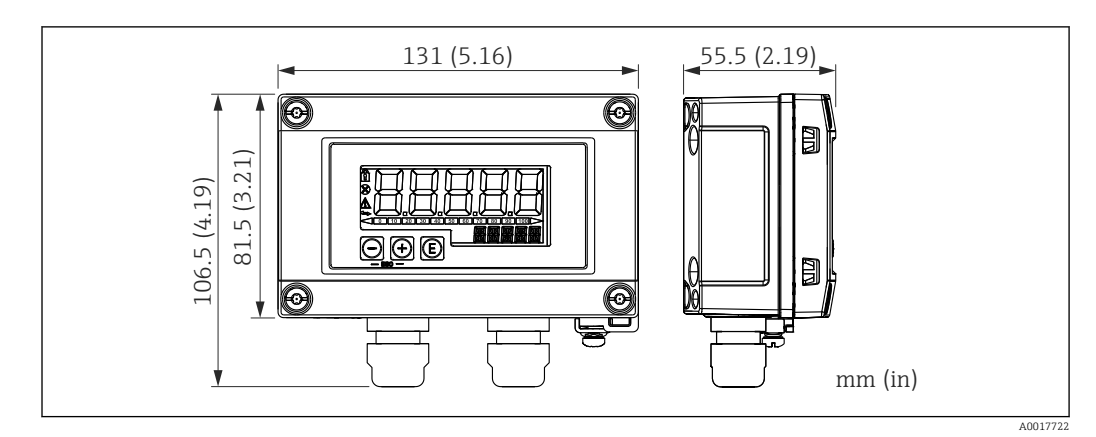

#### 13.1.15 RIA15 in the field housing

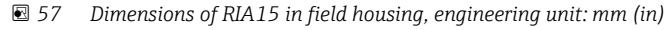

**The RIA15 remote indicator can be ordered together with the device. Product** structure, feature 620 "Accessories enclosed":

- Option R4 "Remote indicator RIA15 non-hazardous area, field housing"
- Option R5 "Remote indicator RIA15 Ex= explosion protection approval, field housing"

Field housing material: Plastic (PBT with steel fibers, antistatic)

Other housing versions are available via the RIA15 product structure.

Alternatively available as an accessory, for details see Technical Information  $|\mathbb{R}|$ TI01043K and Operating Instructions BA01170K

#### 13.1.16 HART communication resistor

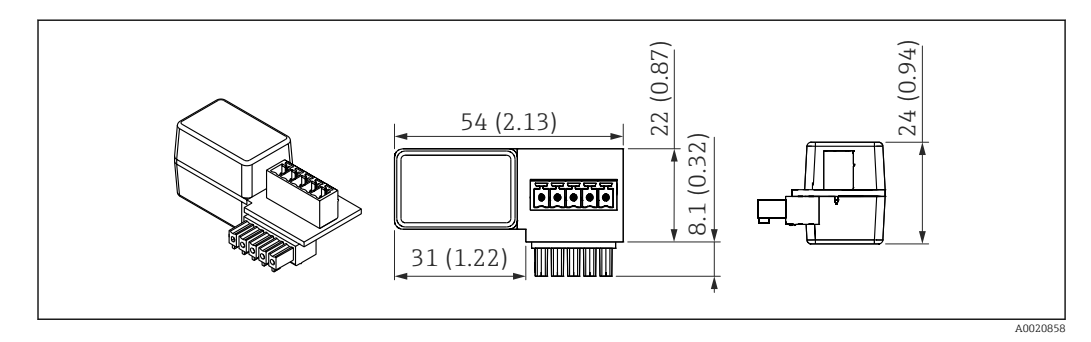

 *58 Dimensions of HART communication resistor, engineering unit: mm (in)*

A communication resistor is required for HART communication. If this is not already  $\vert$  -  $\vert$ present (e.g. in the power supply RMA, RN221N, RNS221, ...), it can be ordered with the device via the product structure, feature 620 "Accessories enclosed": option R6 "HART communication resistor hazardous / non-hazardous area".

Alternatively, it is available as an accessory; order number "RK01-BC"

Alternatively available as an accessory, for details see Technical Information m TI01043K and Operating Instructions BA01170K

The HART communication resistor is specially designed for use with the RIA15 and can be attached easily.

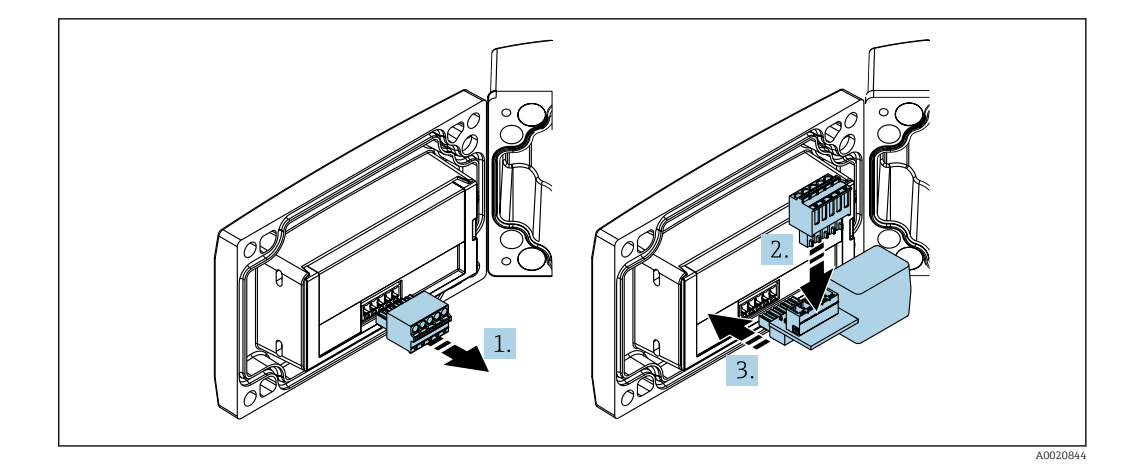

- 1. Disconnect plug-in terminal block.
- 2. Insert the terminal block into the slot provided on the HART communication resistor module.
- 3. Insert the HART communication resistor in the slot in the housing.

## 13.2 Communication-specific accessories

#### Commubox FXA195 HART

For intrinsically safe HART communication with FieldCare / DeviceCare via the USB interface.

For details, see Technical Information TI00404F m

#### HART Loop Converter HMX50

Is used to evaluate and convert dynamic HART process variables to analog current signals or limit values.

Order number: 71063562

For details, see Technical Information TI00429F and Operating Instructions  $\square$ BA00371F

#### WirelessHART adapter SWA70

Is used for the wireless connection of field devices.

The WirelessHART adapter can be easily integrated into field devices and existing infrastructures, offers data protection and transmission safety and can be operated in parallel with other wireless networks.

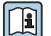

For details, see Operating Instructions BA00061S

## 13.3 Service-specific accessories

#### Applicator

Software for selecting and sizing Endress+Hauser measuring devices:

- Calculation of all the necessary data for identifying the optimum measuring device: e.g. pressure loss, accuracy or process connections.
- Graphic illustration of the calculation results

Administration, documentation and access to all project-related data and parameters over the entire life cycle of a project.

#### Applicator is available:

https://portal.endress.com/webapp/applicator

#### **Configurator**

Product Configurator - the tool for individual product configuration

- Up-to-the-minute configuration data
- Depending on the device: Direct input of measuring point-specific information such as measuring range or operating language
- Automatic verification of exclusion criteria
- Automatic creation of the order code and its breakdown in PDF or Excel output format
- Ability to order directly in the Endress+Hauser Online Shop

The Configurator is available on the Endress+Hauser website: www.endress.com -> Click "Corporate" -> Select your country -> Click "Products" -> Select the product using the filters and the search field -> Open the product page -> The "Configure" button to the right of the product image opens the Product Configurator.

#### DeviceCare SFE100

Configuration tool for HART, PROFIBUS and FOUNDATION Fieldbus field devices DeviceCare is available for download at www.software-products.endress.com. You need to register in the Endress+Hauser software portal to download the application.

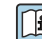

Technical Information TI01134S

#### FieldCare SFE500

FDT-based plant asset management tool

It can configure all smart field units in your system and helps you manage them. By using the status information, it is also a simple but effective way of checking their status and condition.

Technical Information TI00028S m

#### W@M

Life cycle management for your plant

W@M supports you with a wide range of software applications over the entire process: from planning and procurement, to the installation, commissioning and operation of the measuring devices. All the relevant device information, such as the device status, spare parts and device-specific documentation, is available for every device over the entire life cycle.

The application already contains the data of your Endress+Hauser device. Endress+Hauser also takes care of maintaining and updating the data records.

W@M is available:

[www.endress.com/lifecyclemanagement](http://www.endress.com/lifecyclemanagement)

## 13.4 System components

#### Memograph M graphic data manager

The Memograph M graphic data manager provides information on all the relevant process variables. Measured values are recorded correctly, limit values are monitored and measuring points analyzed. The data are stored in the 256 MB internal memory and also on an SD card or USB stick.

Fall For details, see Technical Information TI01180R and Operating Instructions BA01338R

#### RNS221

Supply unit for powering two 2-wire measuring devices. Bidirectional communication is possible via the HART communication jacks.

For details, see Technical Information TI00081R and Brief Operating Instructions  $\boxed{1}$ KA00110R

#### RN221N

Active barrier with power supply for safe separation of 4 to 20 mA standard signal circuits. Bidirectional HART communication is possible via integrated communication jacks  $($ R=250 $\Omega$ ).

For details, see Technical Information TI073R and Operating Instructions BA202R

#### RMA42

Digital process transmitter for monitoring and displaying analog measured values

For details, see Technical Information TI00150R and Operating Instructions BA00287R

#### RIA452

RIA452 digital process indicator, panel mounted housing for monitoring and displaying analog measured values with batch and pump control functions and flow calculation

For details, see Technical Information TI113R and Operating Instructions BA00254R m

#### HAW562

Overvoltage protection device for DIN rail as per IEC 60715, suitable for protecting electronics against destruction as a result of overvoltage.

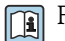

For details, see Technical Information TI01012K

## 14 Operating menu

## 14.1 Overview of the operating menu (SmartBlue)

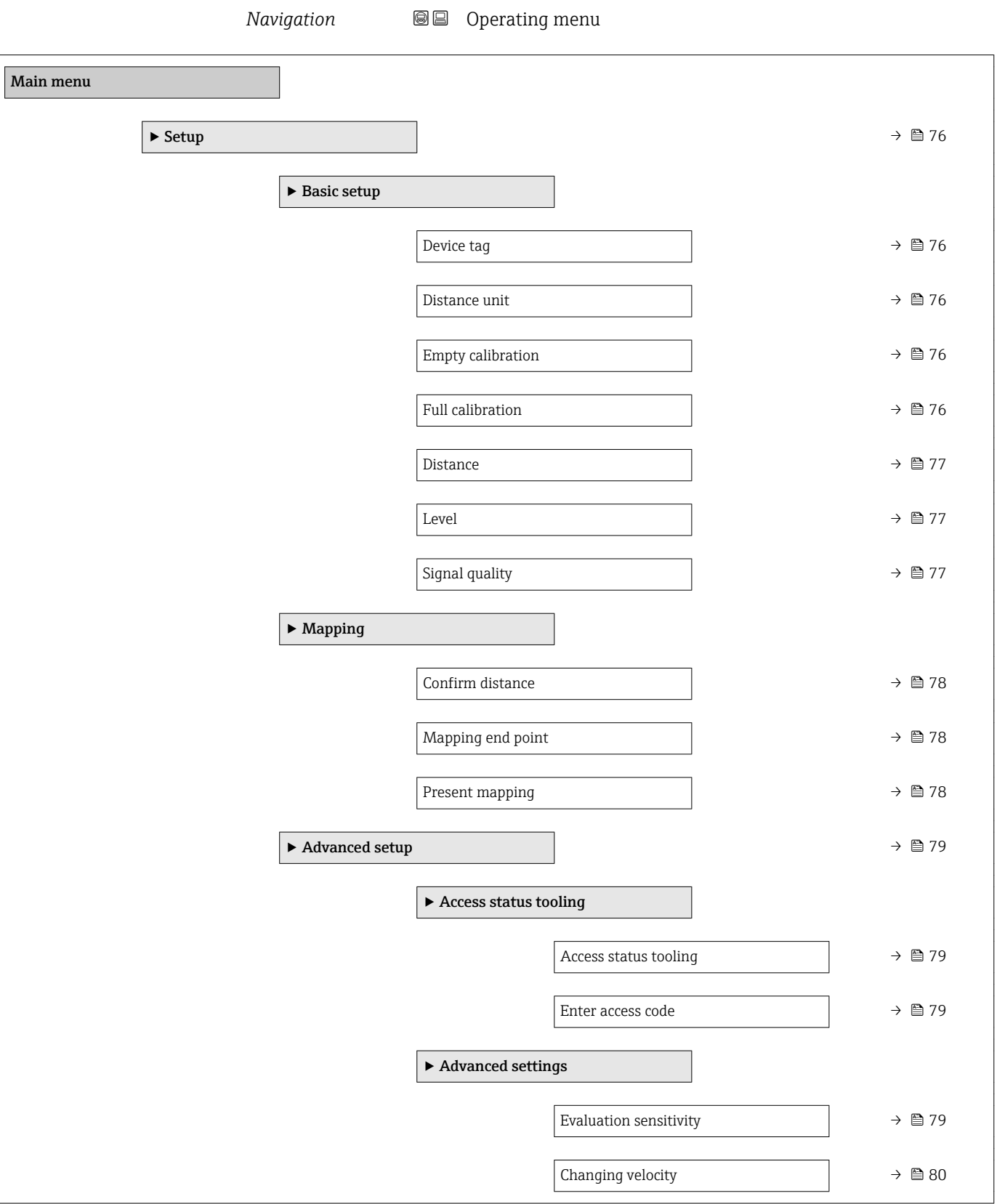

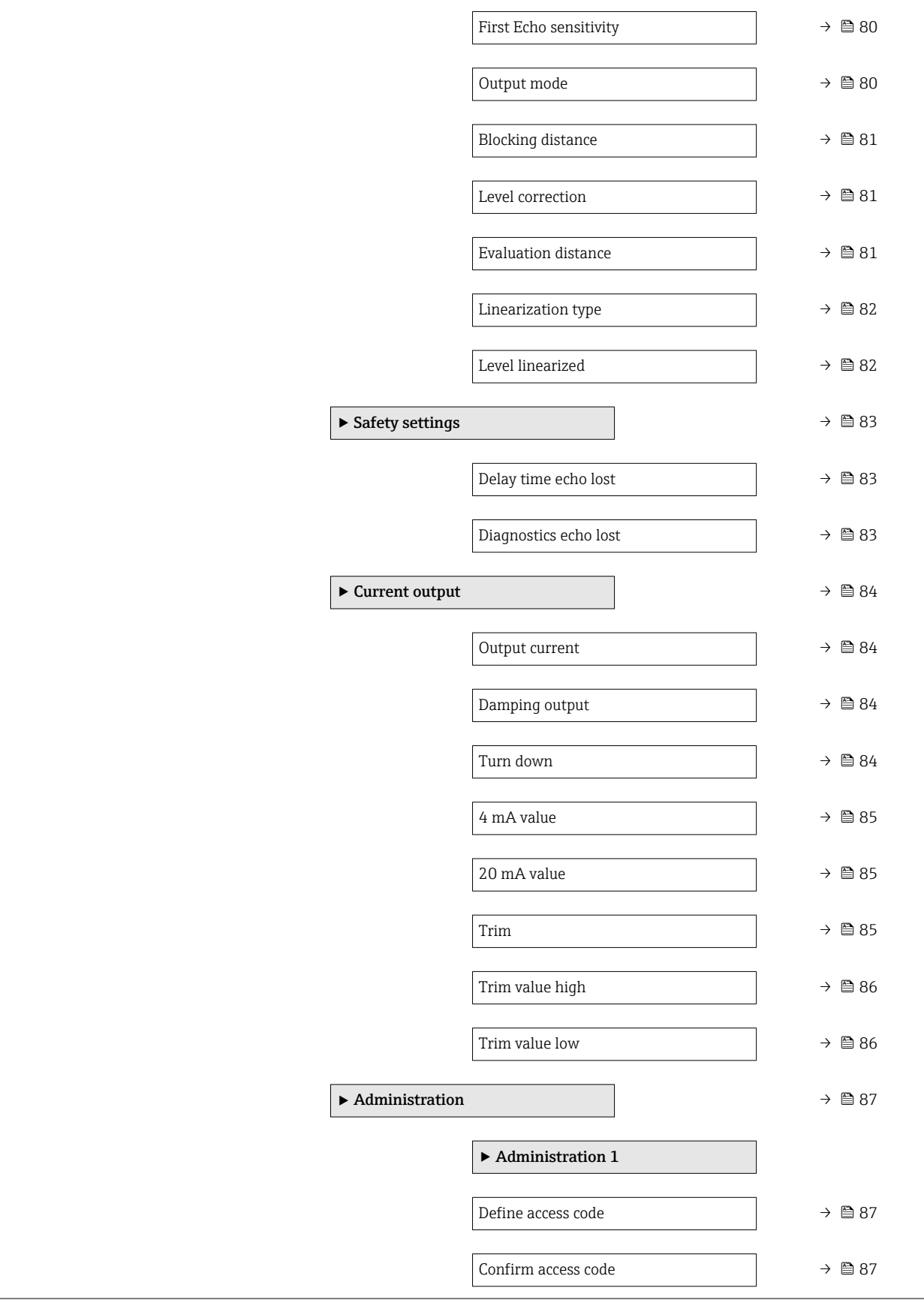

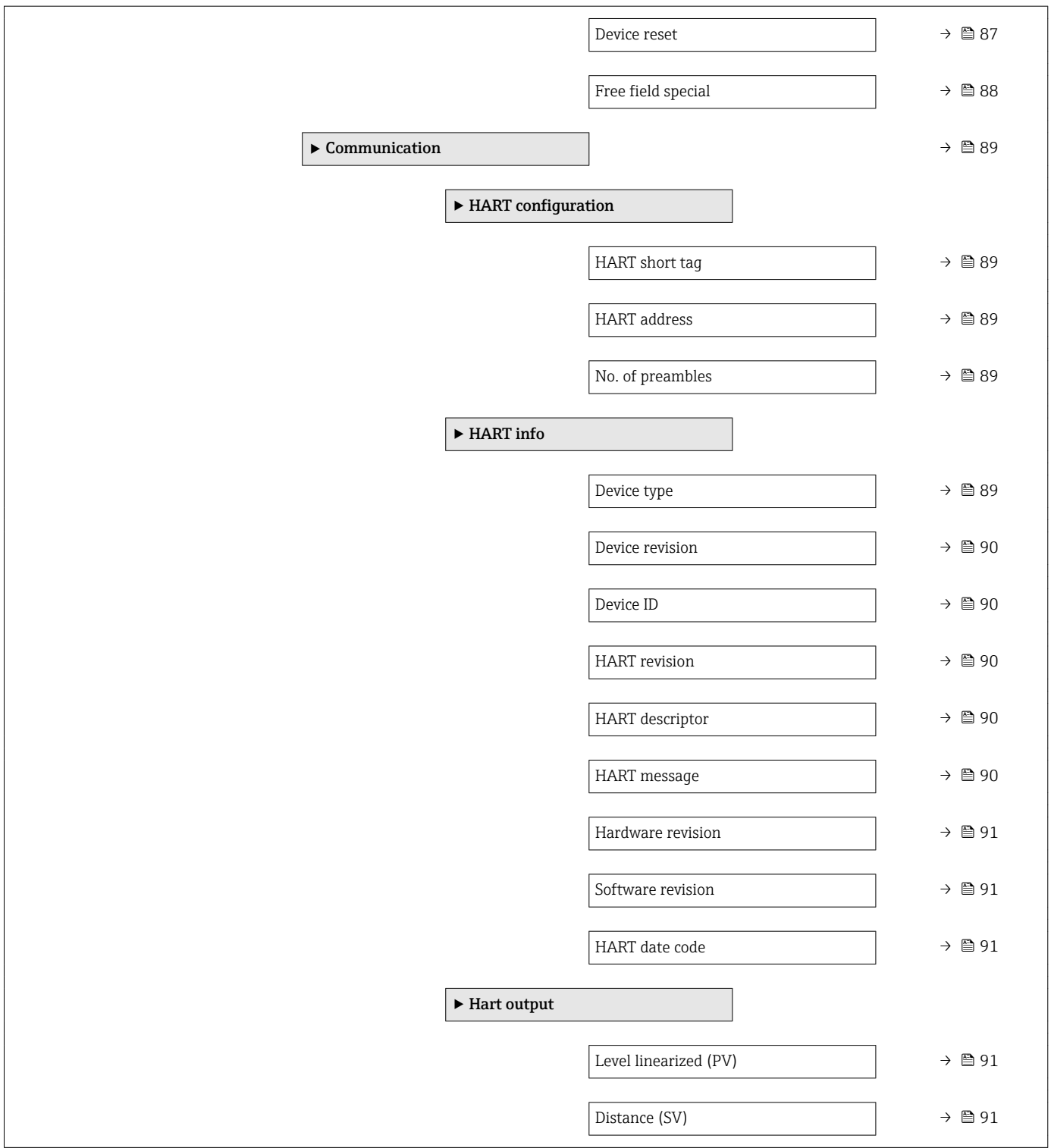

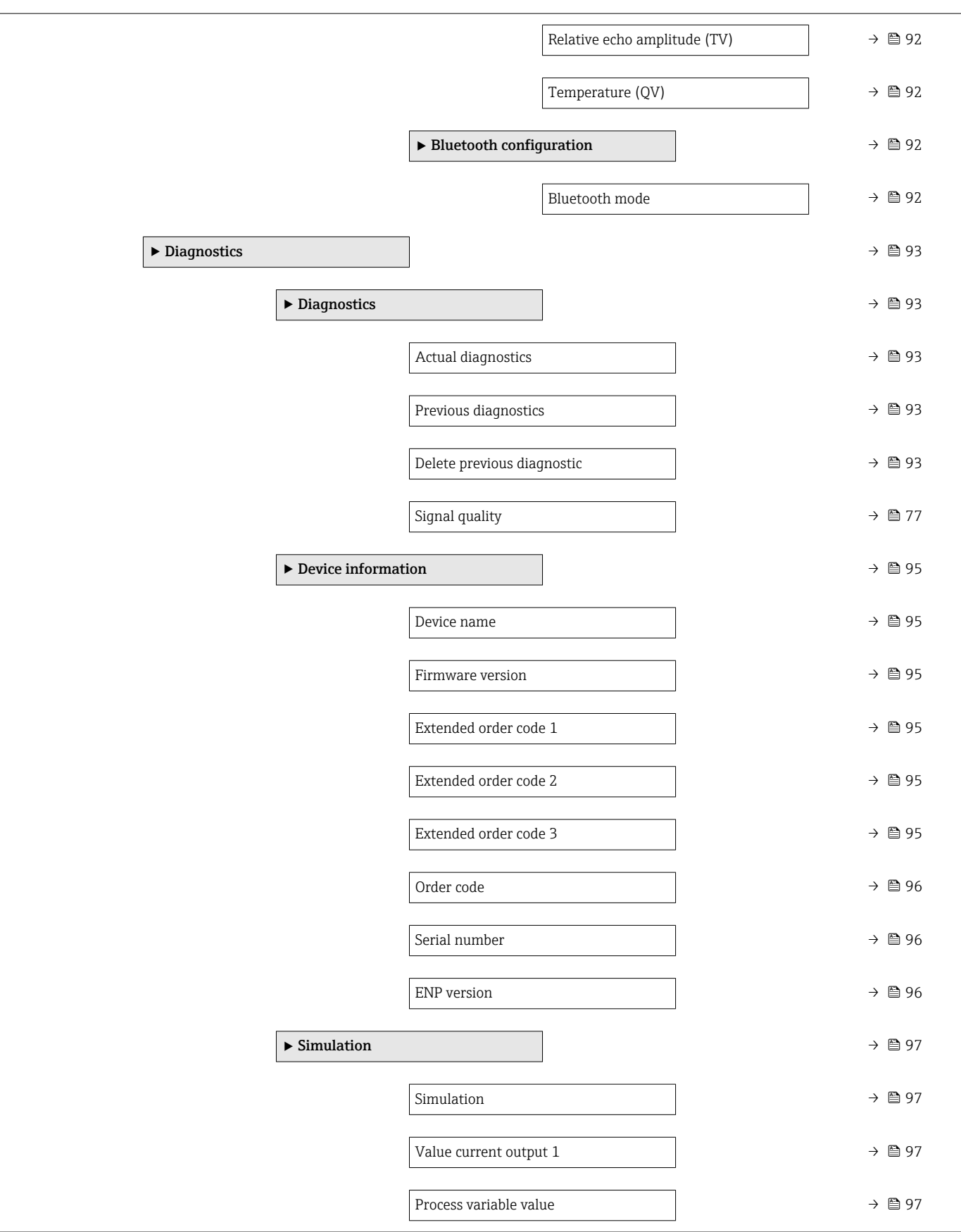

# Main menu  $\triangleright$  Setup →  $\triangleright$  3 76 Device tag →  $\Box$ Distance unit  $\rightarrow$  ■ 76 Empty calibration  $\rightarrow$   $\Box$  76 Full calibration  $\rightarrow \Box$  76 Distance  $\qquad \qquad \rightarrow \qquad \qquad \rightarrow \qquad$ Level  $\rightarrow$  을 77 Signal quality  $\rightarrow$   $\blacksquare$  77 Confirm distance →  $\Box$  78 Mapping end point  $\rightarrow$  **△78** Present mapping  $\rightarrow \Box$  78 ‣ Advanced setup [→ 79](#page-78-0) Access status tooling  $\rightarrow$  8 79 Enter access code  $\rightarrow$  8 79 Evaluation sensitivity  $\rightarrow$  <sup>2</sup> 79 Changing velocity  $\rightarrow \Box$  80 First Echo sensitivity  $\rightarrow \Box$  80 Output mode  $\rightarrow \Box$  80 Blocking distance  $\rightarrow \Box$  81 Level correction  $\rightarrow \Box$  81 Evaluation distance  $\rightarrow \Box$  81 Linearization type  $\rightarrow \Box$  82

## 14.2 Overview of operating menu (FieldCare / DeviceCare)

*Navigation* Operating menu
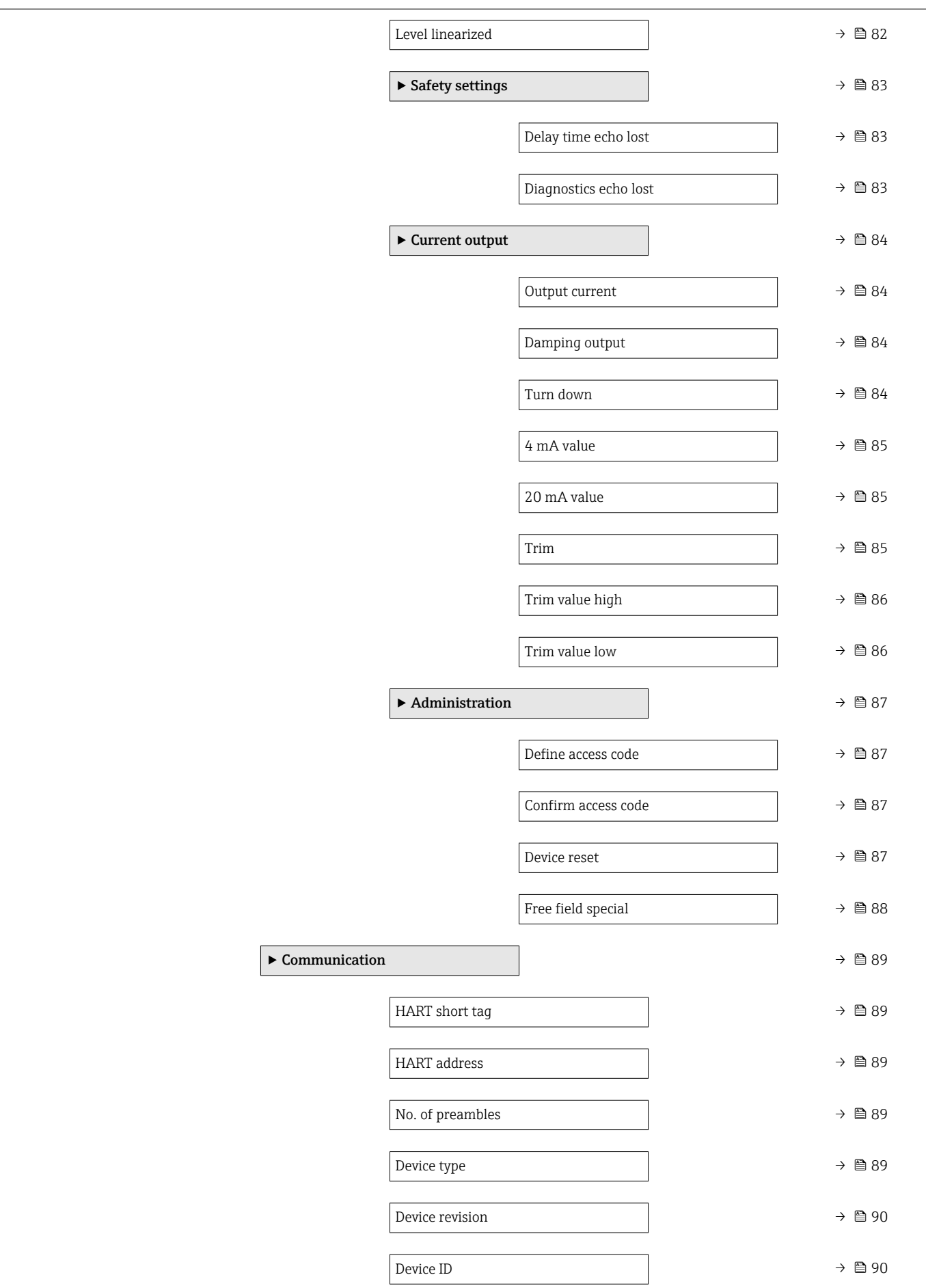

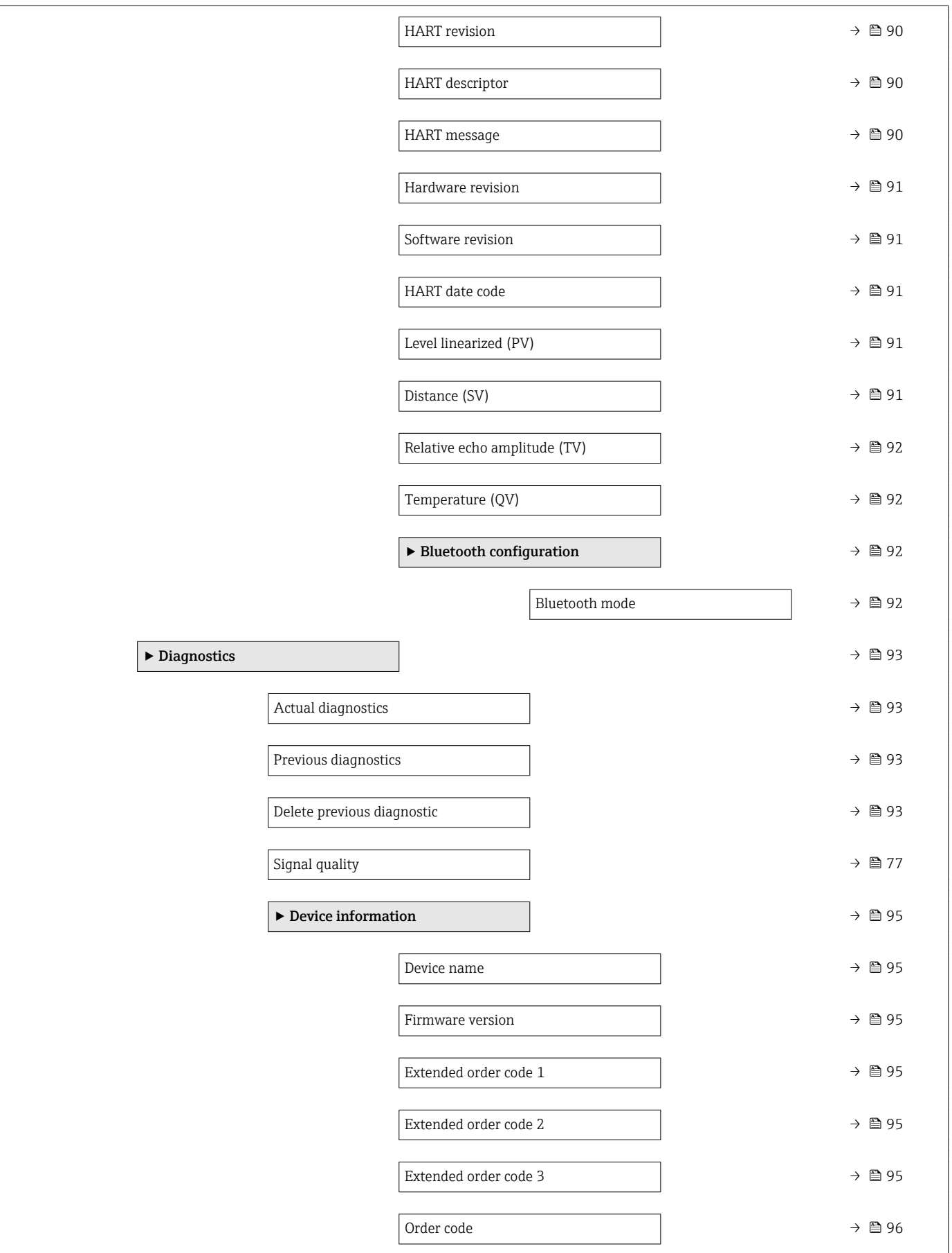

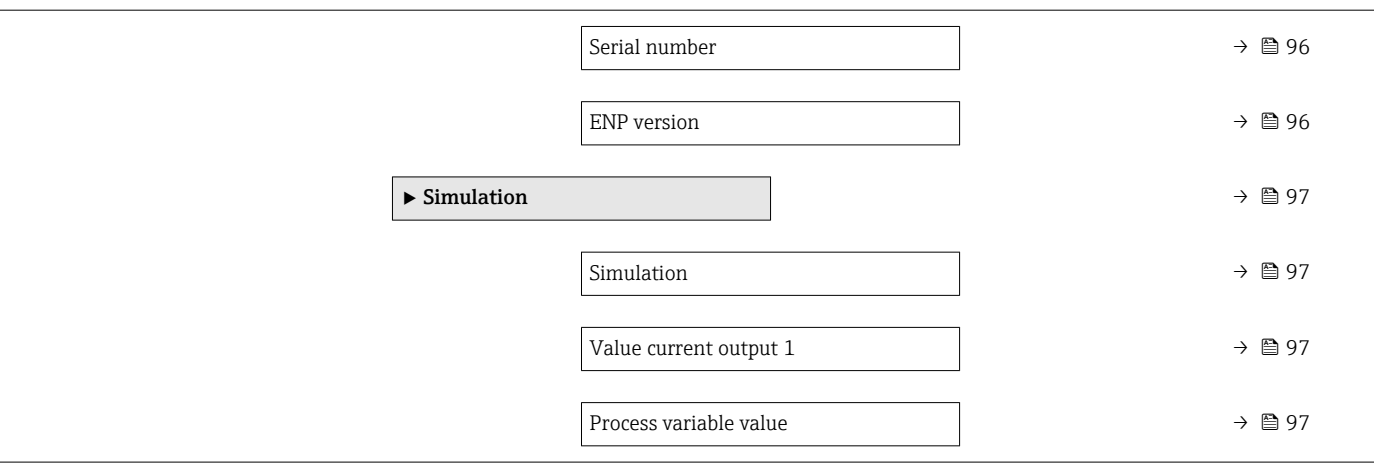

# <span id="page-75-0"></span> $\bullet$   $\textcircled{\tiny{a}}$  : Indicates parameters that can be locked via the access code. *Navigation* ■ Setup Device tag and the contract of the contract of the contract of the contract of  $\Box$ **Navigation**  $\Box$  Setup  $\rightarrow$  Device tag **Description** Enter a unique name for the measuring point to identify the device quickly within the plant. Factory setting EH\_FMR20\_####### (last 7 digits of the device serial number) Distance unit **Navigation**  $\Box$  Setup  $\rightarrow$  Distance unit **Description** Used for the basic calibration (Empty / Full). Selection *SI units* m *US units* ft Factory setting m Empty calibration **Navigation**  $\Box$  Setup  $\rightarrow$  Empty calibration **Description** Distance between process connection and minimum level (0%). User entry 0.0 to 20 m **Factory setting** Depends on the antenna version Full calibration **Navigation**  $\Box$  Setup  $\rightarrow$  Full calibration **Description** Distance between minimum level (0%) and maximum level (100%).

14.3 "Setup" menu

 $\vert \mathbf{1} \vert$ 

 $\blacksquare$  : Indicates navigation to the parameter via operating tools

<span id="page-76-0"></span>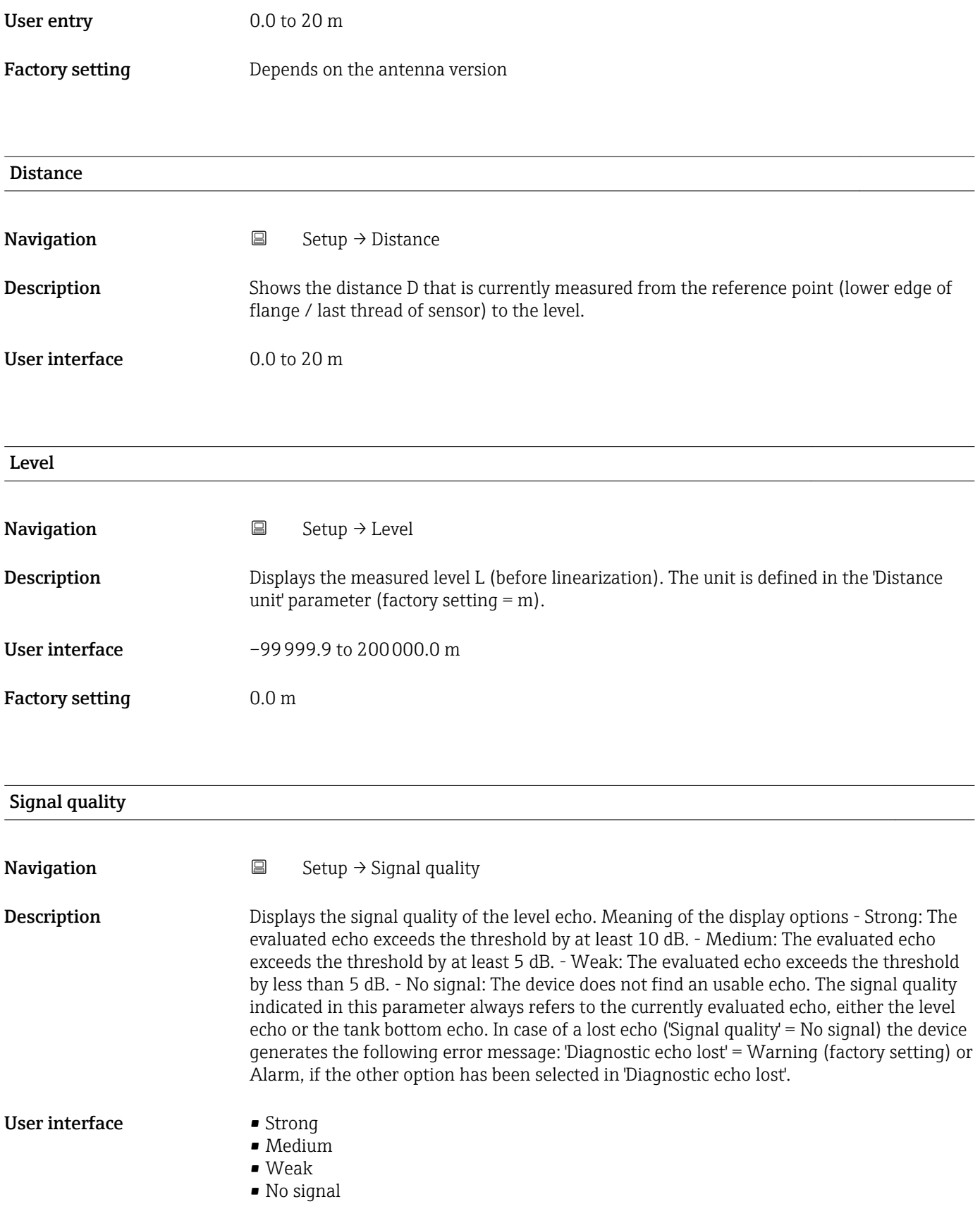

## <span id="page-77-0"></span>Confirm distance **Navigation**  $\Box$  Setup  $\rightarrow$  Confirm distance Description Does the measured distance match the real distance? Select one of the options: - Manual map To be selected if the range of mapping is to be defined manually in the 'Mapping end point' parameter. A comparison between actual and indicated distance is not required in this case. - Distance ok To be selected if the measured distance matches the actual distance. The device performs a mapping. - Distance unknown To be selected if the actual distance is unknown. A mapping can not be performed in this case. - Factory map To be selected if the present mapping curve (if one exists) is to be deleted. The device returns to the 'Confirm distance' parameter and a new mapping can be recorded. Selection • Manual map • Distance ok • Distance unknown • Factory map Factory setting Distance unknown

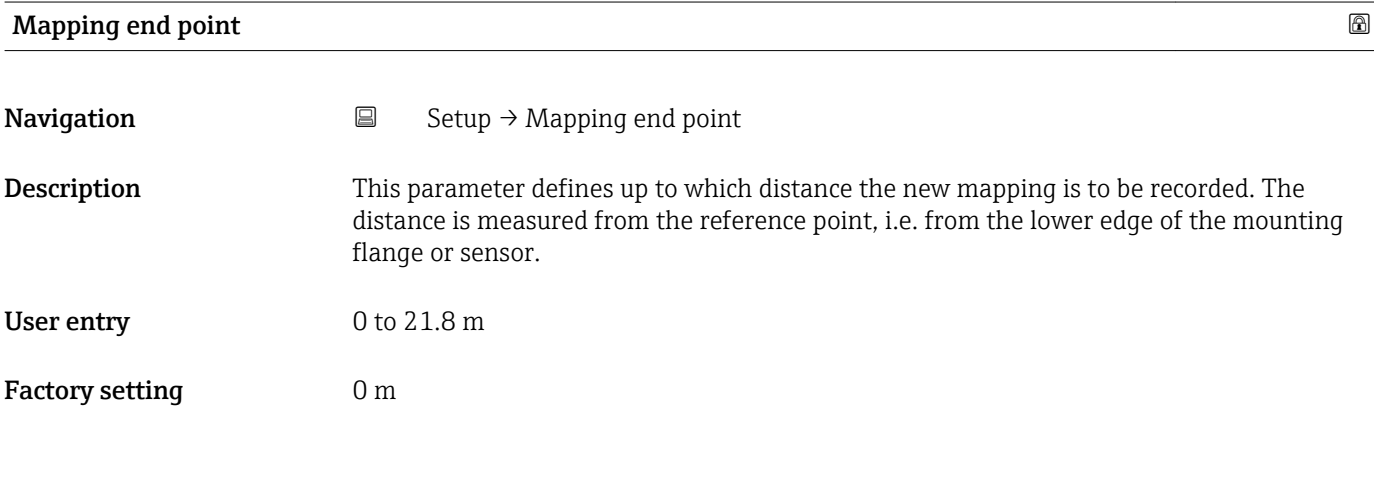

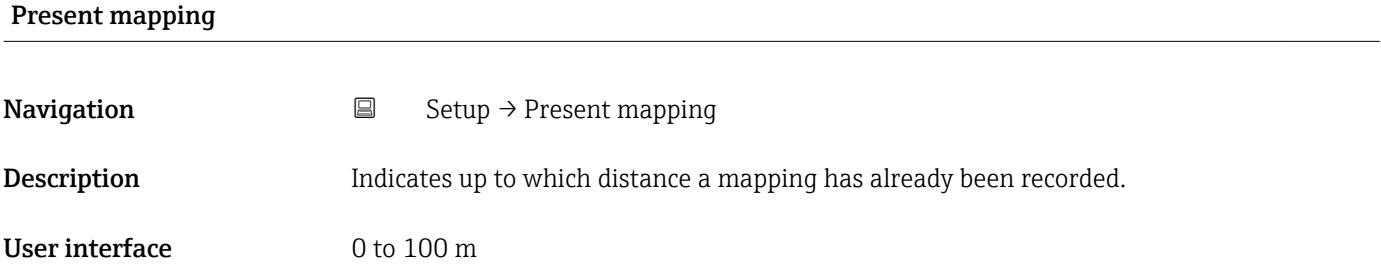

# 14.3.1 "Advanced setup" submenu

*Navigation* 
■ Setup → Advanced setup

<span id="page-78-0"></span>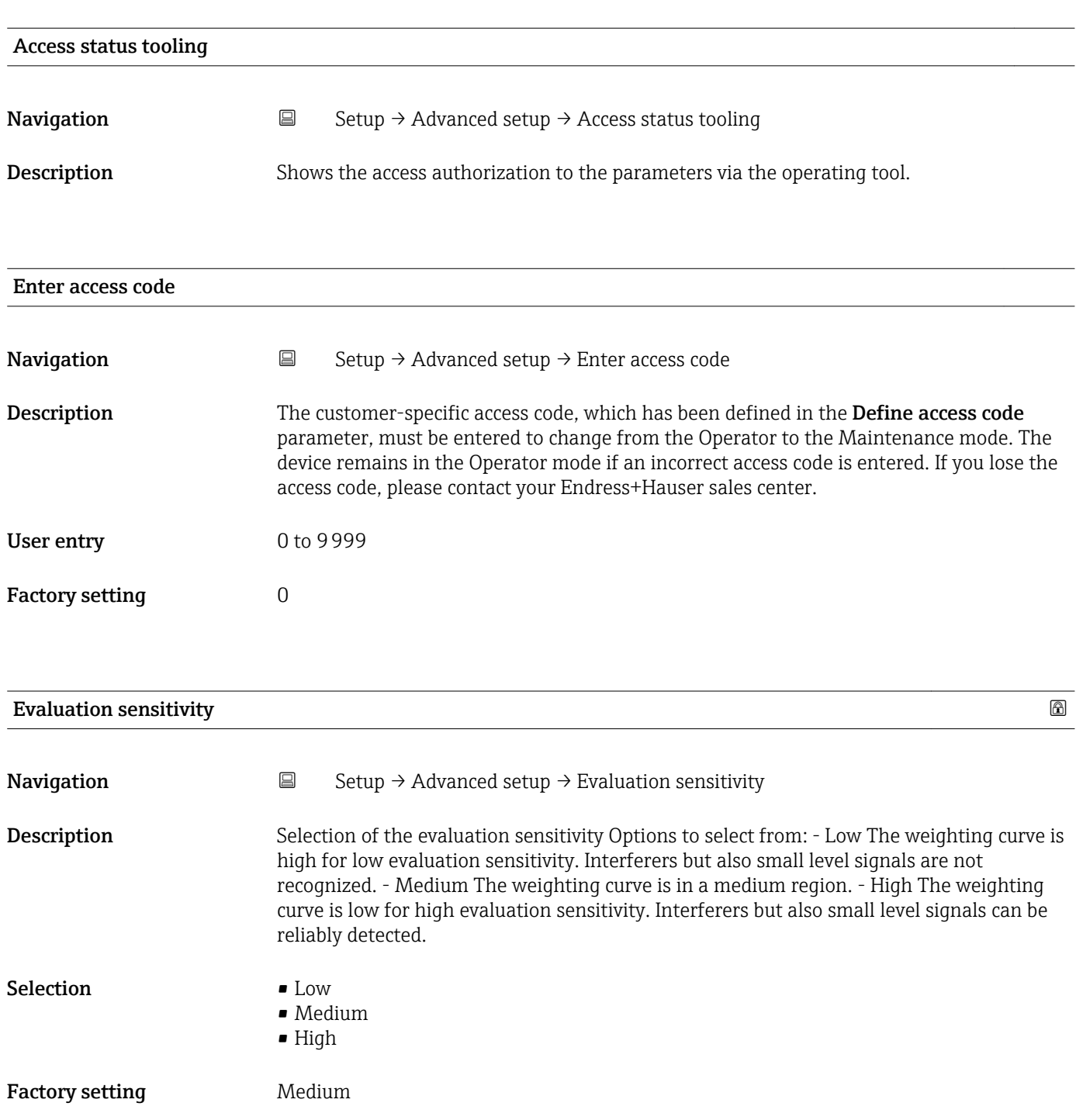

<span id="page-79-0"></span>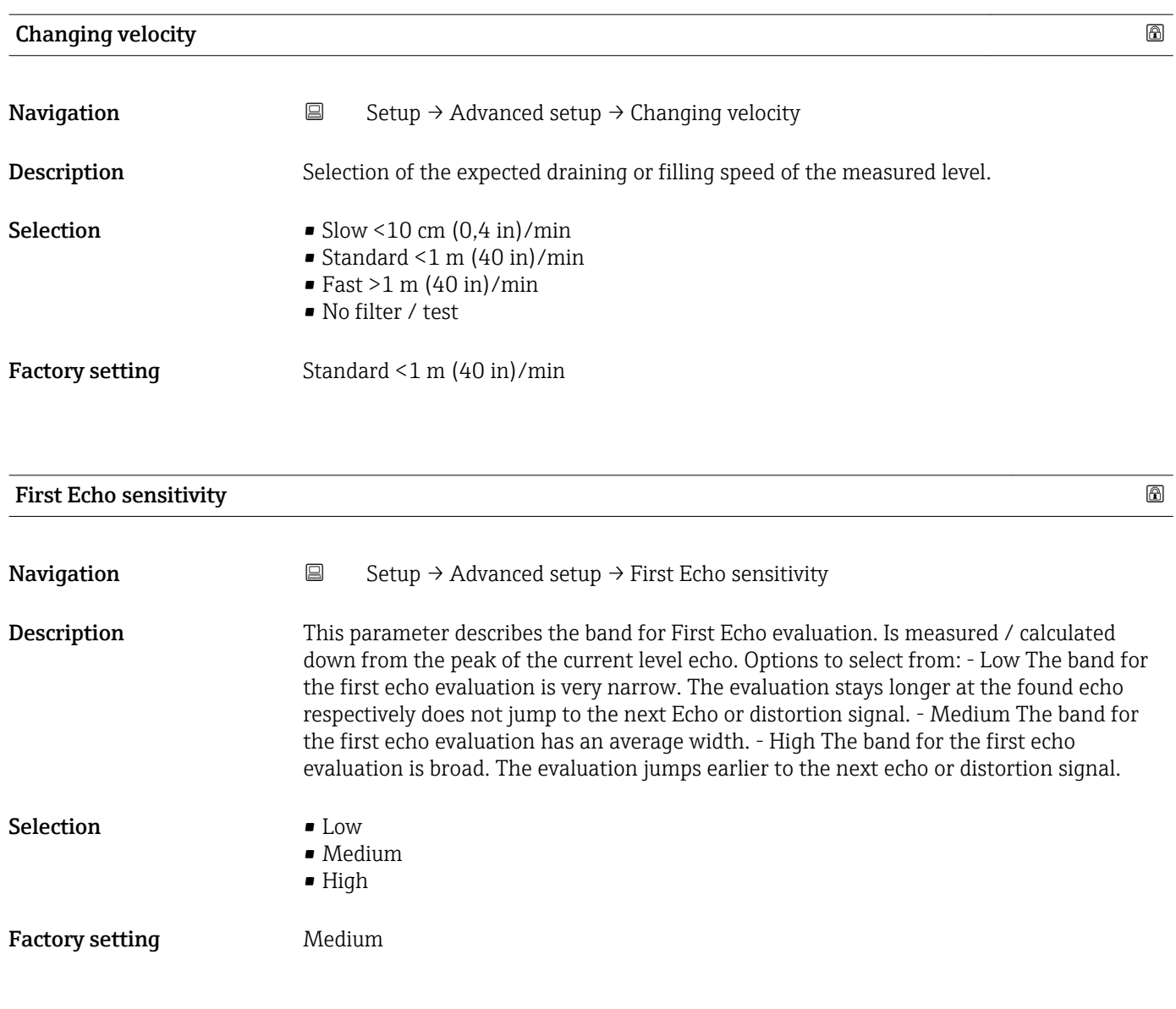

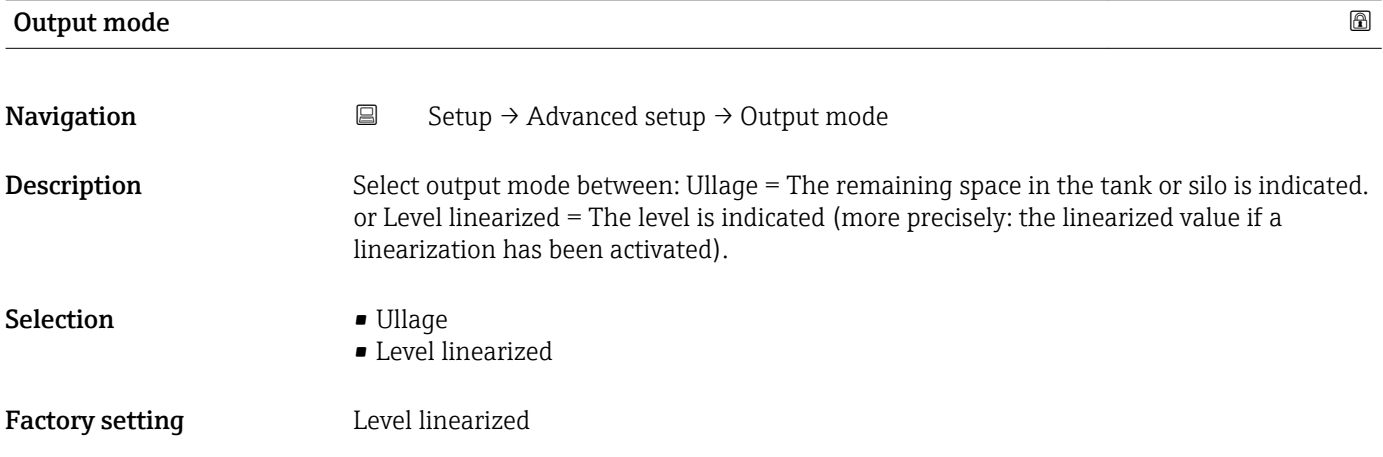

<span id="page-80-0"></span>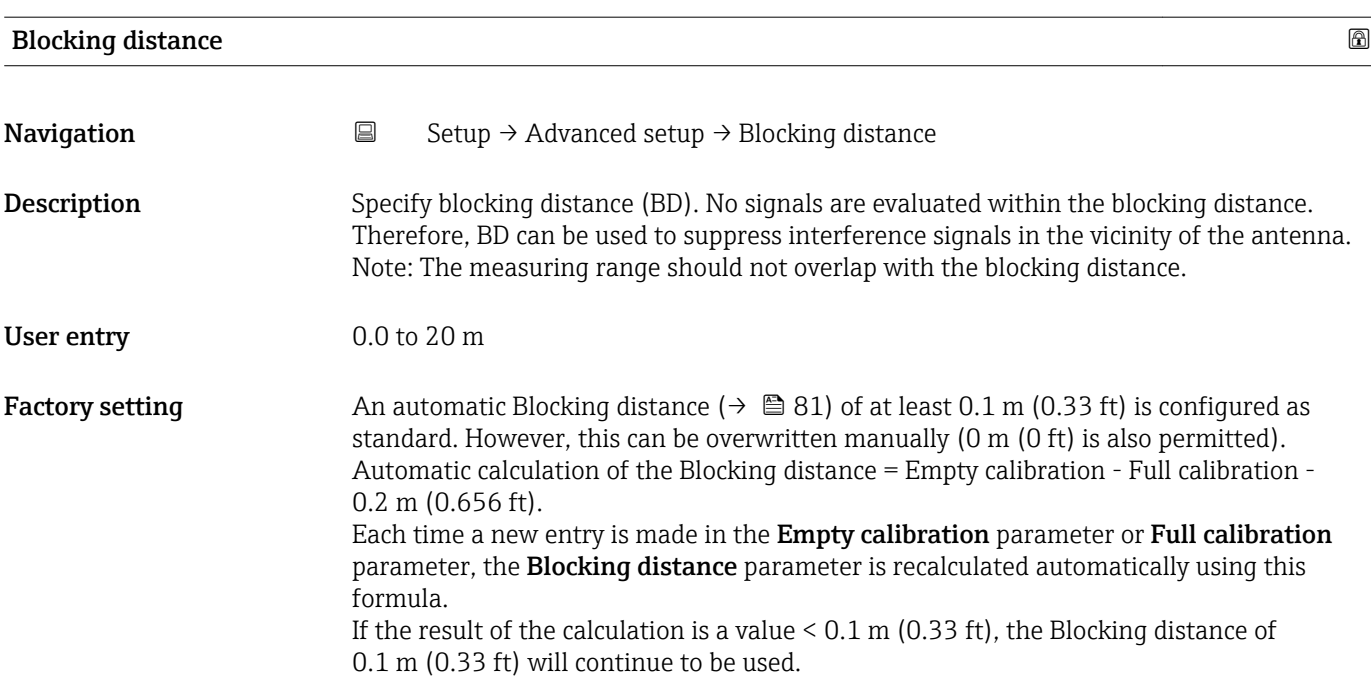

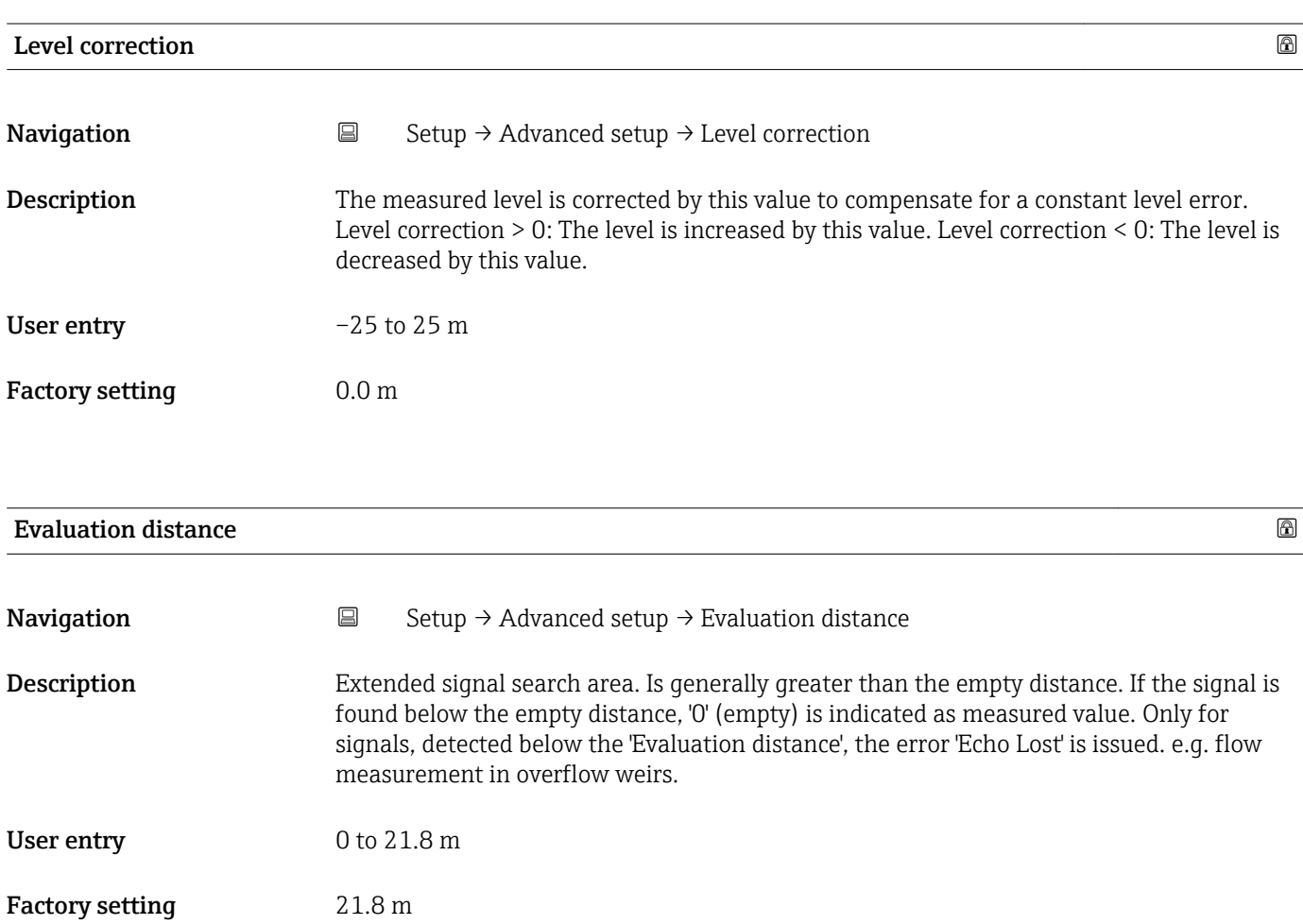

<span id="page-81-0"></span>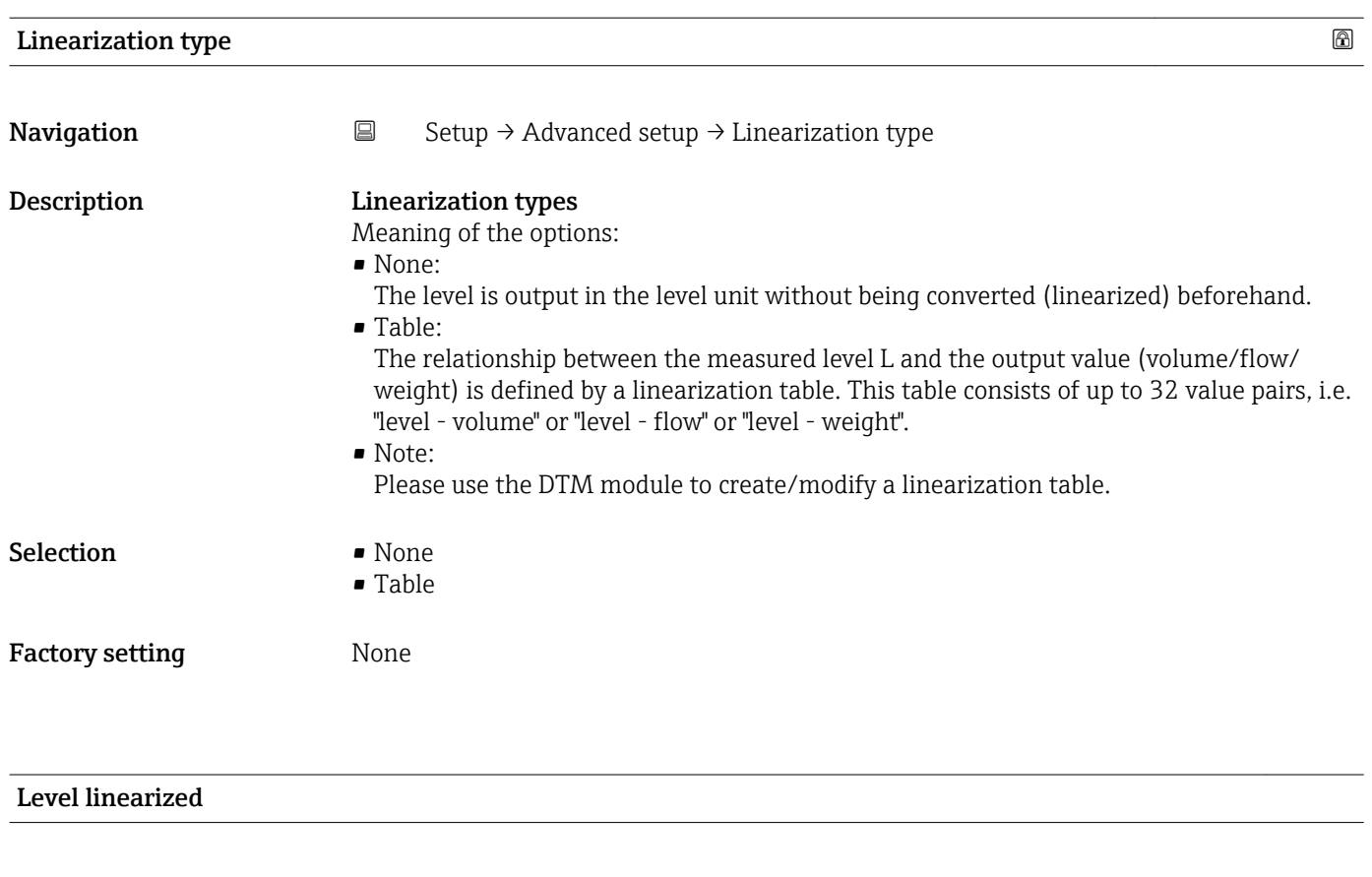

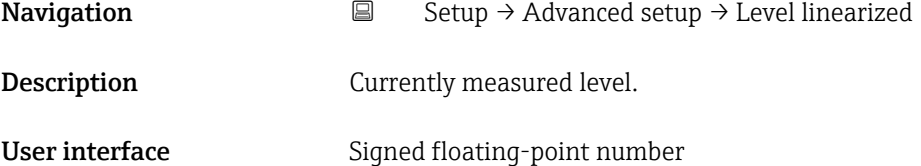

#### "Safety settings" submenu

*Navigation* **Setup → Advanced setup → Safety settings** 

<span id="page-82-0"></span>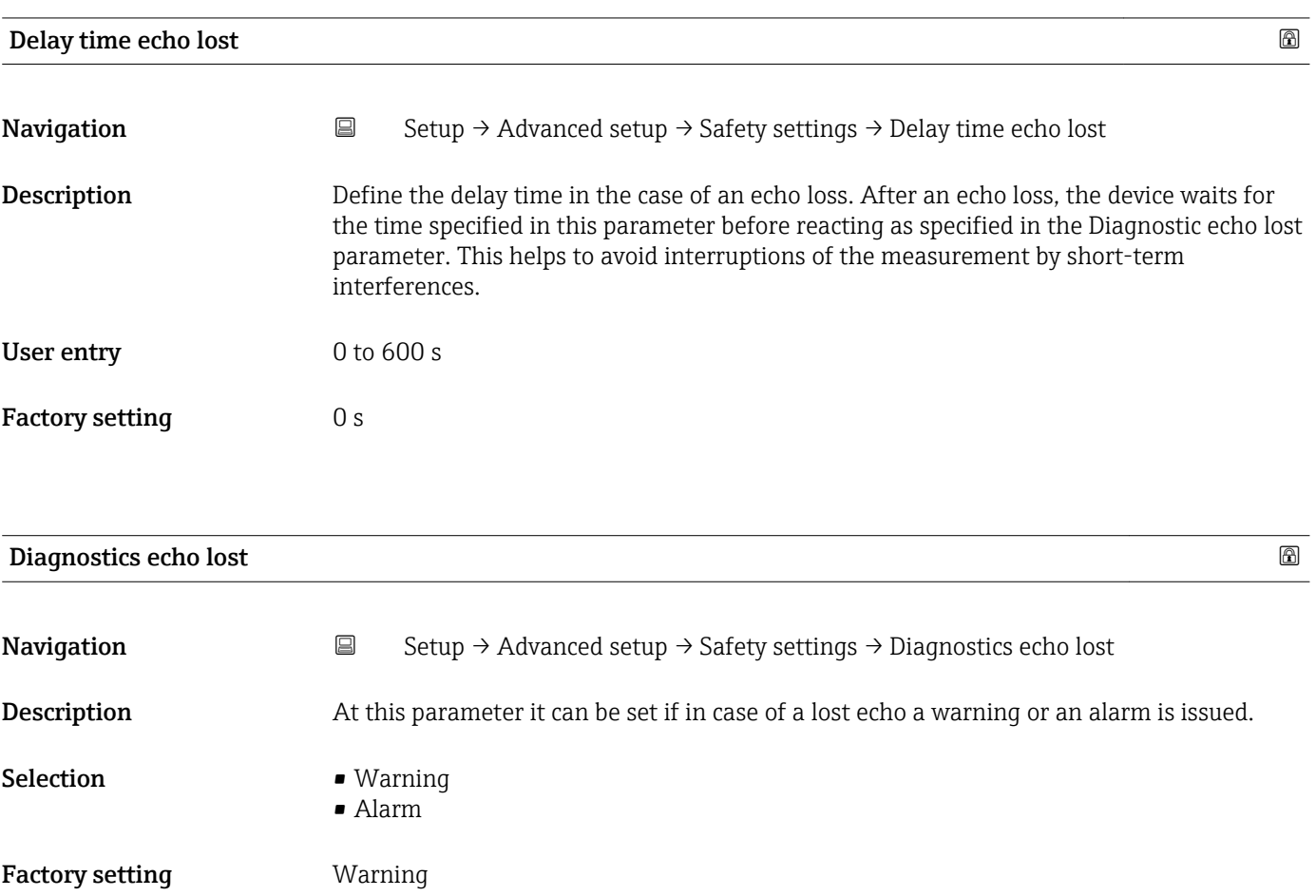

#### "Current output" submenu

*Navigation* **Setup → Advanced setup → Current output** 

<span id="page-83-0"></span>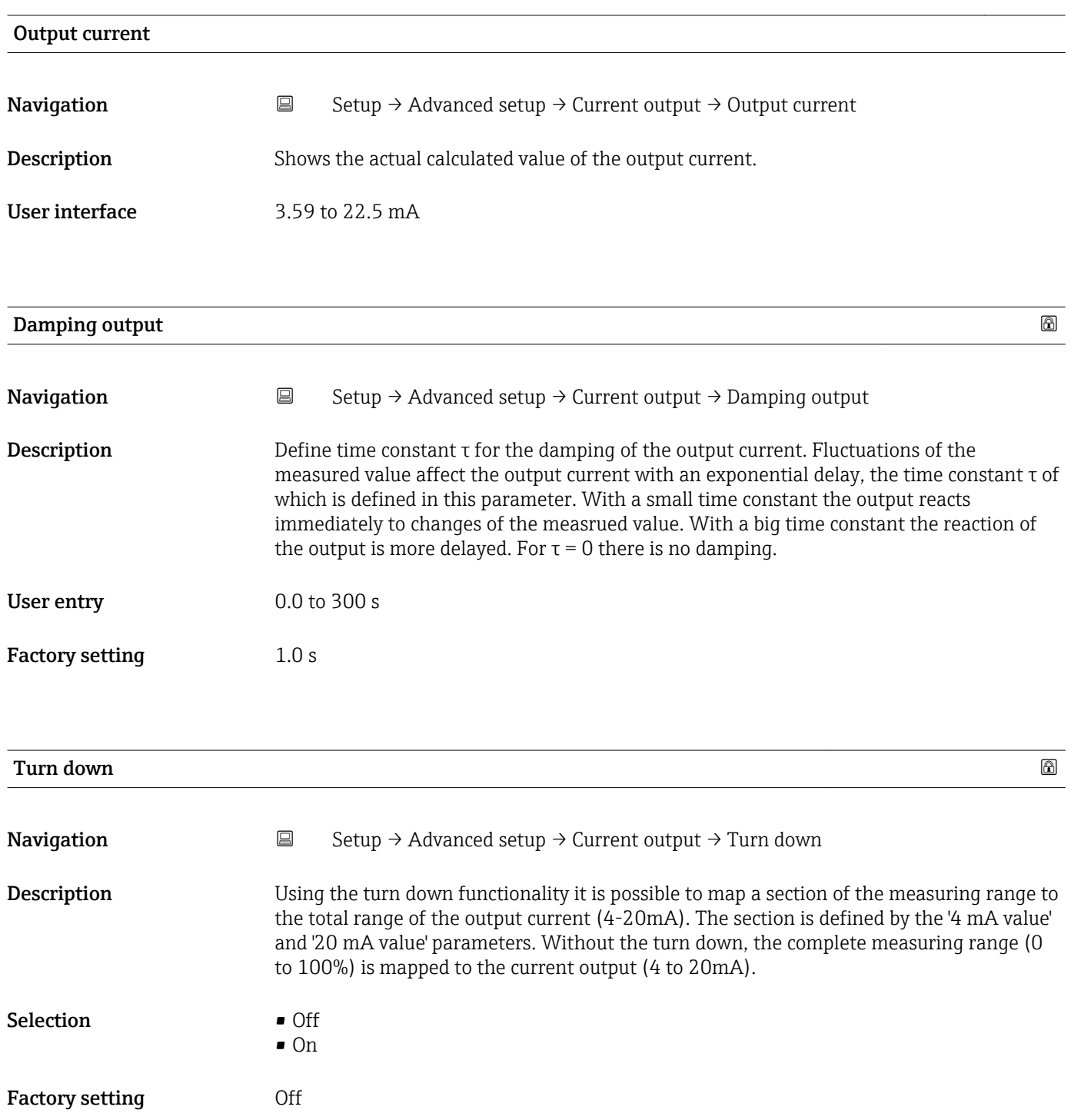

<span id="page-84-0"></span>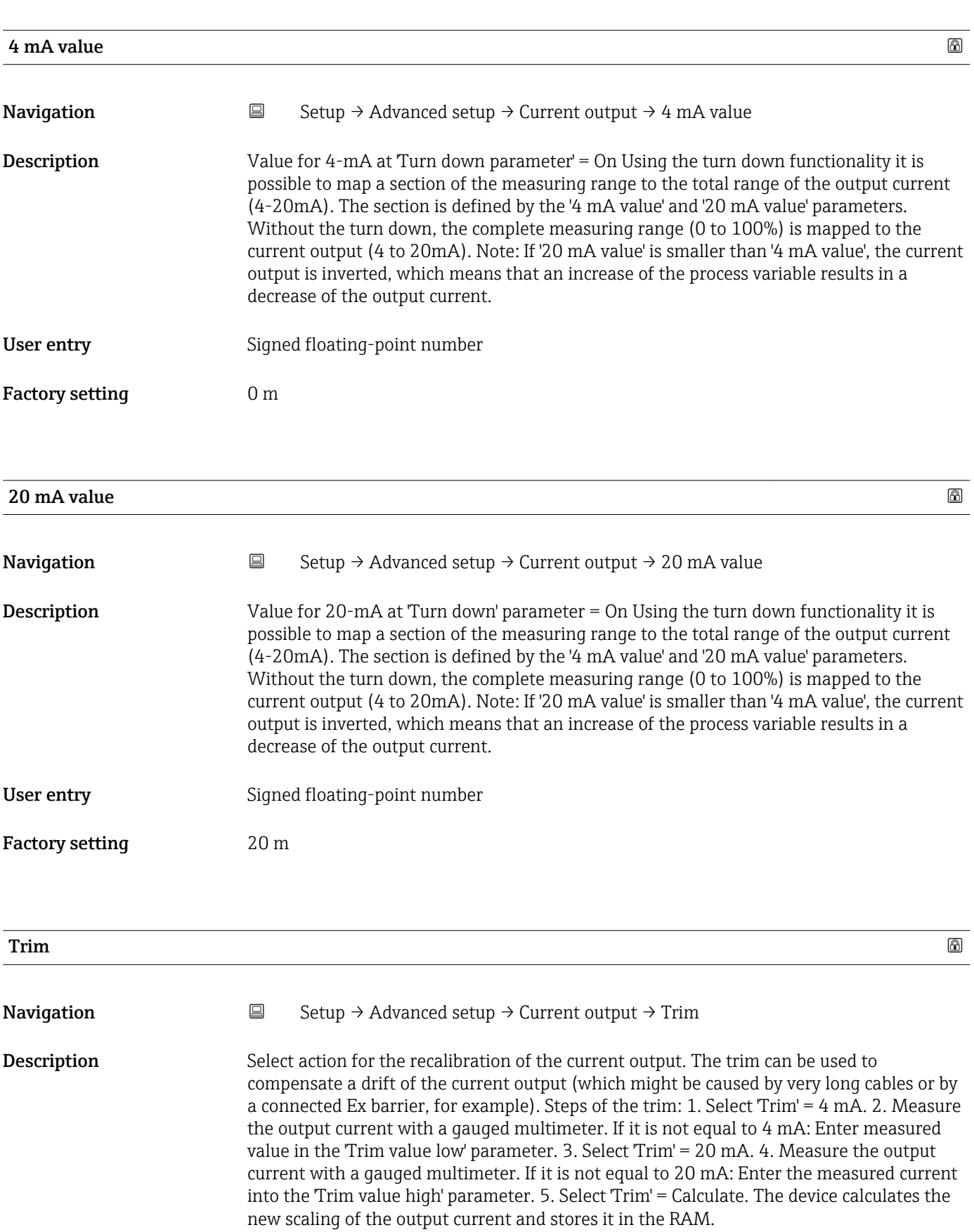

<span id="page-85-0"></span>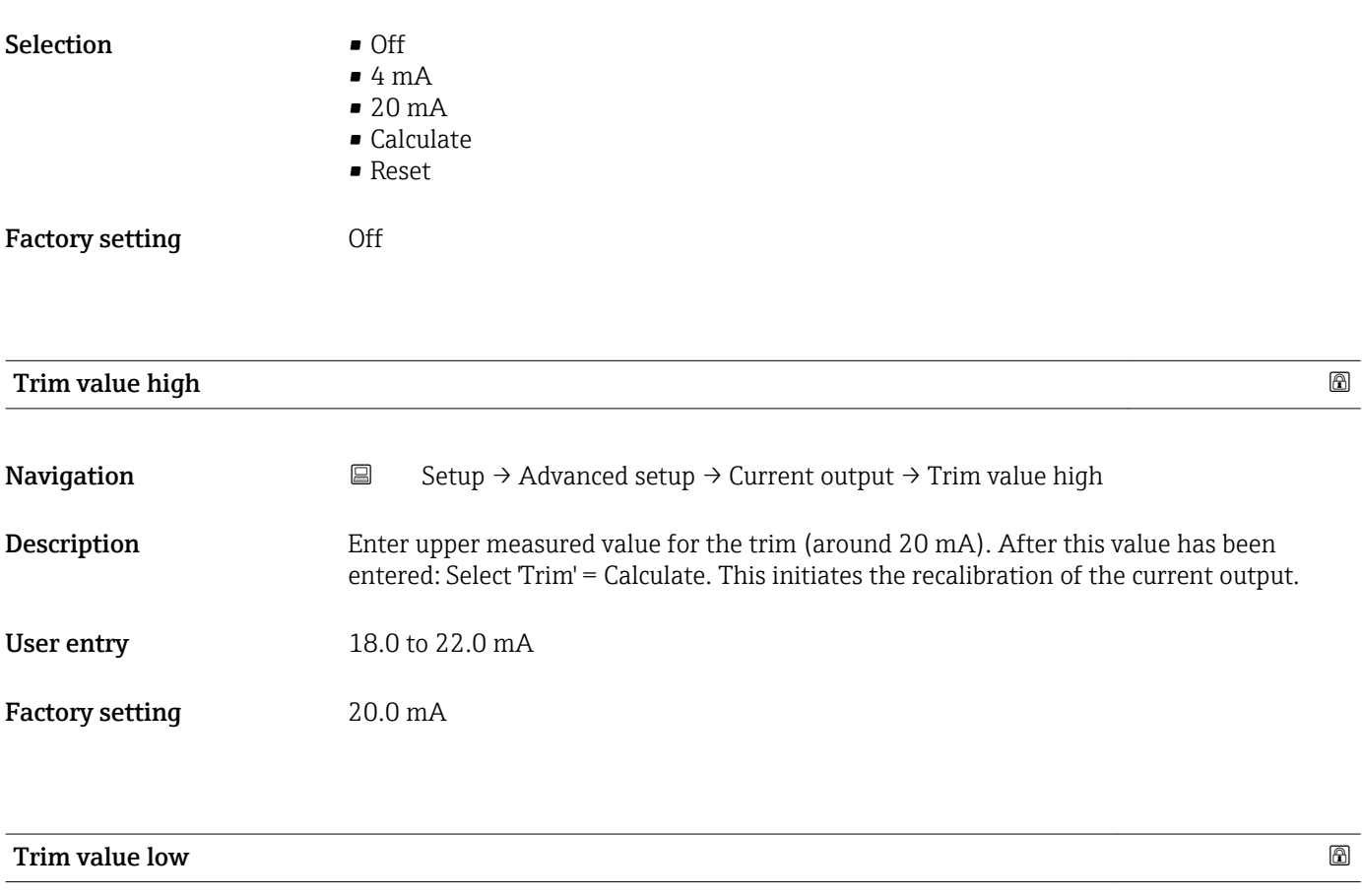

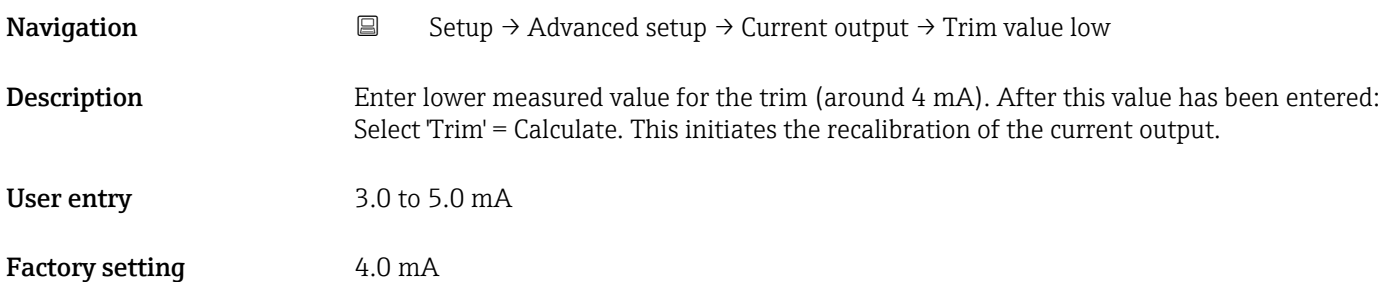

#### "Administration" submenu

*Navigation* **Setup → Advanced setup → Administration** 

<span id="page-86-0"></span>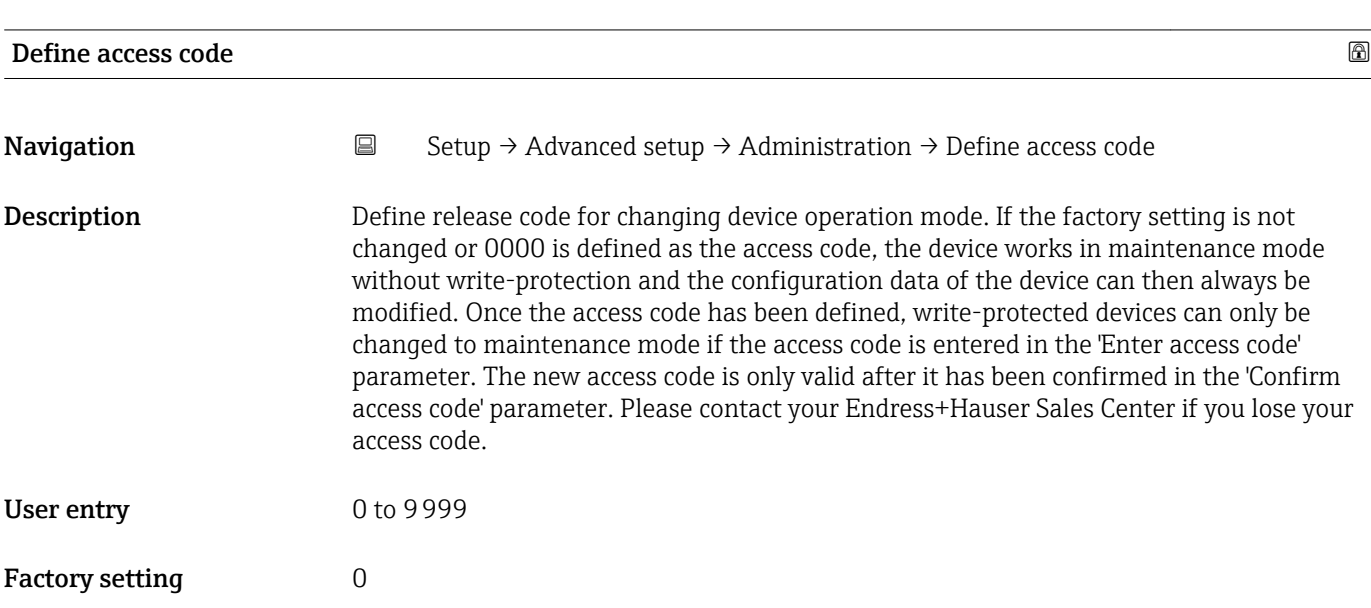

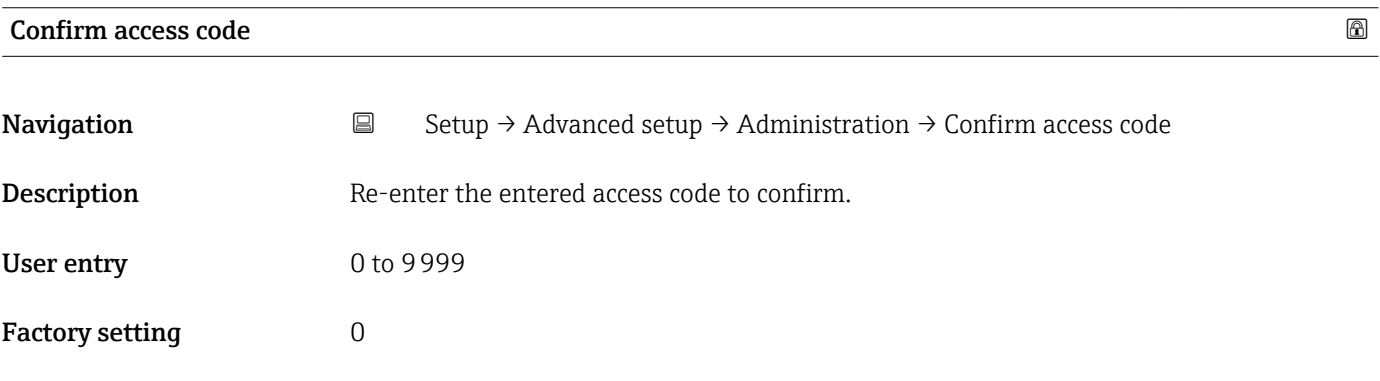

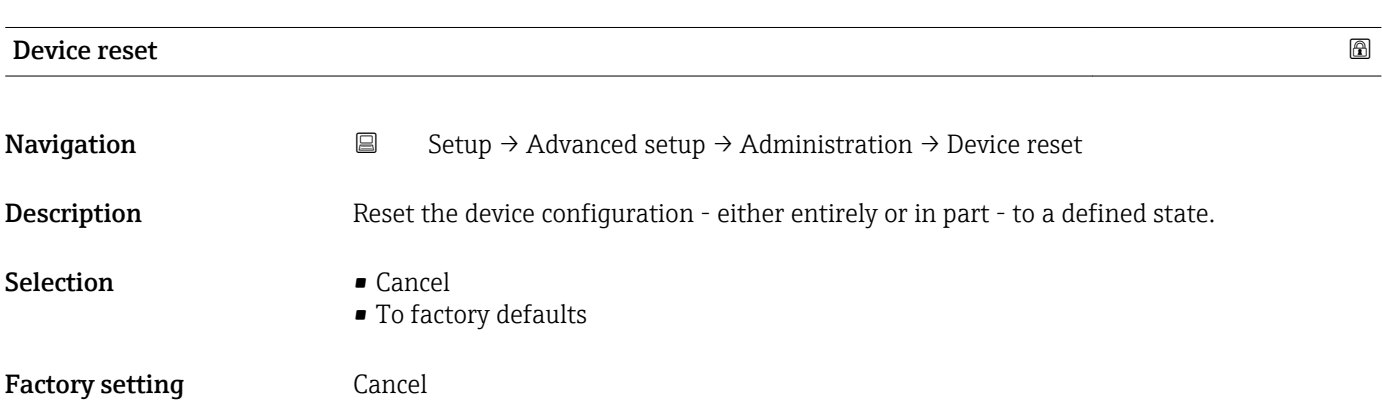

<span id="page-87-0"></span>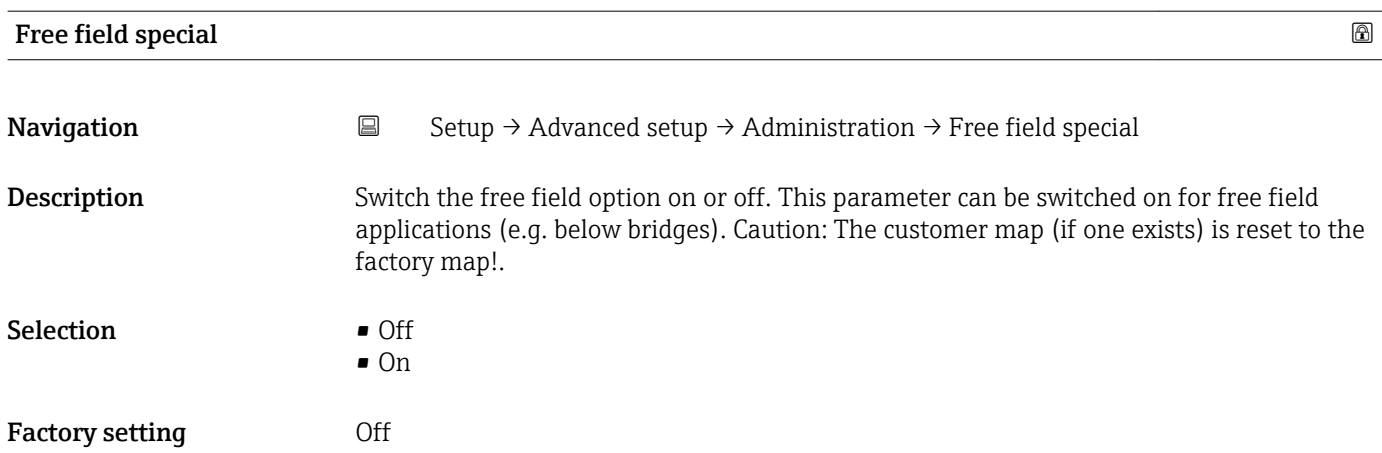

#### 14.3.2 "Communication" submenu

*Navigation* **Setup → Communication** 

<span id="page-88-0"></span>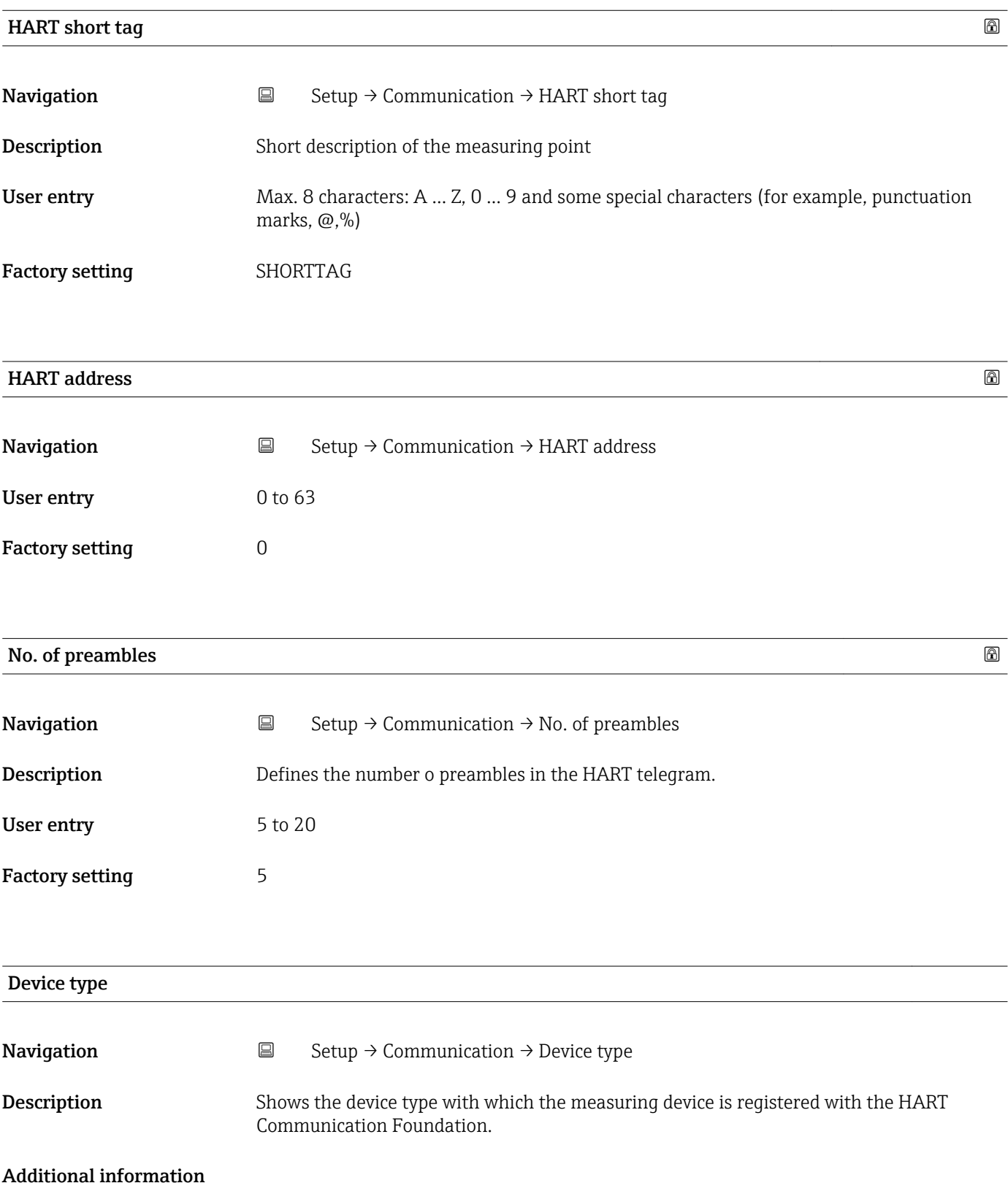

<span id="page-89-0"></span>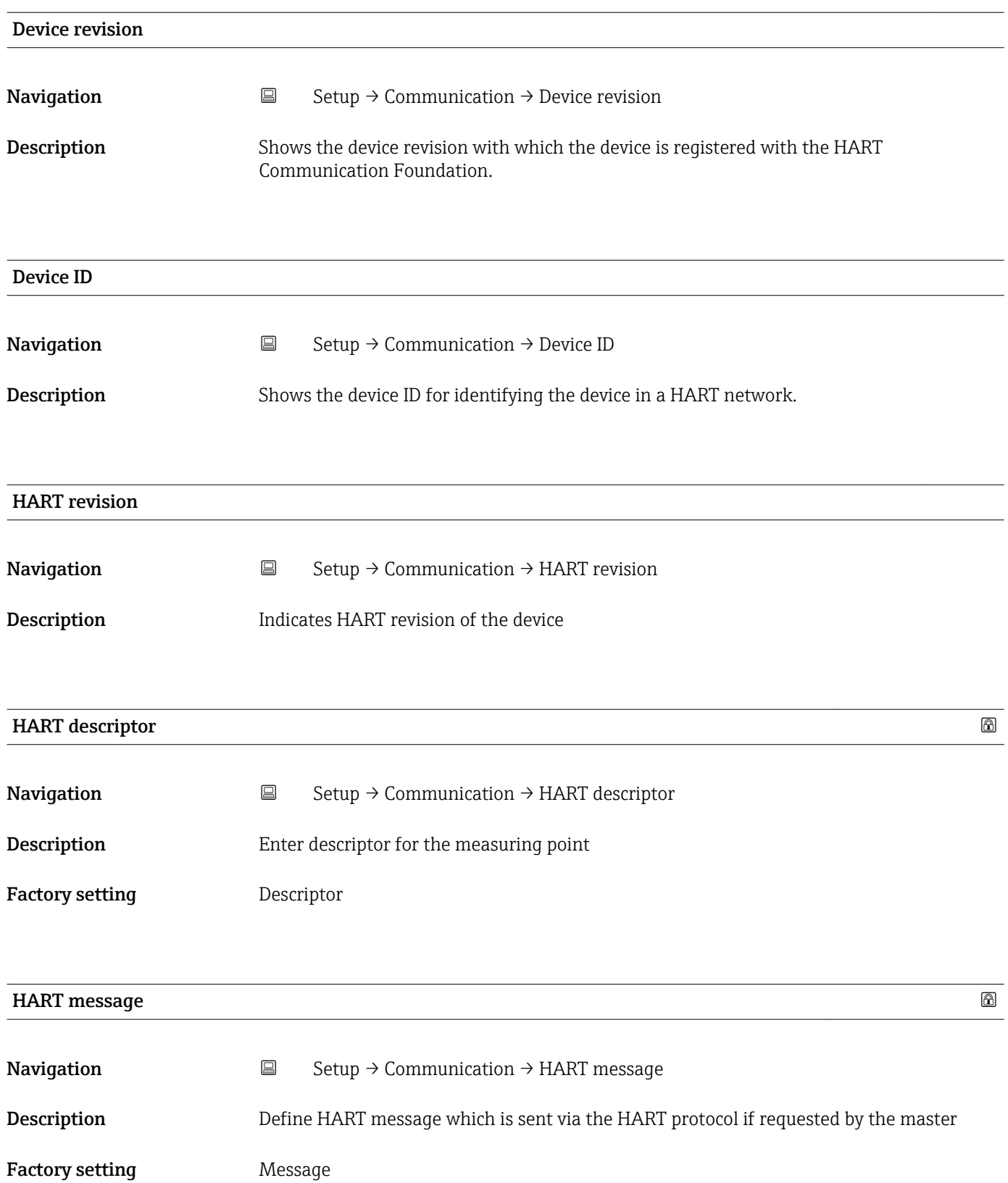

<span id="page-90-0"></span>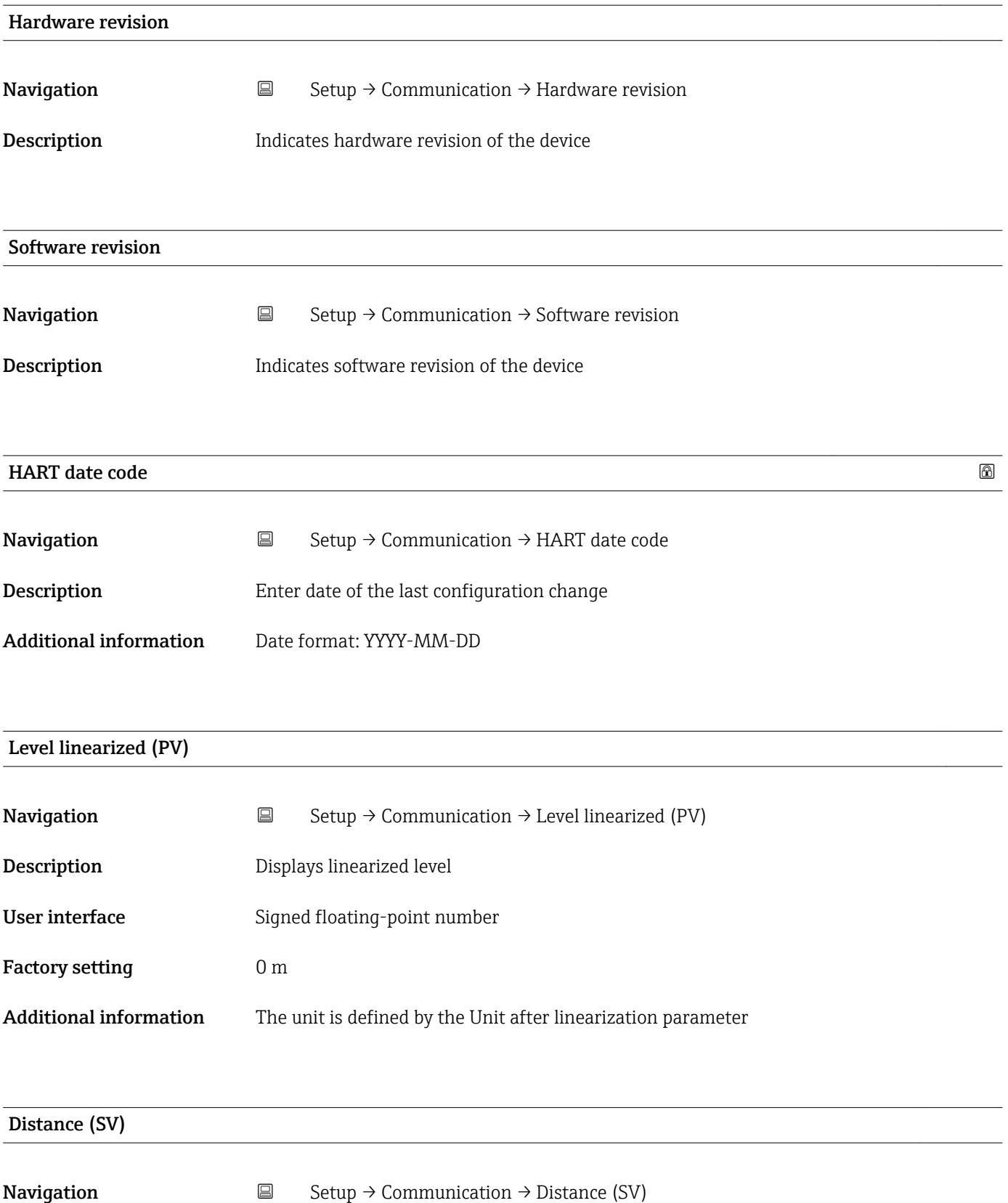

- User interface Signed floating-point number
- Factory setting 0 m

<span id="page-91-0"></span>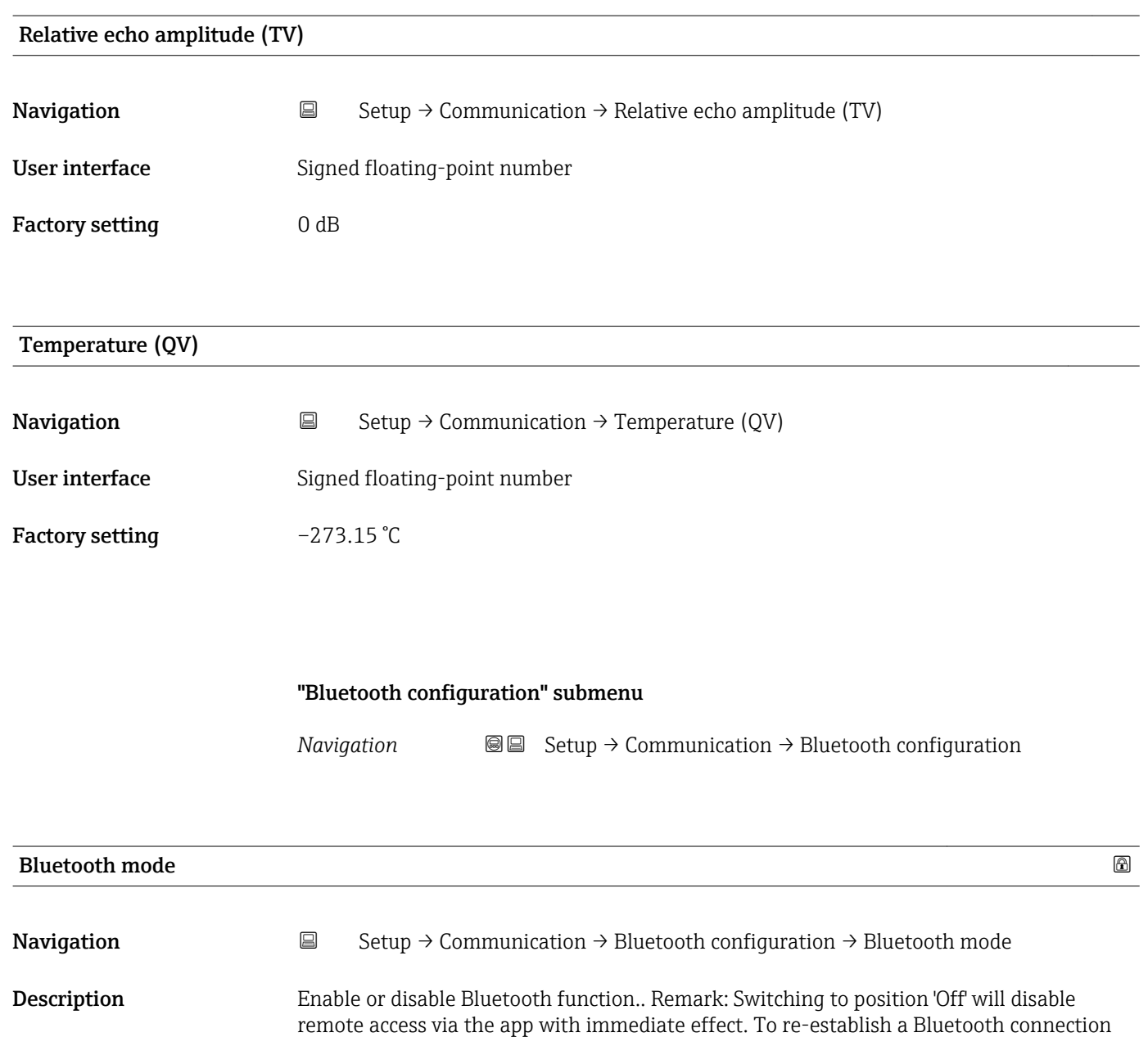

via the app: Please follow the advices in the manual.

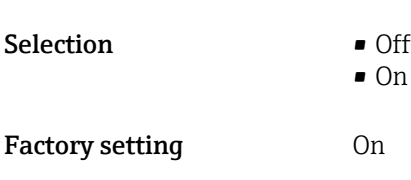

# 14.4 "Diagnostics" submenu

*Navigation* **圖圖 Diagnostics** 

<span id="page-92-0"></span>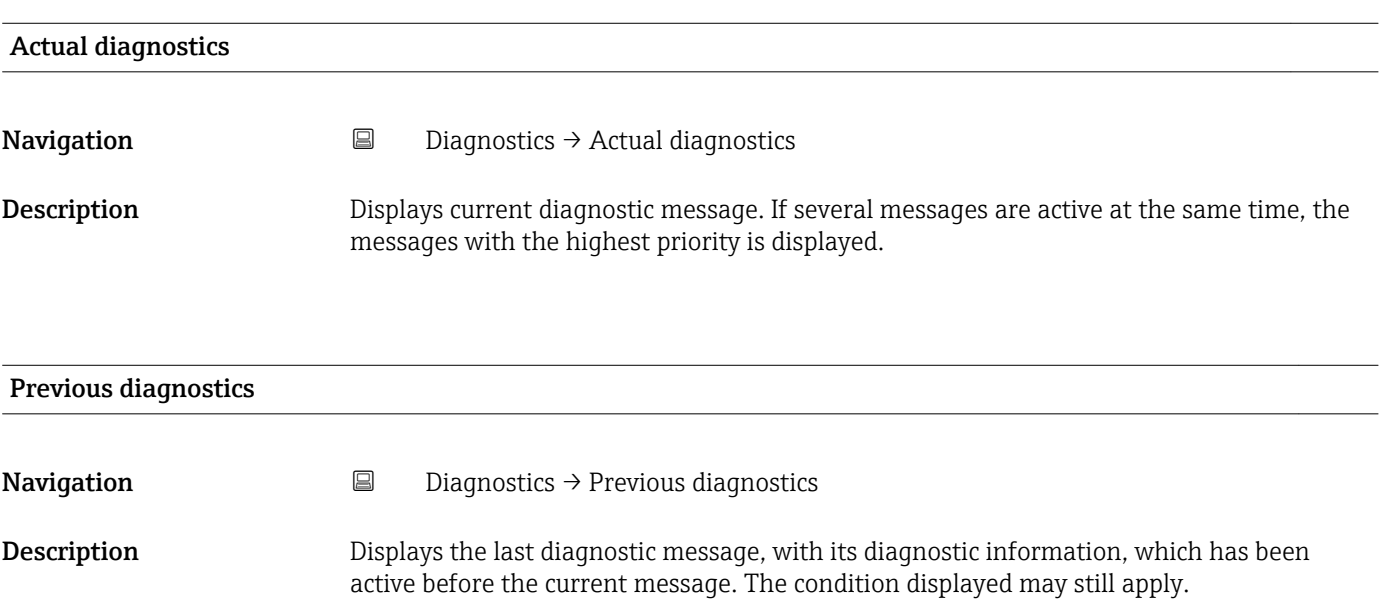

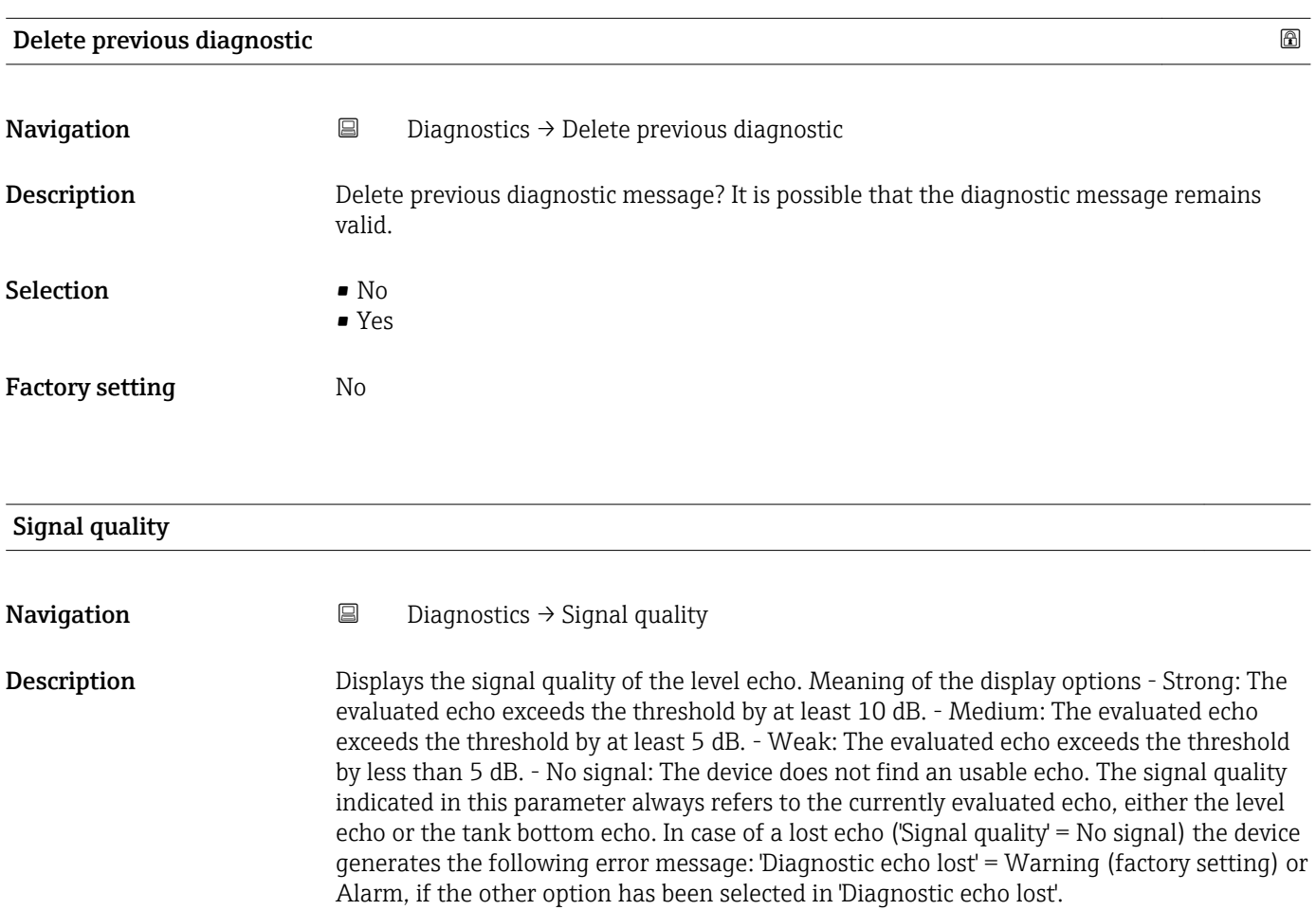

#### User interface **•** Strong

- Medium
- Weak
- No signal

#### 14.4.1 "Device information" submenu

*Navigation* **■** Diagnostics → Device information

<span id="page-94-0"></span>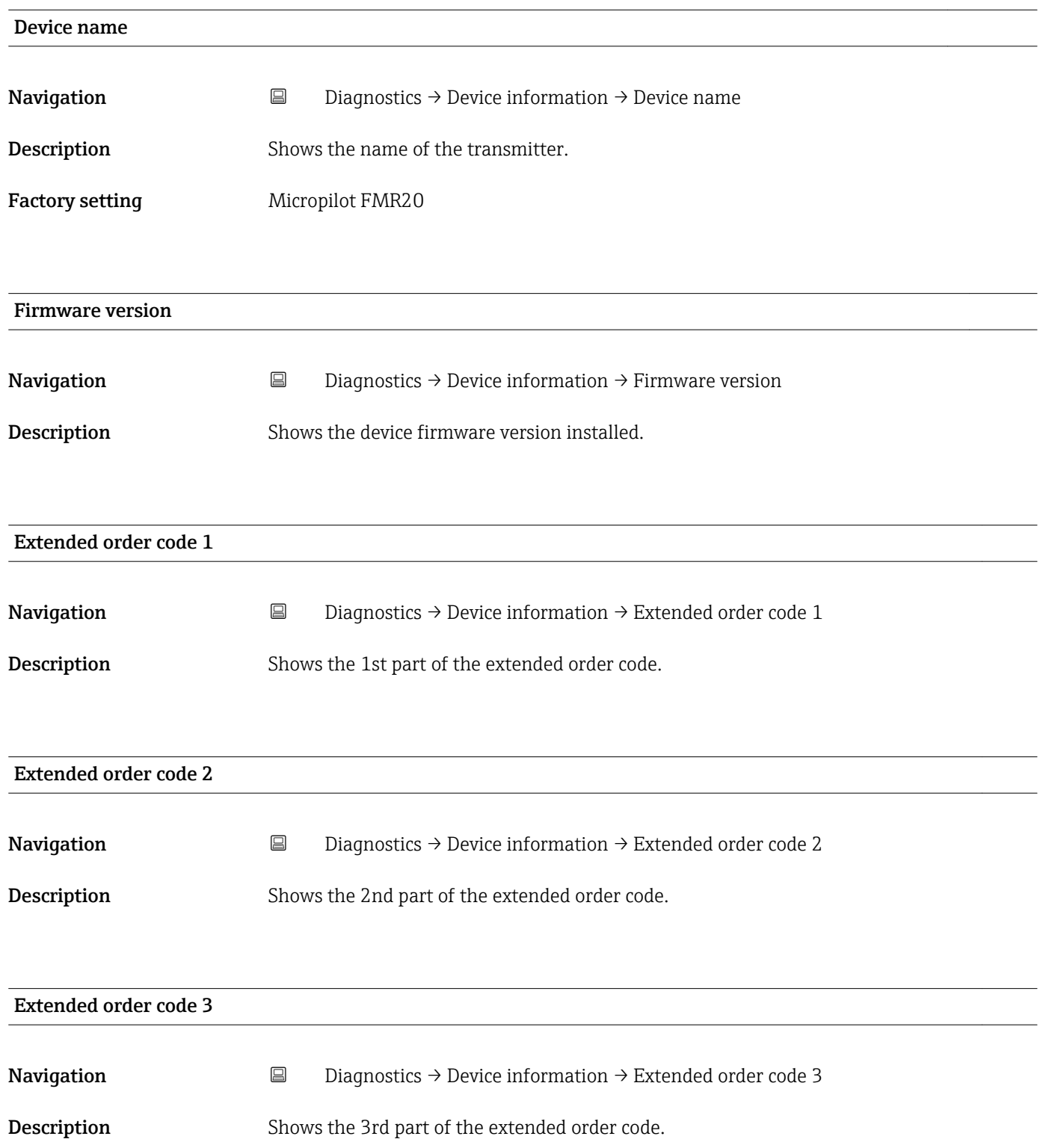

<span id="page-95-0"></span>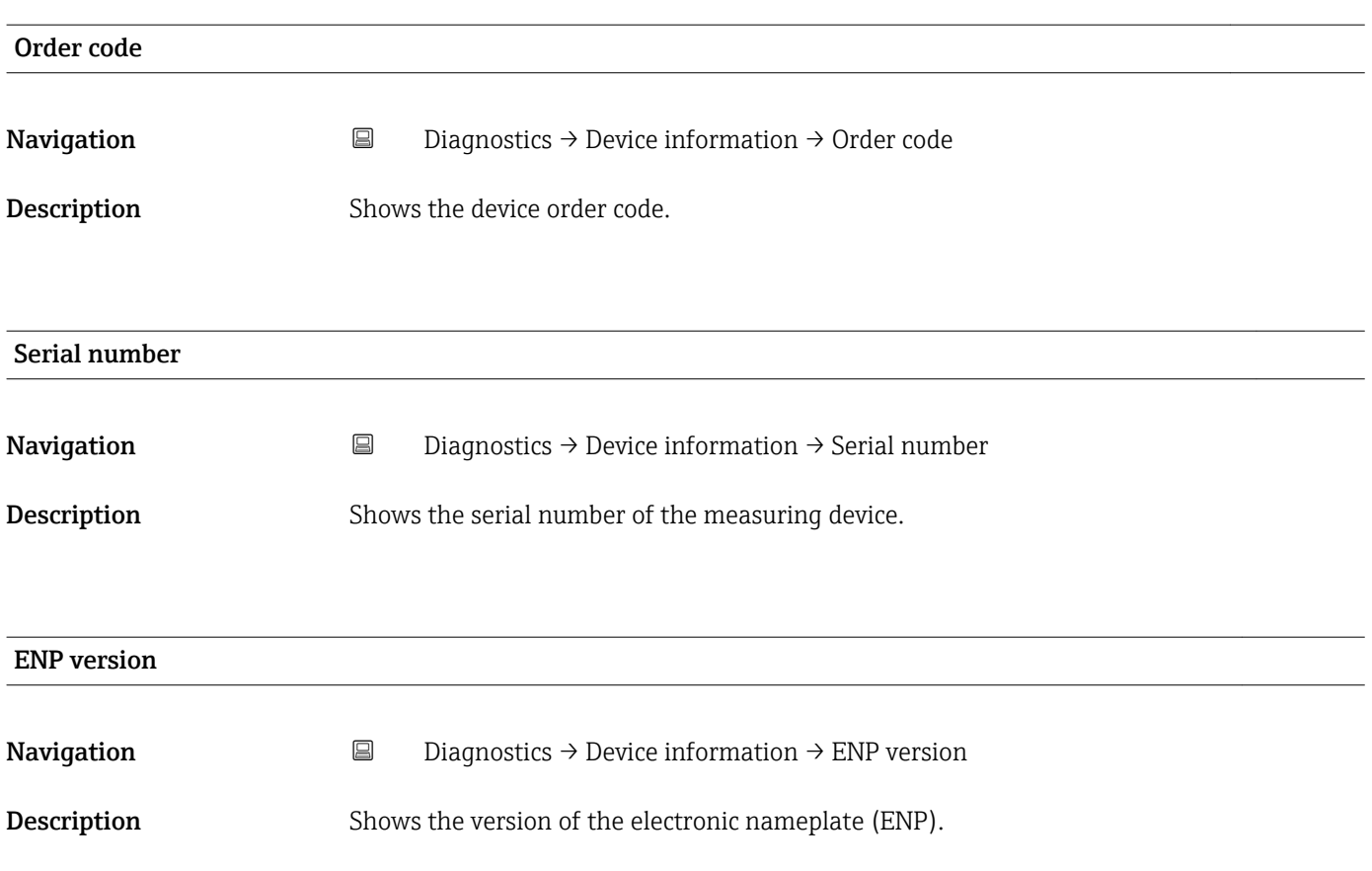

#### 14.4.2 "Simulation" submenu

*Navigation* Diagnostics → Simulation

<span id="page-96-0"></span>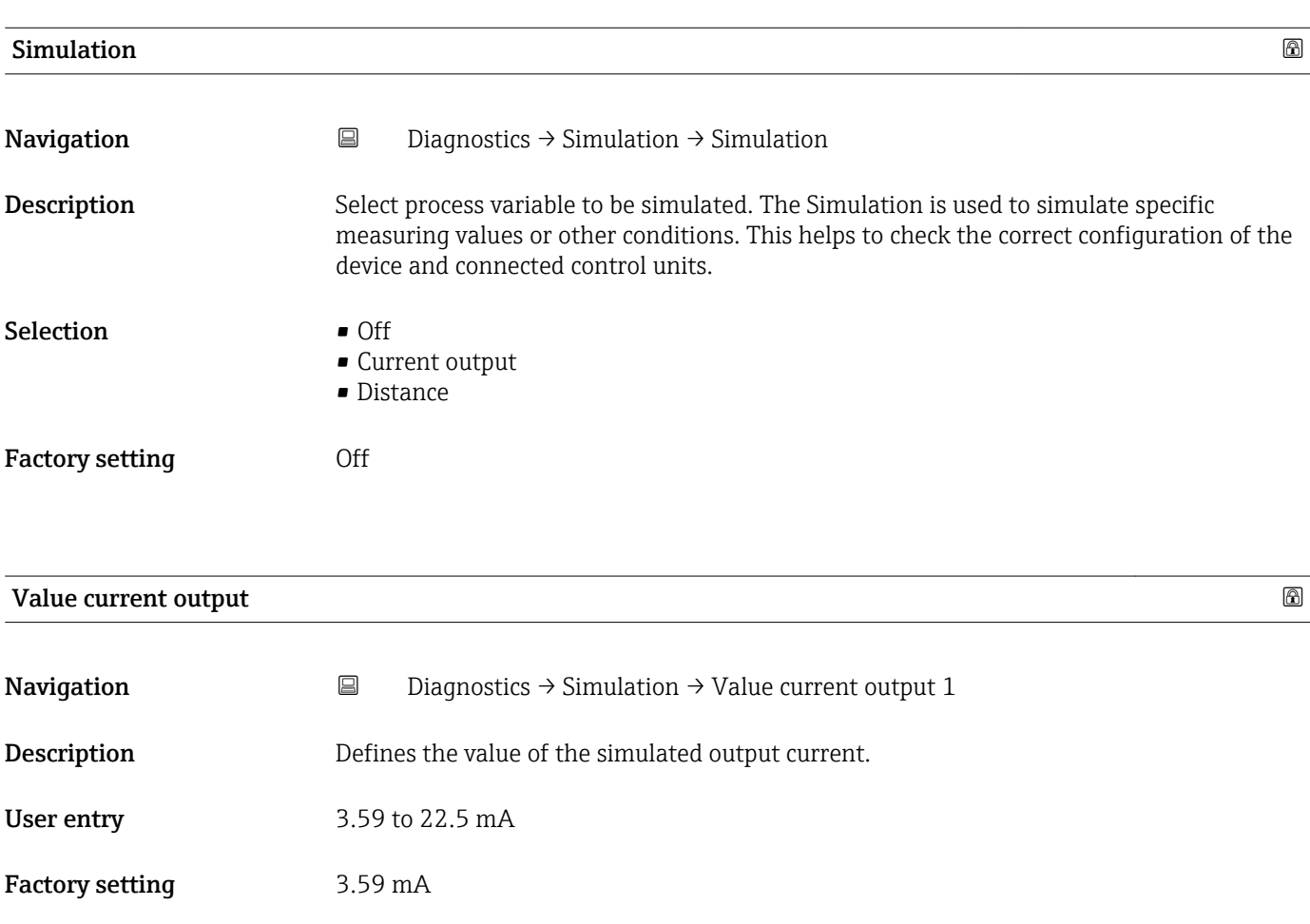

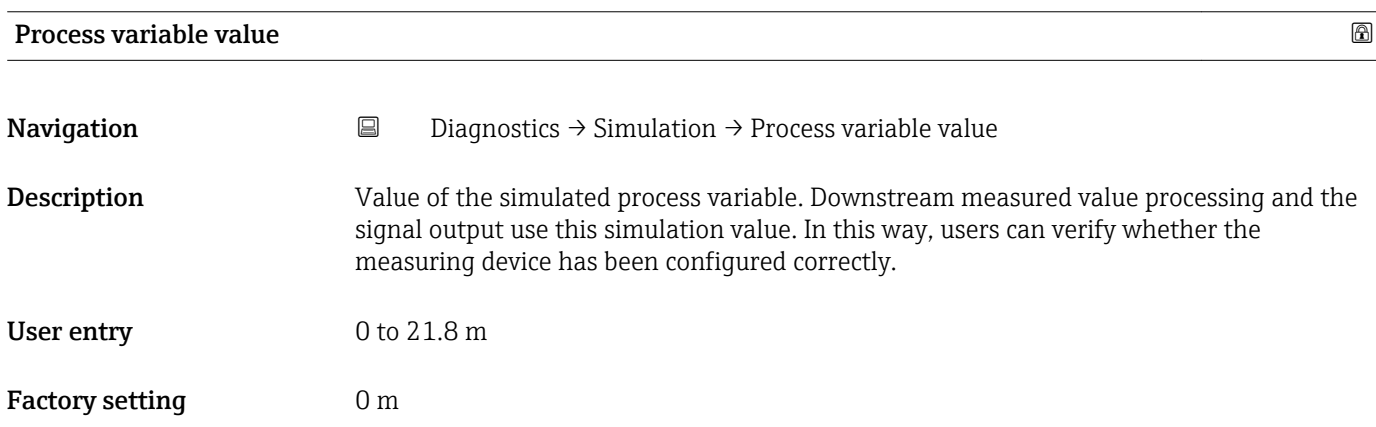

# Index

# $0...9$

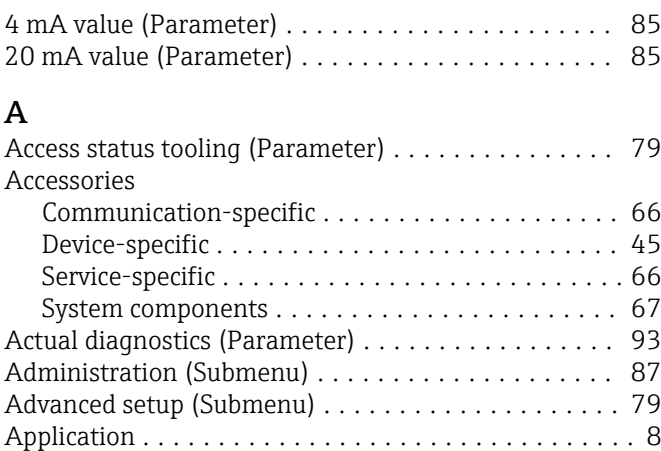

#### B

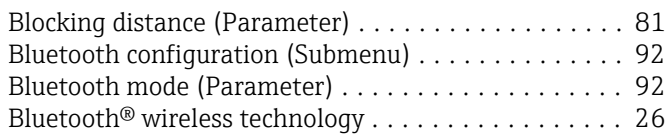

### C

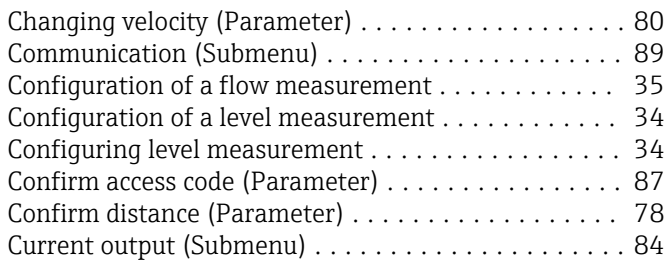

#### D

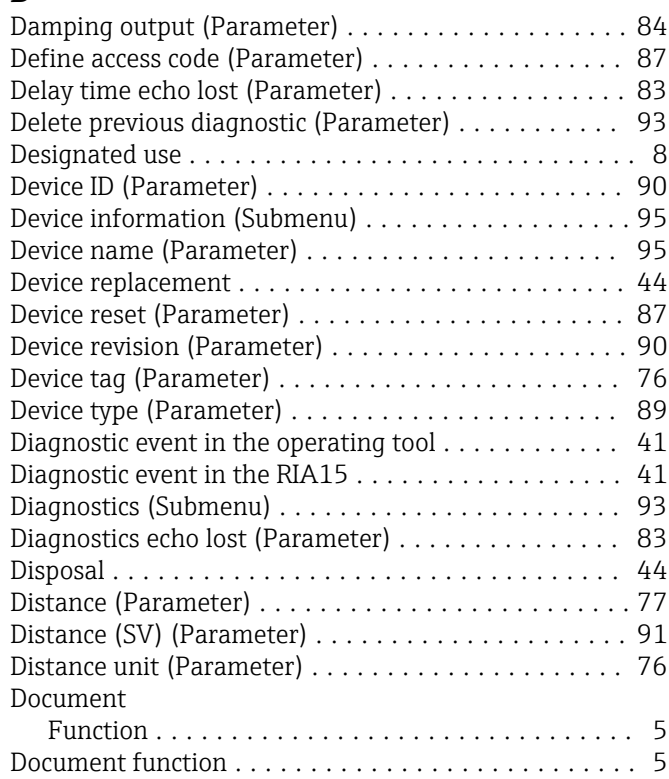

### E

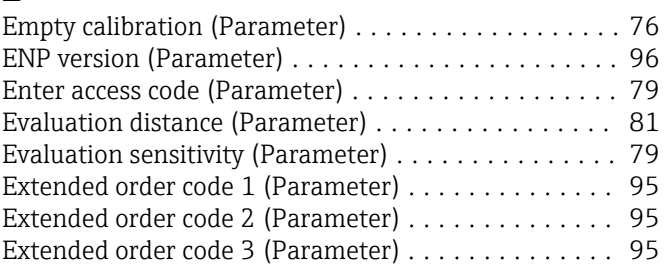

#### F

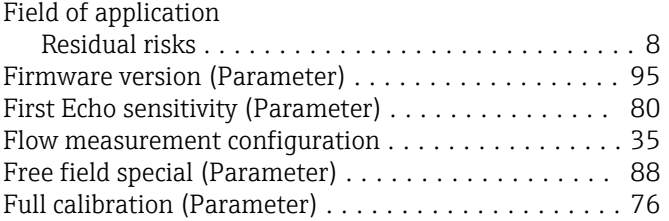

#### H

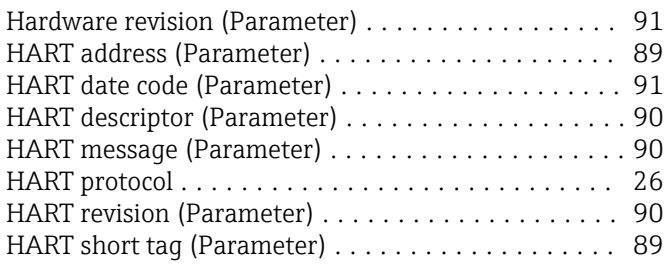

# L

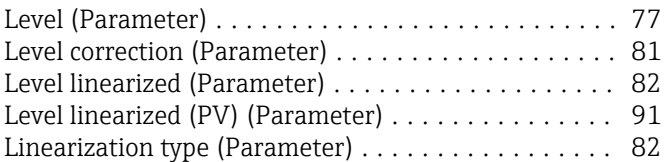

#### M

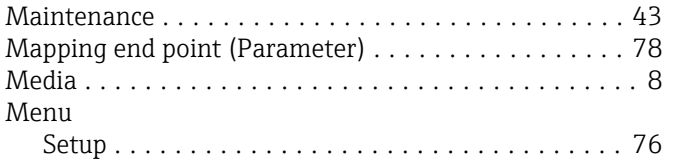

#### N

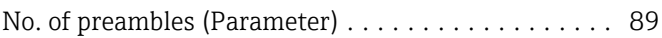

#### O

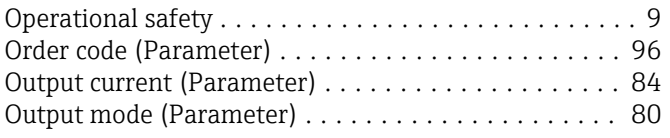

#### P

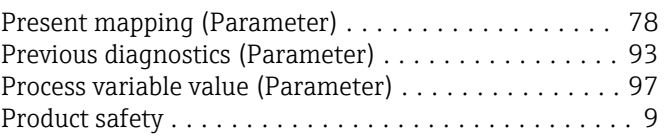

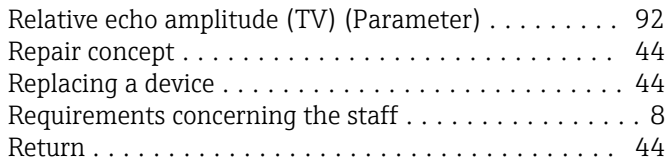

#### S

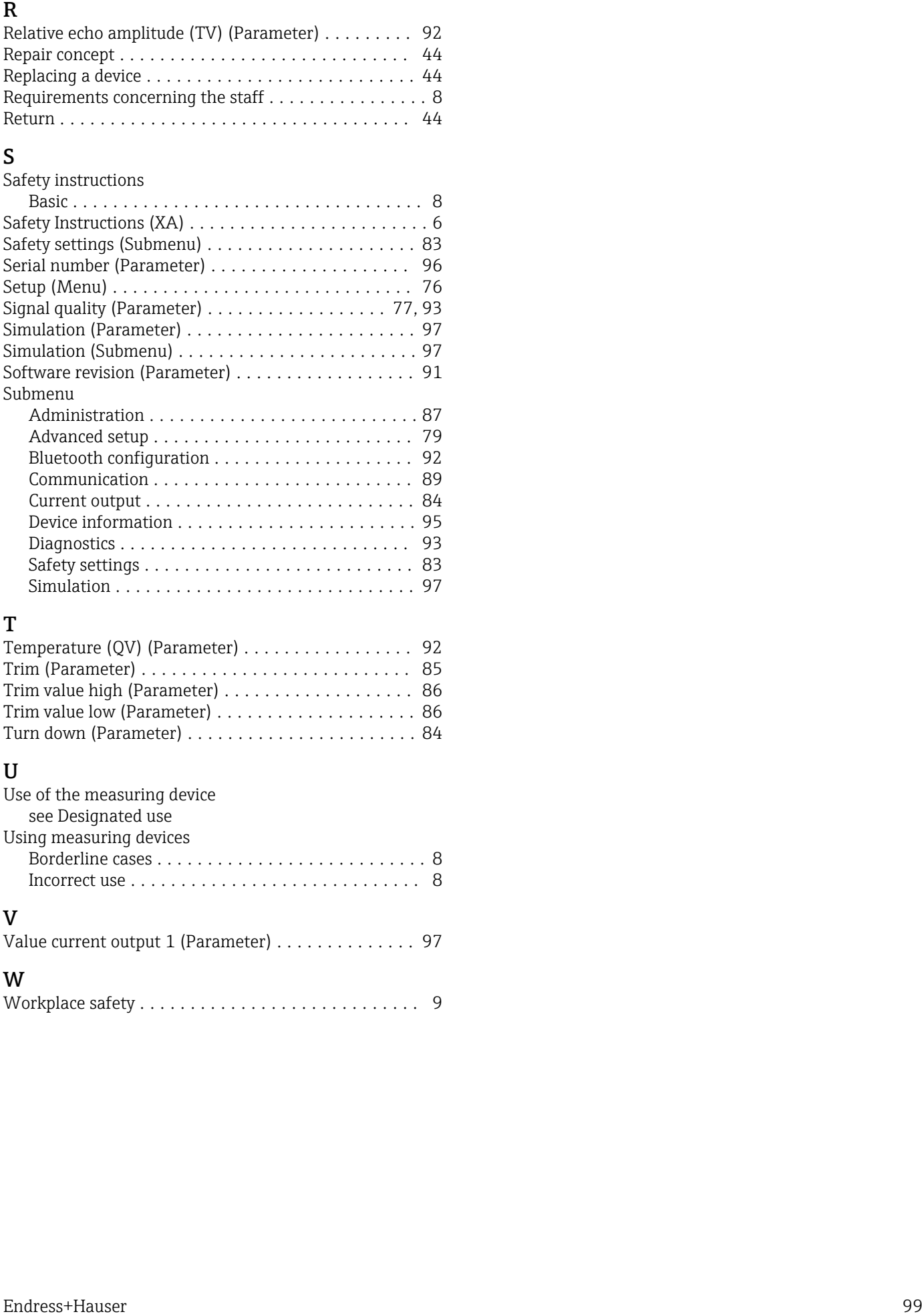

# T

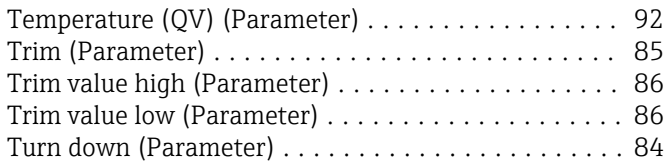

#### U

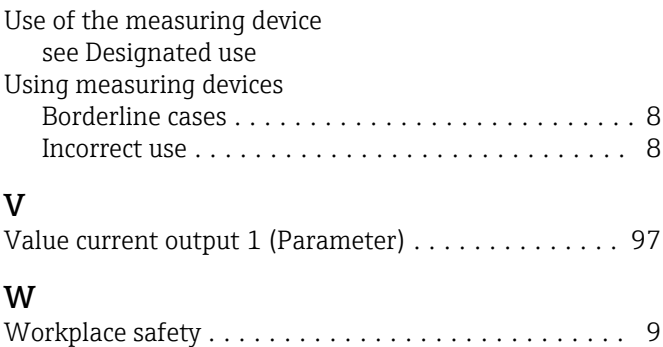

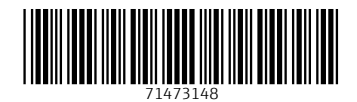

www.addresses.endress.com

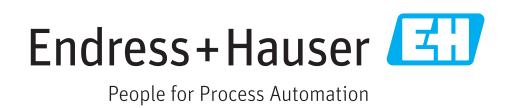